Guía del usuario

© Copyright 2012 Hewlett-Packard Development Company, L.P.

Bluetooth es una marca comercial de su propietario utilizada por Hewlett-Packard Company bajo licencia. Intel es una marca comercial de Intel Corporation en los Estados Unidos y otros países. Microsoft y Windows son marcas comerciales registradas de Microsoft Corporation en EE. UU. El logotipo de SD es una marca comercial de su propietario.

La información contenida en el presente documento está sujeta a cambios sin previo aviso. Las únicas garantías para los productos y servicios de HP están estipuladas en las declaraciones expresas de garantía que acompañan a dichos productos y servicios. La información contenida en este documento no debe interpretarse como una garantía adicional. HP no se responsabilizará por errores técnicos o de edición ni por omisiones contenidas en el presente documento.

Primera edición: Julio de 2012

Número de referencia del documento: 696675-E51

#### **Aviso del producto**

Esta guía describe recursos comunes a la mayoría de los modelos. Es posible que algunos recursos no estén disponibles en su equipo.

#### **Términos del software**

Al instalar, copiar, descargar o utilizar de cualquier otro modo cualquier producto de software preinstalado en este equipo, usted acepta estar obligado por los términos del Contrato de licencia de usuario final HP (EULA). Si no acepta estos términos de licencia, su único recurso es devolver el producto completo no utilizado (hardware y software) dentro de 14 días para obtener un reembolso sujeto a la política de reembolsos de su lugar de compra.

Para obtener información adicional o para solicitar un reembolso completo del equipo, comuníquese con su punto de ventas local (el vendedor).

## **Advertencias de seguridad**

**¡ADVERTENCIA!** Para reducir la posibilidad de lesiones por calor o sobrecalentamiento del equipo, no coloque el equipo directamente sobre sus piernas ni obstruya los orificios de ventilación. Use el equipo sólo sobre una superficie plana y firme. No permita que ninguna superficie dura, como una impresora opcional adyacente, o una superficie blanda, como cojines, alfombras o ropa, bloqueen el flujo de aire. Igualmente, no permita que el adaptador de CA entre en contacto con la piel o una superficie blanda como cojines, alfombras o ropa durante el funcionamiento. El equipo y el adaptador de CA cumplen con los límites de temperatura de superficie accesible por el usuario definidos por el Estándar Internacional para la Seguridad de Tecnología de la Información (IEC 60950).

# Tabla de contenido

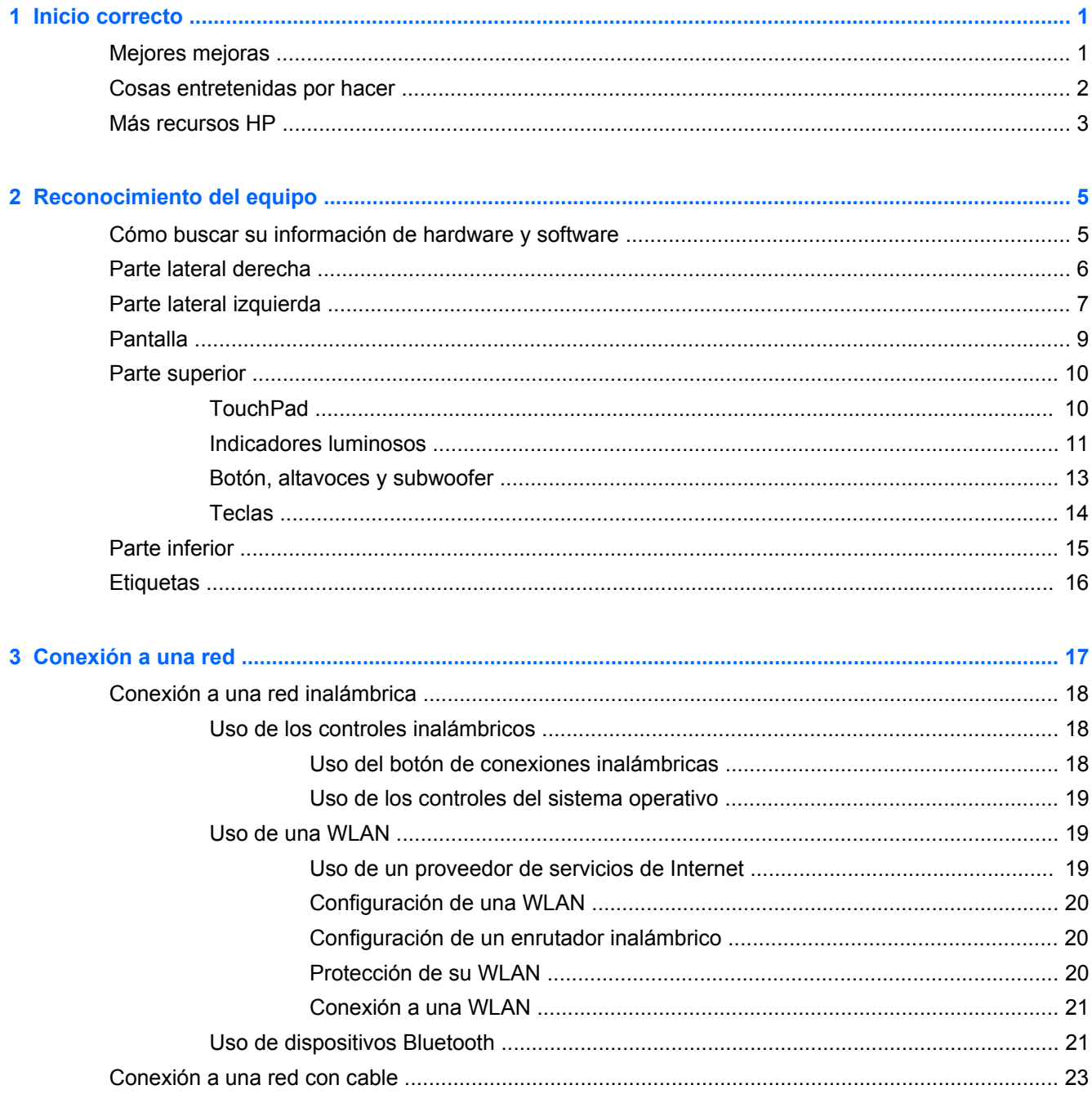

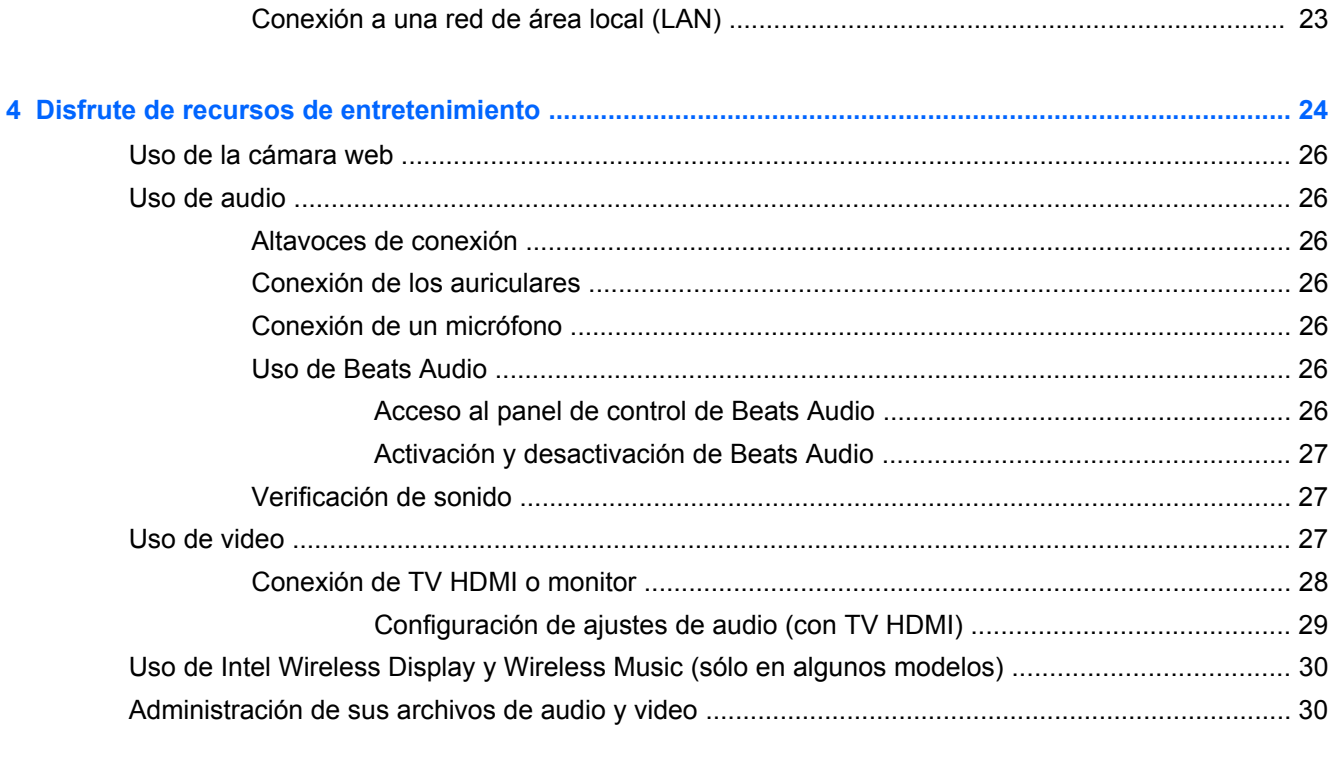

Ŀ.

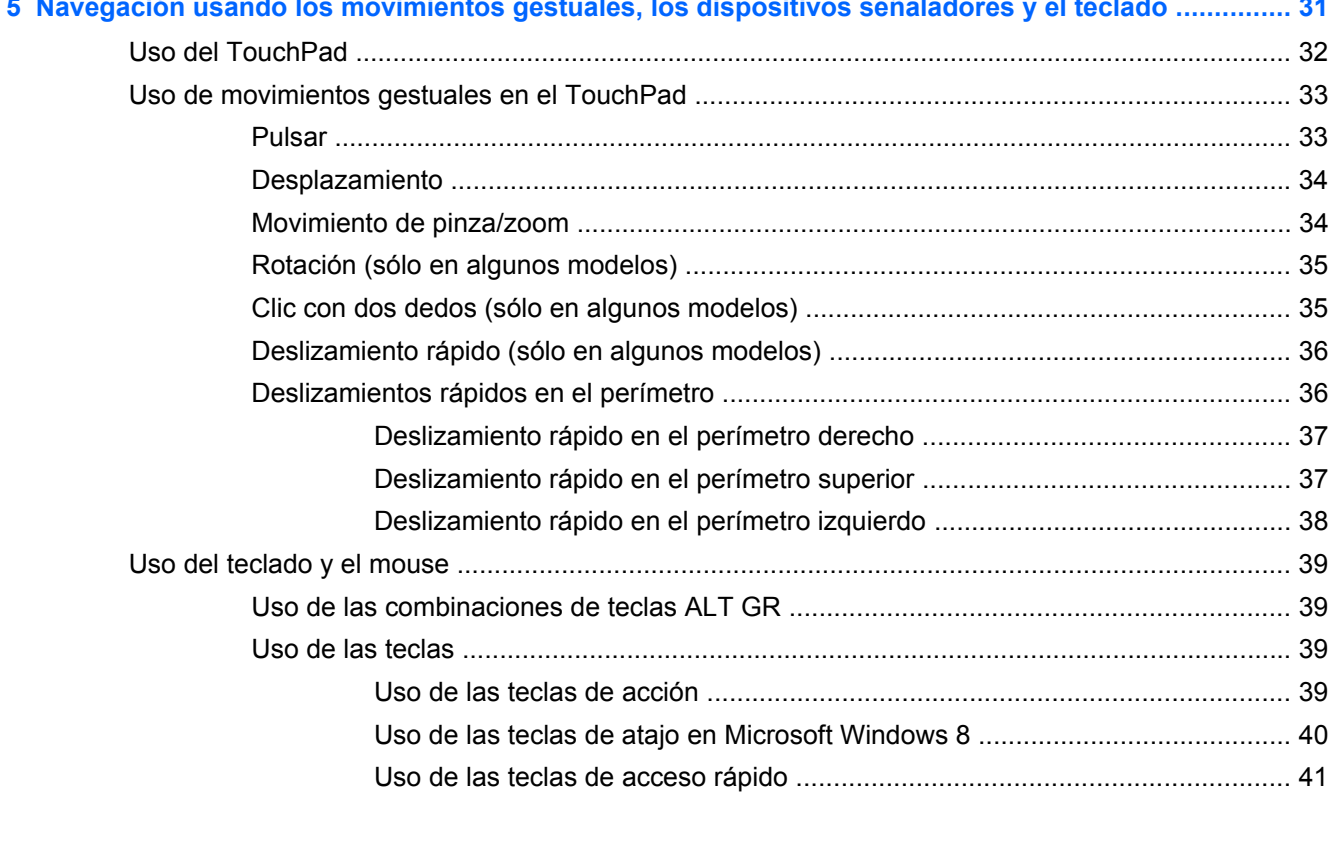

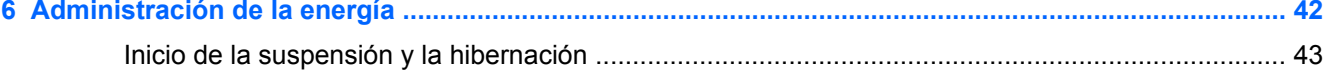

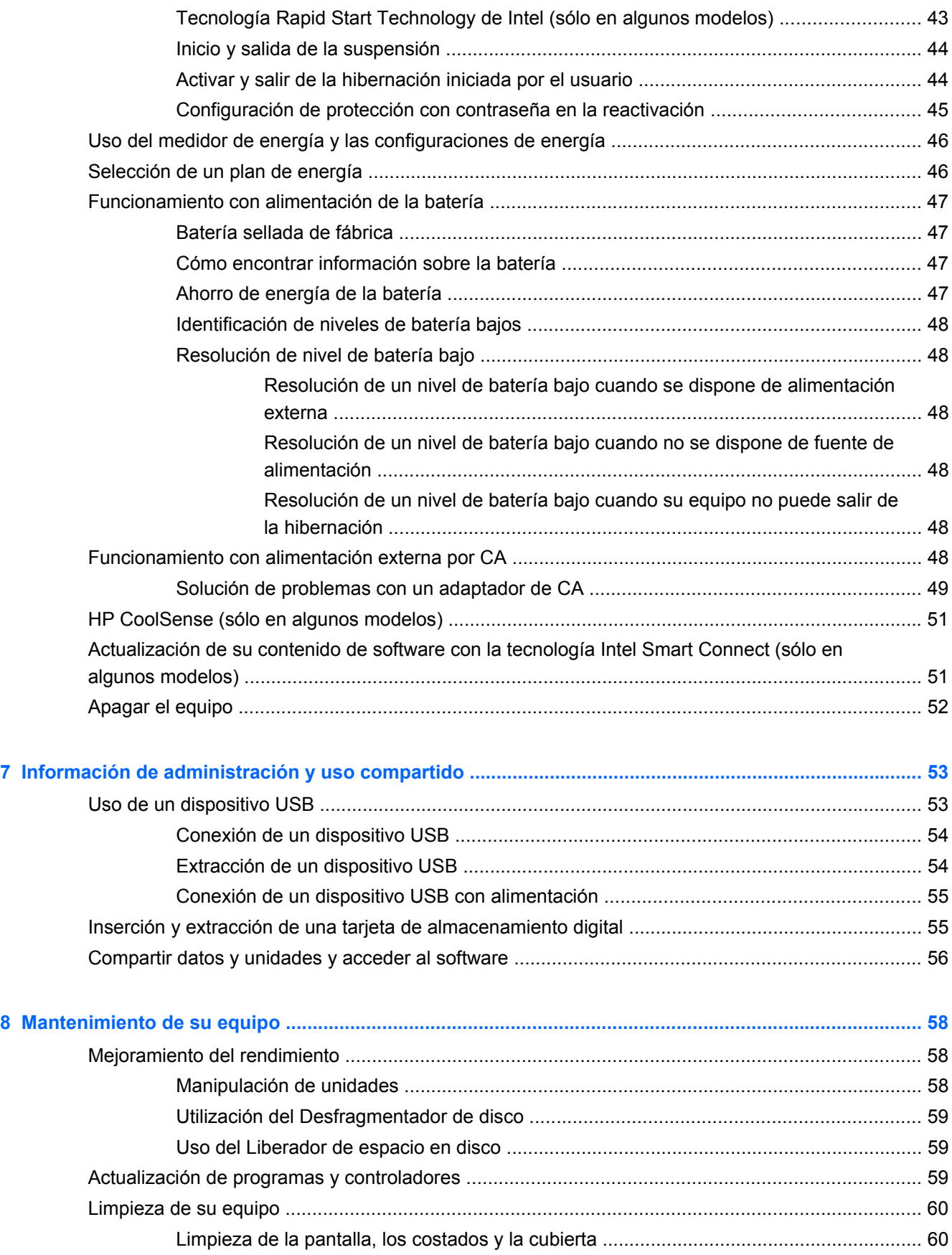

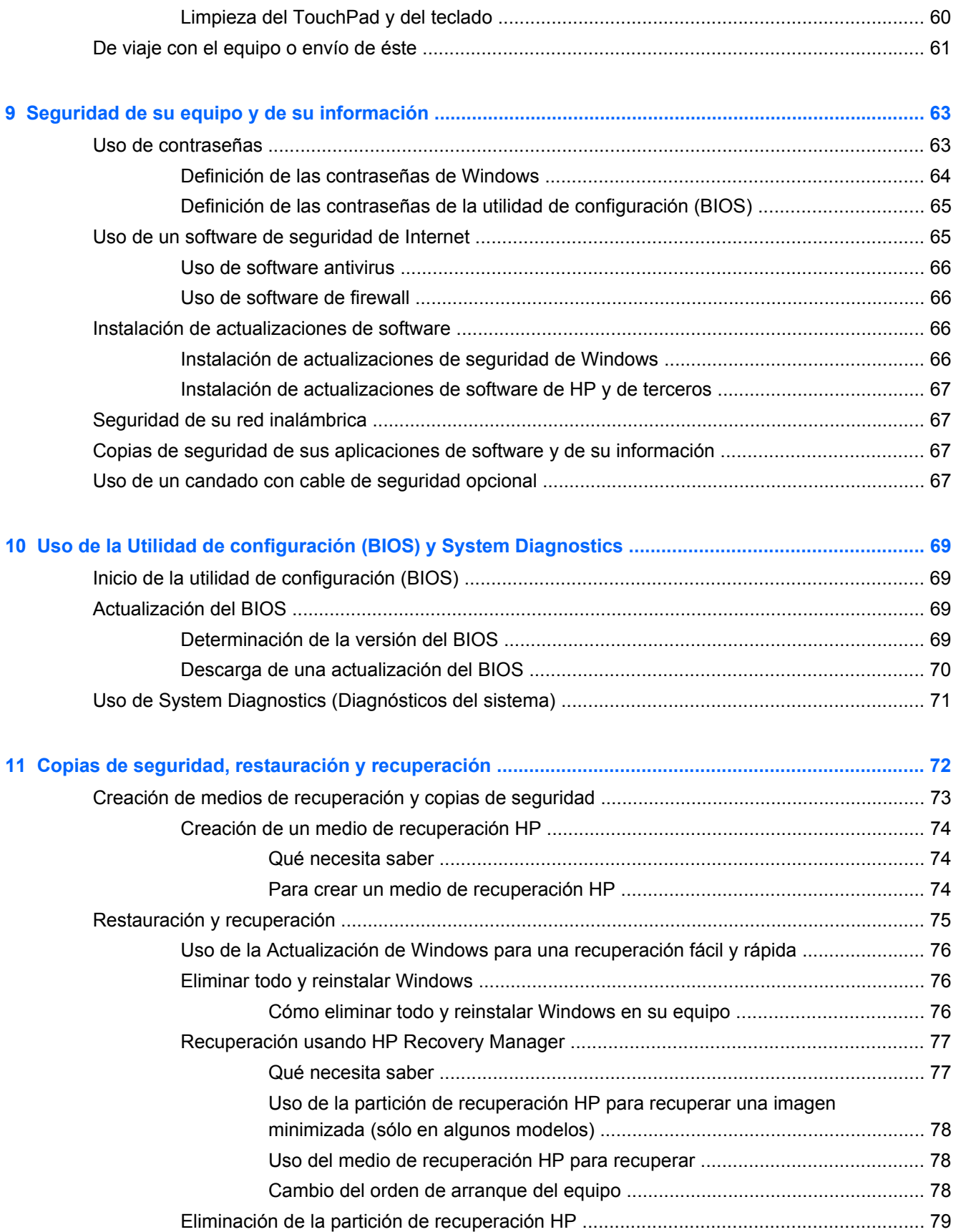

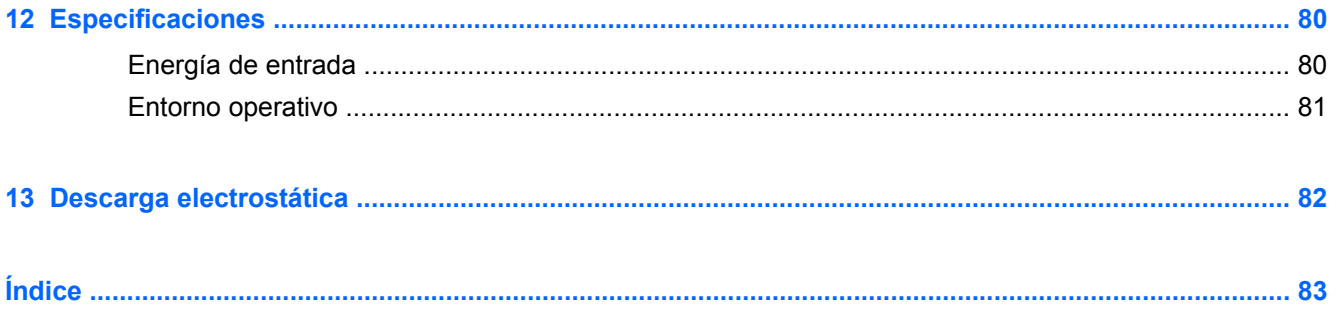

# <span id="page-10-0"></span>**1 Inicio correcto**

Este equipo es una poderosa herramienta diseñada para mejorar su trabajo y entretenimiento. Lea este capítulo para aprender sobre las mejores prácticas después de la configuración, cosas divertidas que puede hacer con su equipo, y dónde obtener más recursos de HP.

## **Mejores mejoras**

Para sacar el máximo provecho de su inversión inteligente, luego de configurar y registrar el equipo, le recomendamos los siguientes pasos:

● Tómese unos minutos para examinar la guía impresa *Introducción a Windows 8* a fin de explorar los nuevos recursos de Windows®.

**SUGERENCIA:** Para volver rápidamente a la pantalla de Inicio desde una aplicación abierta o

desde el escritorio de Windows, presione la tecla con el logotipo de Windows  $\blacksquare$  de su

teclado. Si vuelve a presionar la tecla con el logotipo de Windows podrá regresar a la pantalla anterior.

- Si aun no lo ha hecho, conecte a una red alámbrica o inalámbrica. Consulte la guía del usuario [Conexión a una red en la página 17](#page-26-0).
- **Familiarícese con el hardware de y software de computadora. vaya a [Reconocimiento del](#page-14-0)** [equipo en la página 5](#page-14-0) [yDisfrute de recursos de entretenimiento en la página 24](#page-33-0) para obtener más información.
- Actualice o compre el software antivirus. Para obtener más información en [Uso de software](#page-75-0) [antivirus en la página 66](#page-75-0).
- Para crear un conjunto de discos de recuperación o una unidad flash de recuperación. Consulte [Copias de seguridad, restauración y recuperación en la página 72.](#page-81-0)

## <span id="page-11-0"></span>**Cosas entretenidas por hacer**

- Sabe que puede ver un video en YouTube en el equipo. ¿Pero sabía usted que también es posible conectar su equipo a una TV o a una consola de juegos? Para obtener más información, vea Conexión de un dispositivo HDMI.
- Sabe que puede escuchar música en el equipo. Pero, ¿sabía que también puede escuchar en línea radios en vivo en el equipo y escuchar música o programas radiales de conversación de todo el mundo? Ver Uso del audio.
- Experimente la música de la forma que se lo propuso el artista, con un profundo control de los graves y un sonido puro y claro. Ver Uso de Beats audio.
- Use el TouchPad y los nuevos movimientos gestuales para Windows 8 a fin de disponer de un control sin altibajos de las imágenes y de las páginas de textos. Ver Uso de movimientos gestuales.

# <span id="page-12-0"></span>**Más recursos HP**

Ya ha utilizado *Instrucciones de configuración* para encender el equipo y ubicar esta guía. Para localizar los detalles del producto, información instructiva y más, utilice esta tabla.

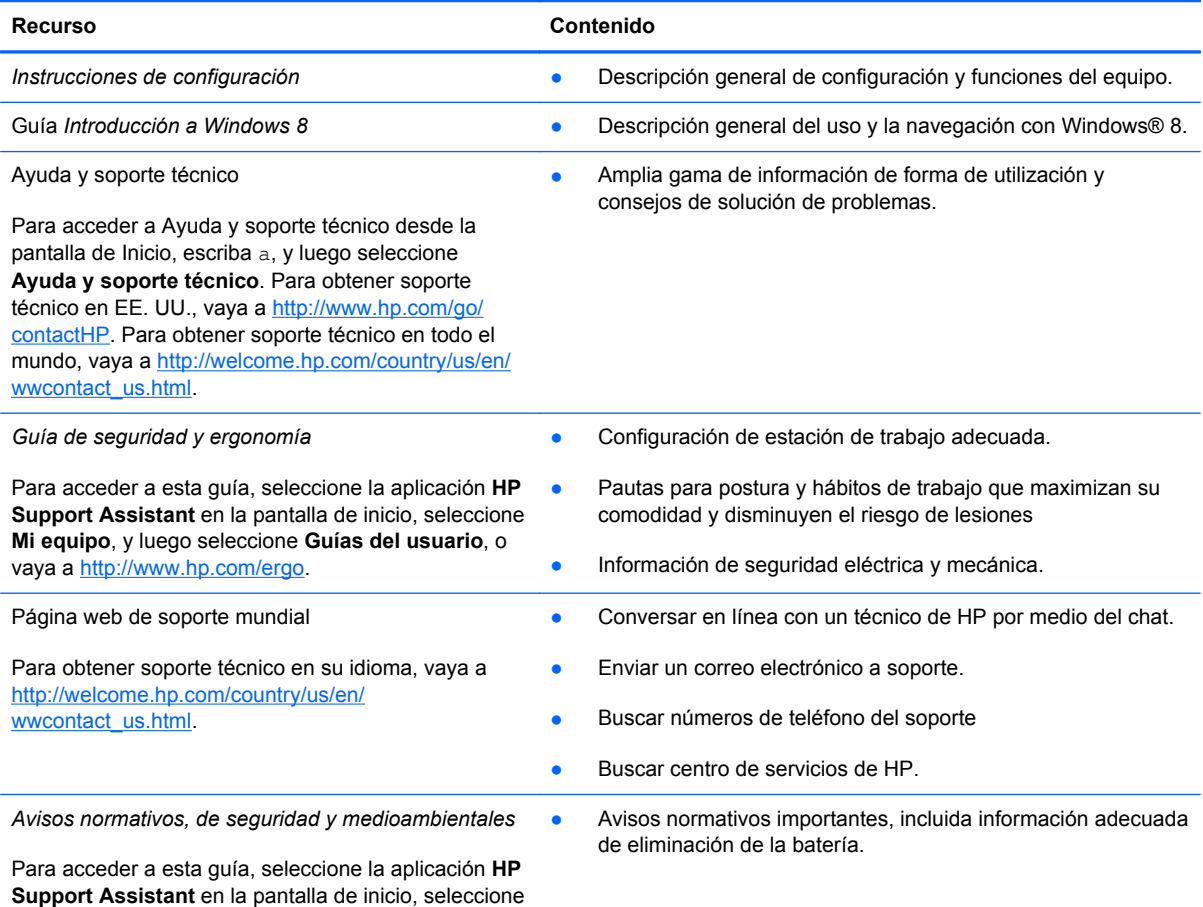

**Mi equipo**, y luego seleccione **Guías del usuario**.

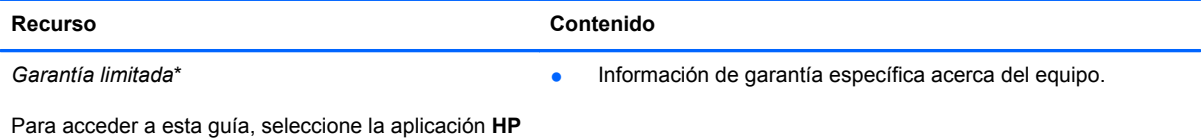

**Support Assistant**, seleccione **Mi equipo**, y luego seleccione **Garantía y Guías del usuario**, o vaya a [http://www.hp.com/go/orderdocuments.](http://www.hp.com/go/orderdocuments)

\*Puede encontrar la Garantía limitada de HP provista expresamente y que se aplica a su producto ubicada en las guías del usuario de su equipo o en el CD/DVD que viene en la caja. En algunos países/regiones, HP puede ofrecer una Garantía limitada HP impresa dentro de la caja. En los países/regiones donde no se ofrece la garantía en formato impreso, puede solicitar una copia impresa en<http://www.hp.com/go/orderdocuments> o enviar una carta a la siguiente dirección:

- **América del Norte**: Hewlett-Packard, MS POD, 11311 Chinden Blvd., Boise, ID 83714, USA
- **Europa, Medio Oriente y África**: Hewlett-Packard, POD, Via G. Di Vittorio, 9, 20063, Cernusco s/Naviglio (MI), Italia
- **Región del Pacífico Asiático**: Hewlett-Packard, POD, P.O. Box 200, Alexandra Post Office, Singapur 911507

Al solicitar una copia impresa de su garantía, incluya el número de su producto, el período de garantía (que se encuentra en la etiqueta de servicio), su nombre y dirección postal.

**IMPORTANTE:** NO devuelva su producto HP a las direcciones que aparecen más arriba. Para obtener soporte técnico en EE. UU., vaya a<http://www.hp.com/go/contactHP>. Para obtener soporte técnico en todo el mundo, vaya a [http://welcome.hp.com/country/us/en/wwcontact\\_us.html](http://welcome.hp.com/country/us/en/wwcontact_us.html)

# <span id="page-14-0"></span>**2 Reconocimiento del equipo**

# **Cómo buscar su información de hardware y software**

#### **Localizando hardware**

Para determinar cuál es el hardware instalado en su equipo:

- **1.** En la pantalla de Inicio, escriba c, y luego seleccione **Panel de control**.
- **2.** Seleccione **Sistema y seguridad**, y en el área de Sistema, haga clic en **Administrador de dispositivos**.

Se muestra una lista con todos los dispositivos instalados en su equipo.

# <span id="page-15-0"></span>**Parte lateral derecha**

 $\circ$ 

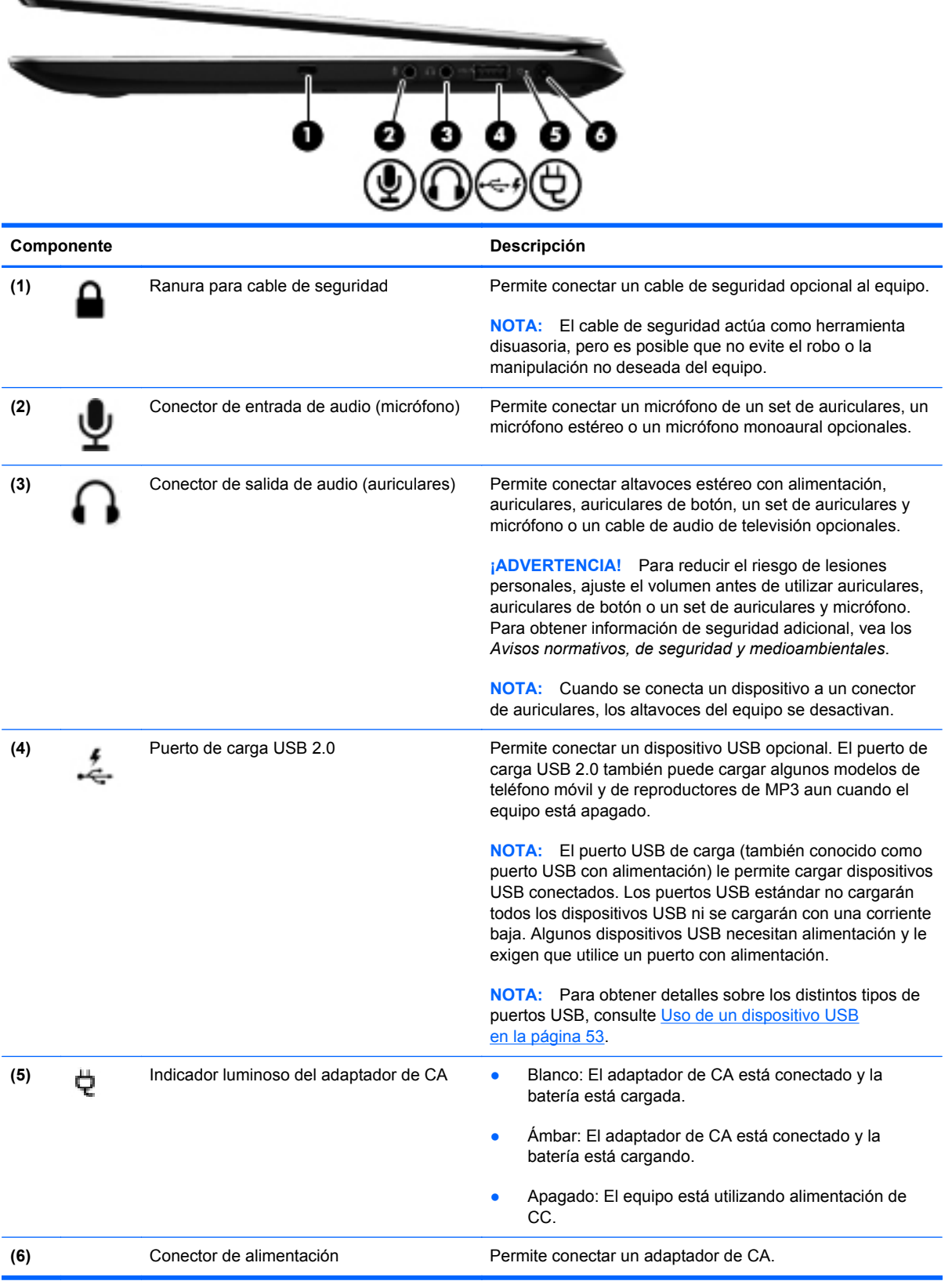

# <span id="page-16-0"></span>**Parte lateral izquierda**

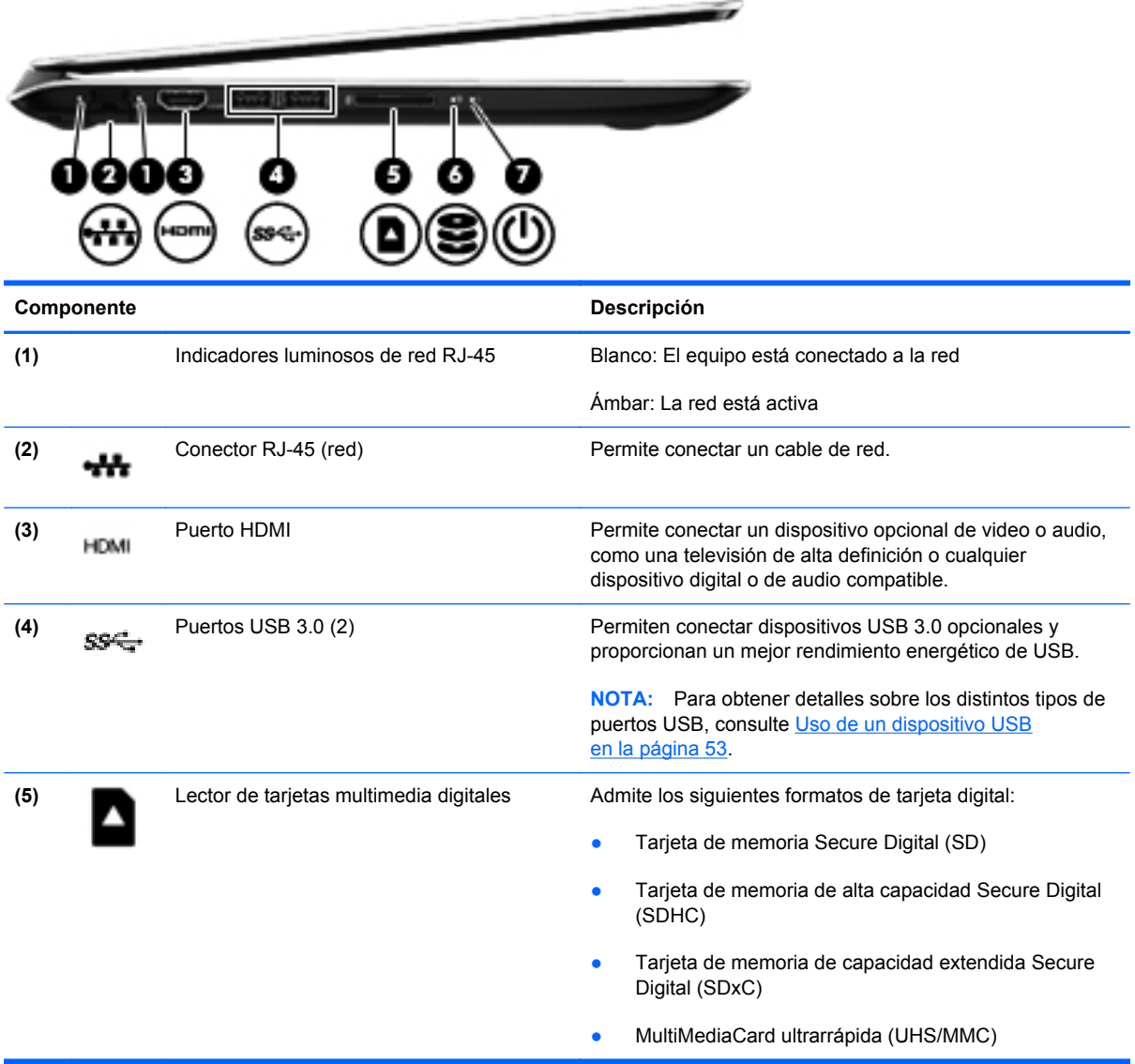

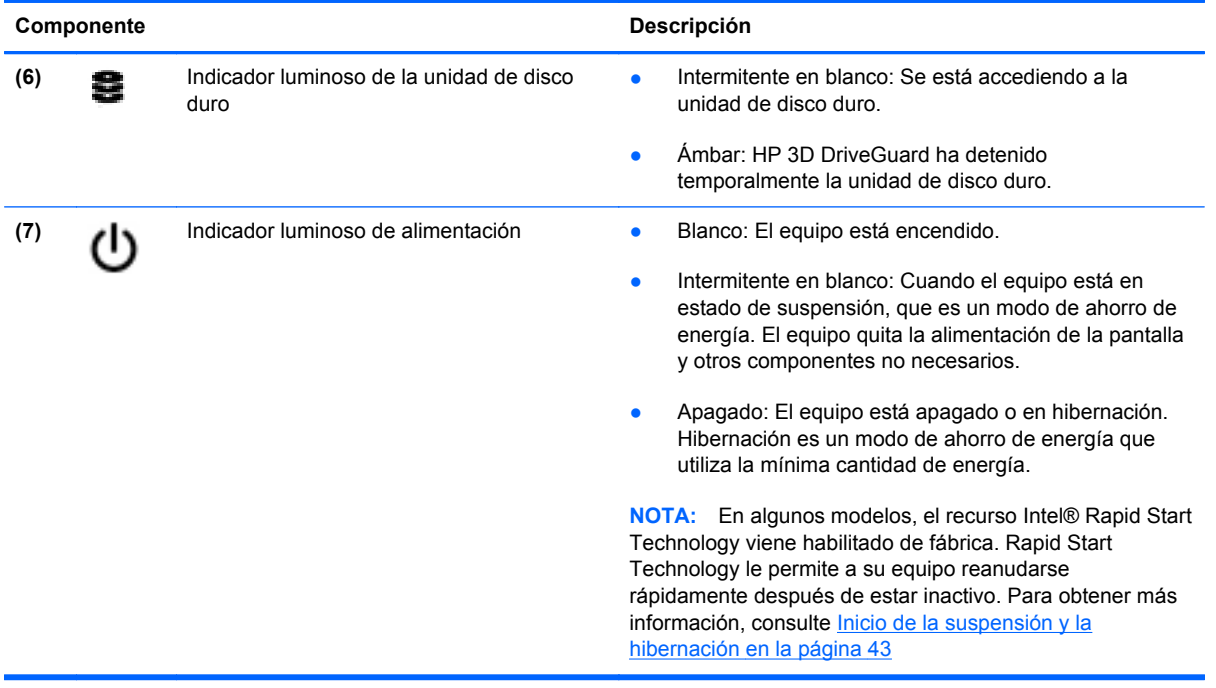

# <span id="page-18-0"></span>**Pantalla**

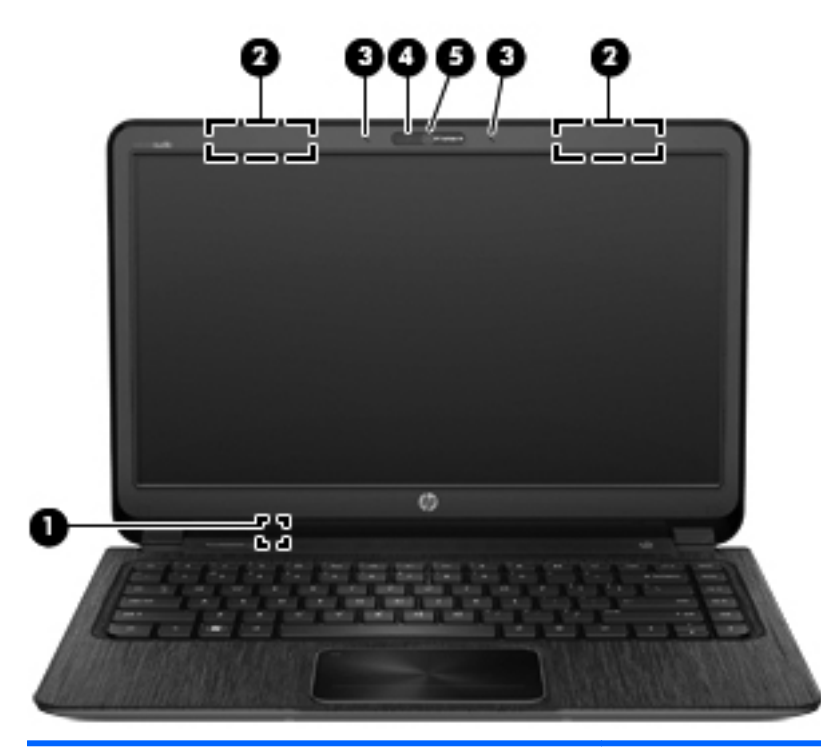

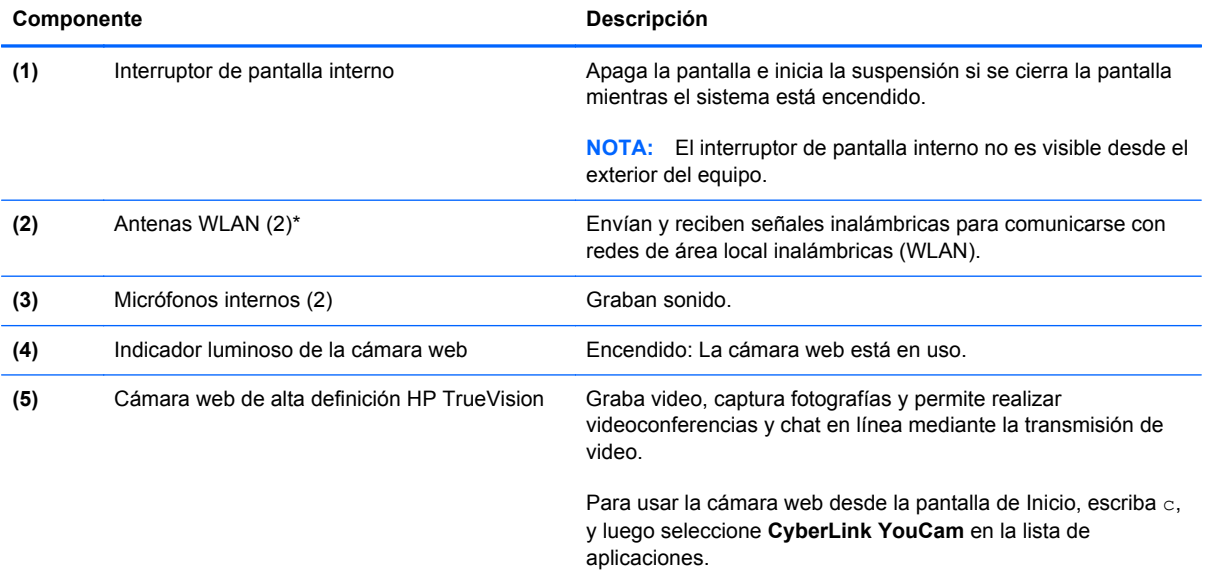

\*Las antenas no son visibles desde el exterior del equipo. Para lograr una transmisión óptima, mantenga el entorno de las antenas libre de obstrucciones. Para ver los avisos normativos de conexiones inalámbricas, consulte la sección de *Avisos normativos, de seguridad y medioambientales* que se aplica a su país o región. Para acceder a esta guía, en la pantalla de Inicio, seleccione la aplicación **HP Support Assistant**, seleccione **Mi equipo**, y luego seleccione **Guías del usuario**.

# <span id="page-19-0"></span>**Parte superior**

# **TouchPad**

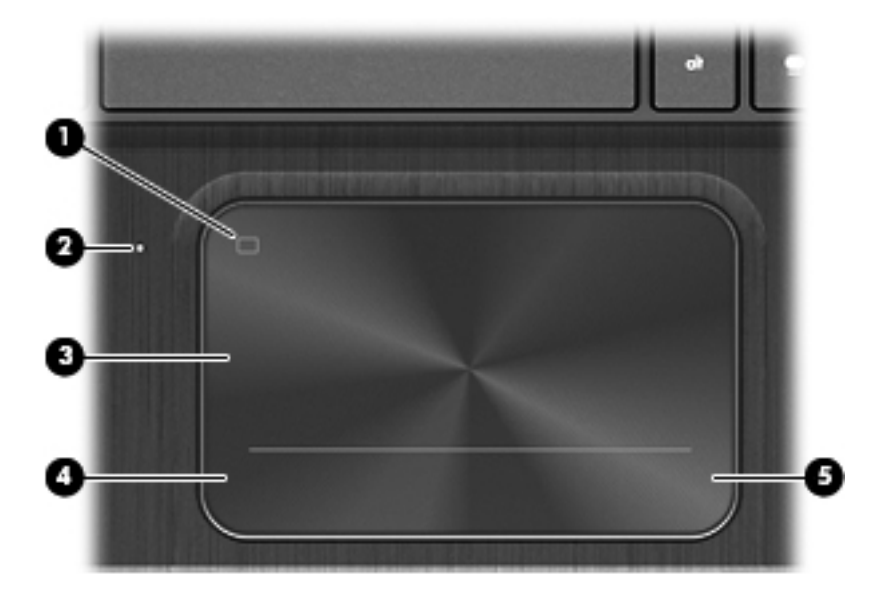

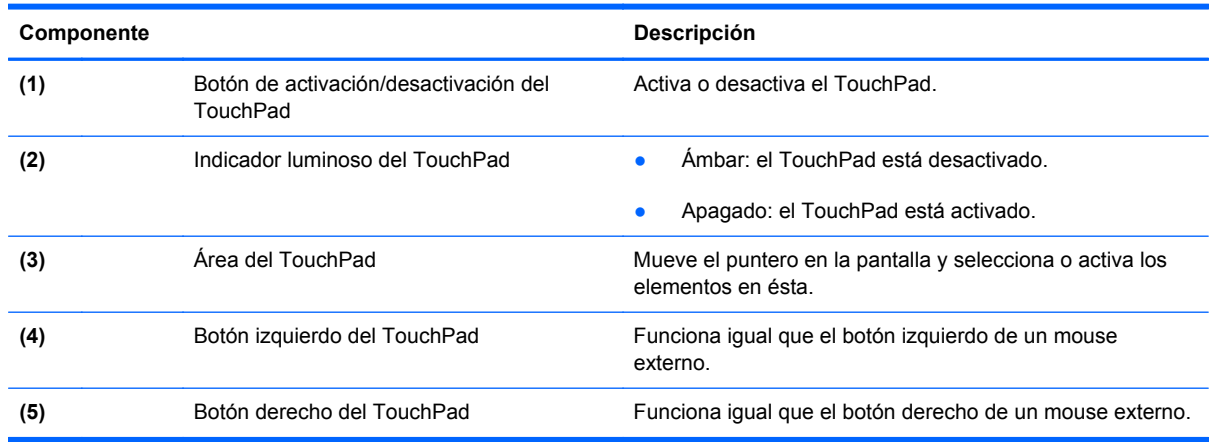

### <span id="page-20-0"></span>**Indicadores luminosos**

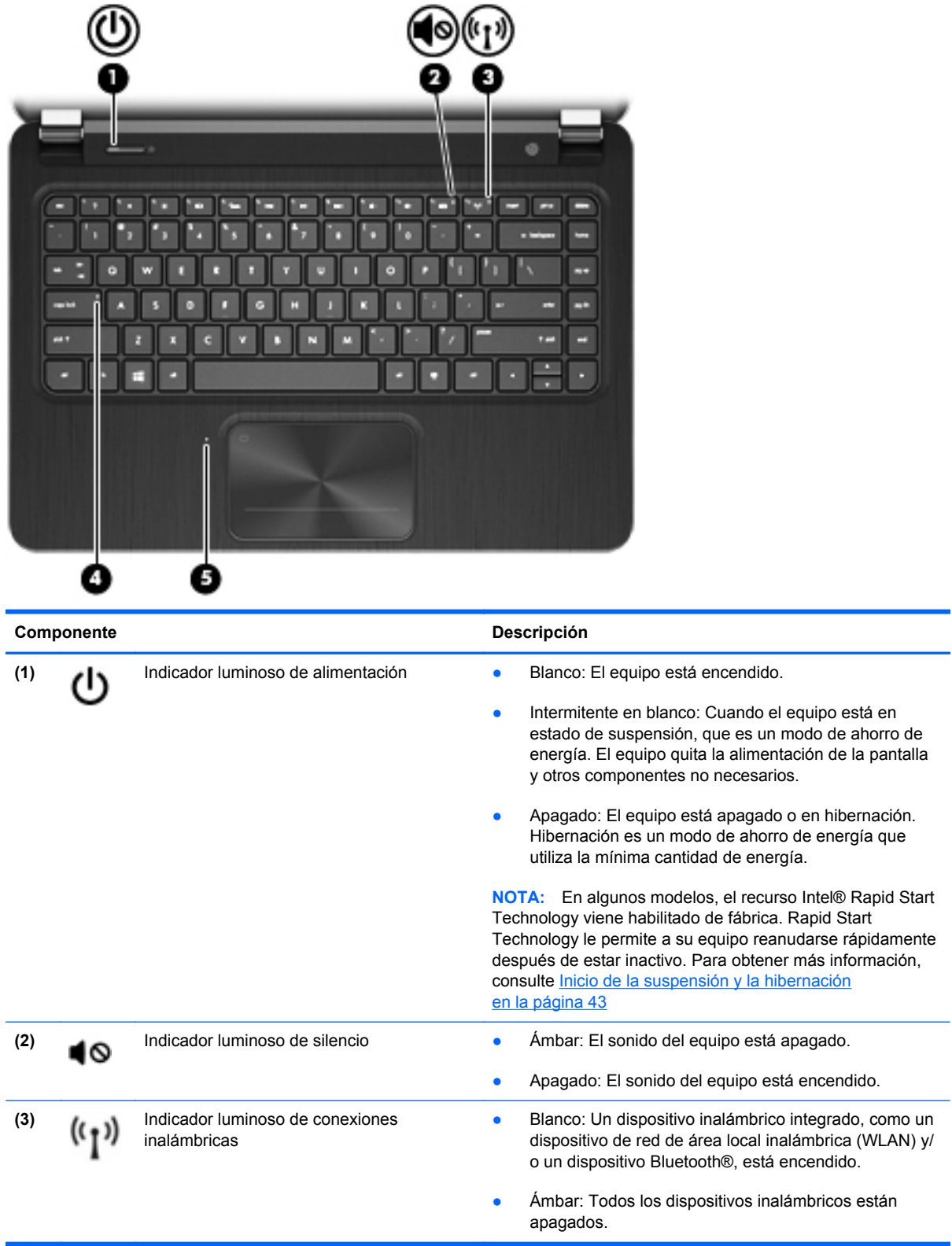

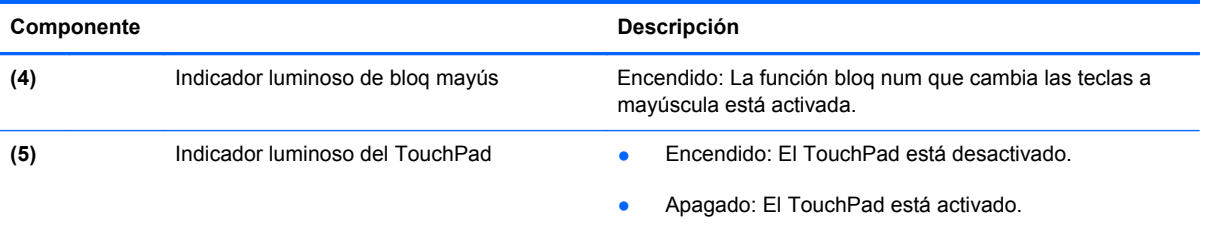

### <span id="page-22-0"></span>**Botón, altavoces y subwoofer**

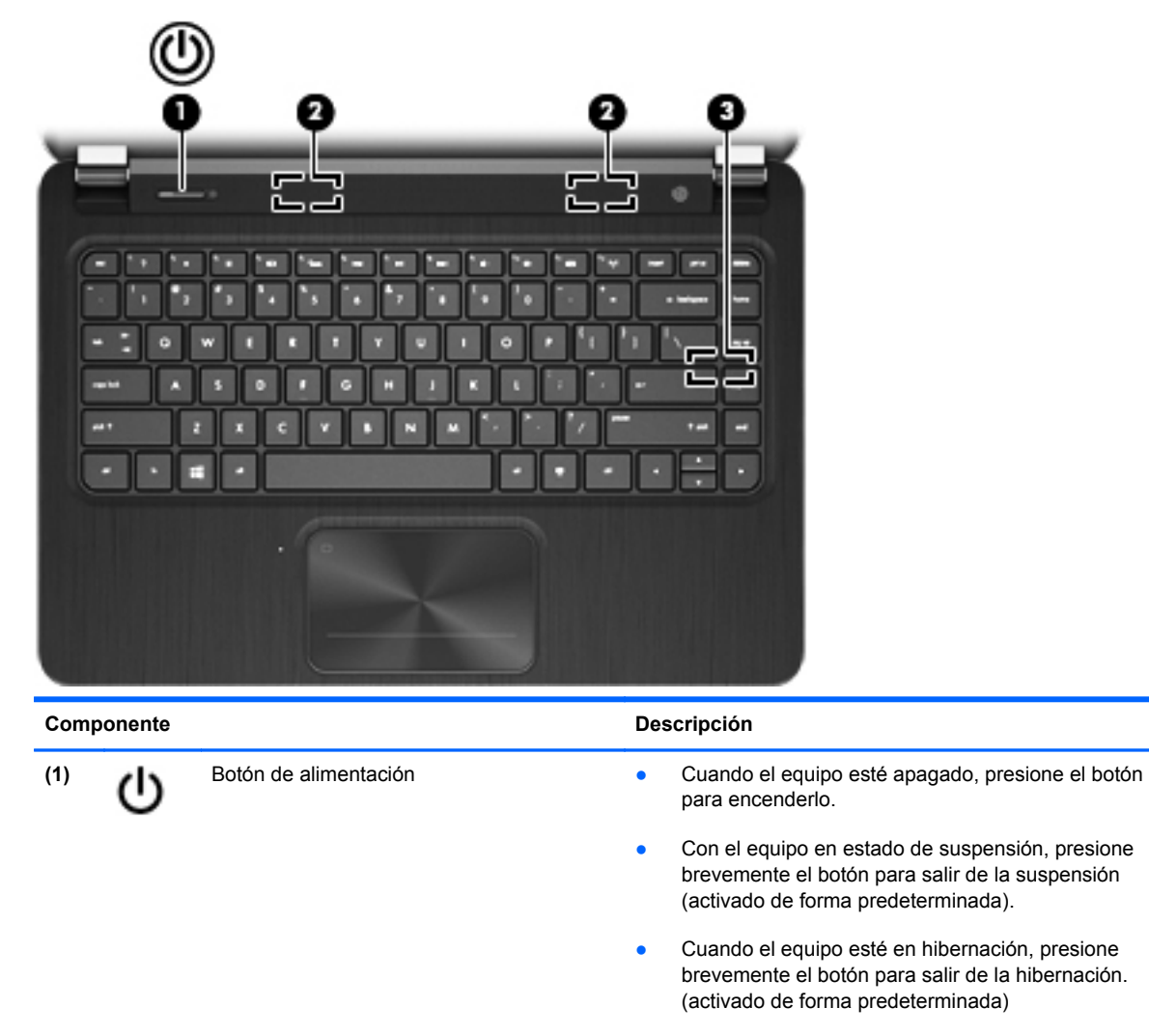

**PRECAUCIÓN:** Presionar el botón de alimentación ocasiona la pérdida de la información que no se haya guardado.

Si el equipo ha dejado de responder y los procedimientos de apagado de Microsoft® Windows® no funcionan, mantenga presionado el botón de alimentación durante por lo menos cinco segundos para apagar el equipo.

Para saber más sobre su configuración de energía:

- En la pantalla de Inicio, escriba energía.
- Seleccione **Configuración**, y luego seleccione **Opciones de energía**. Consulte [Administración de la](#page-51-0) [energía en la página 42](#page-51-0) para obtener más información.

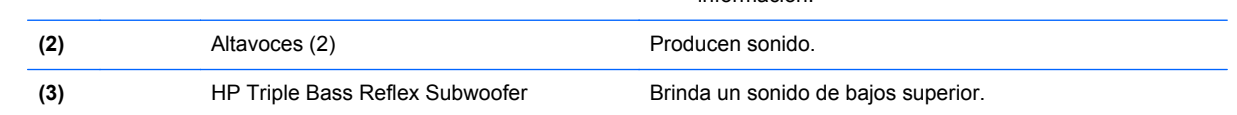

### <span id="page-23-0"></span>**Teclas**

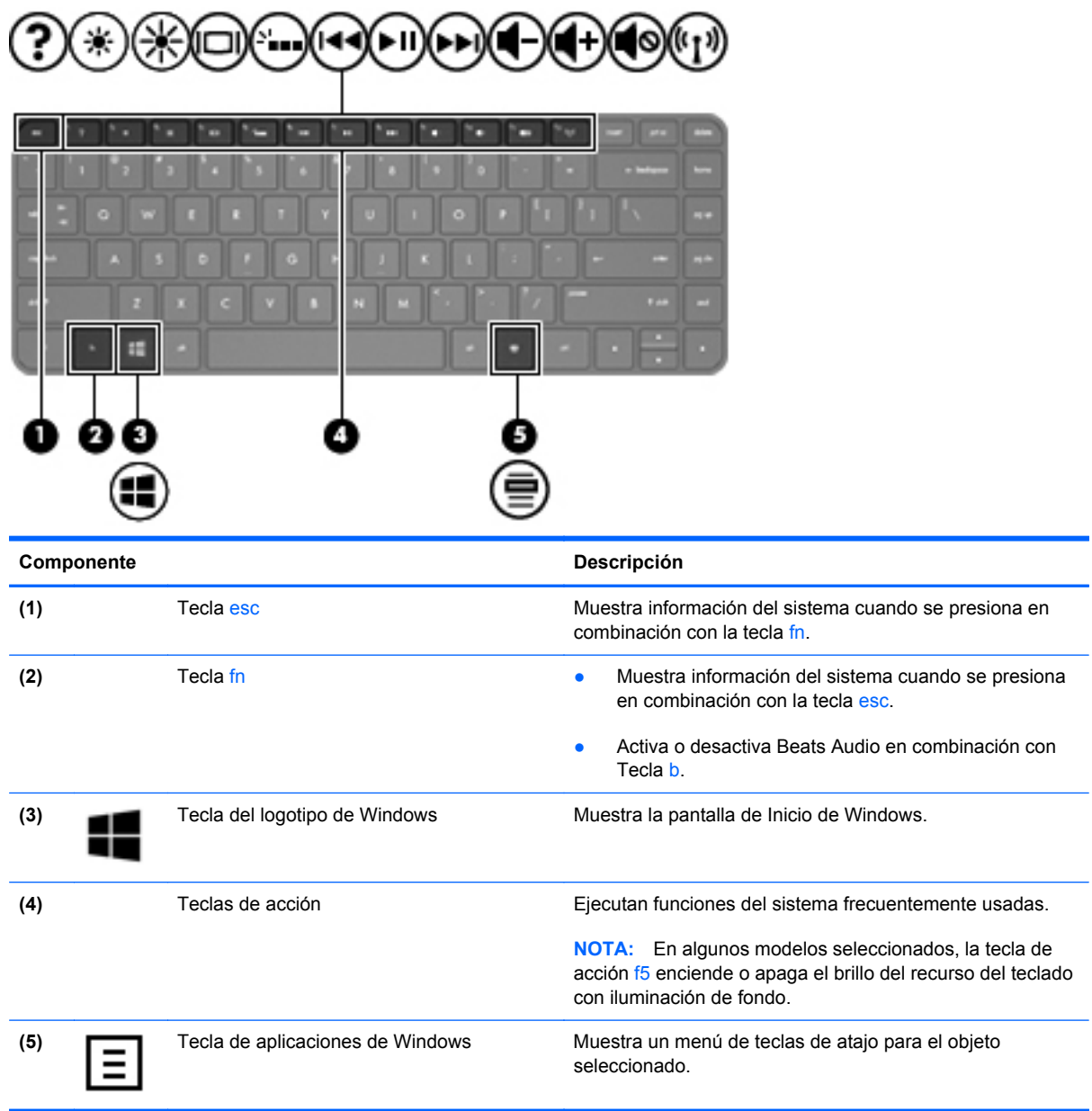

# <span id="page-24-0"></span>**Parte inferior**

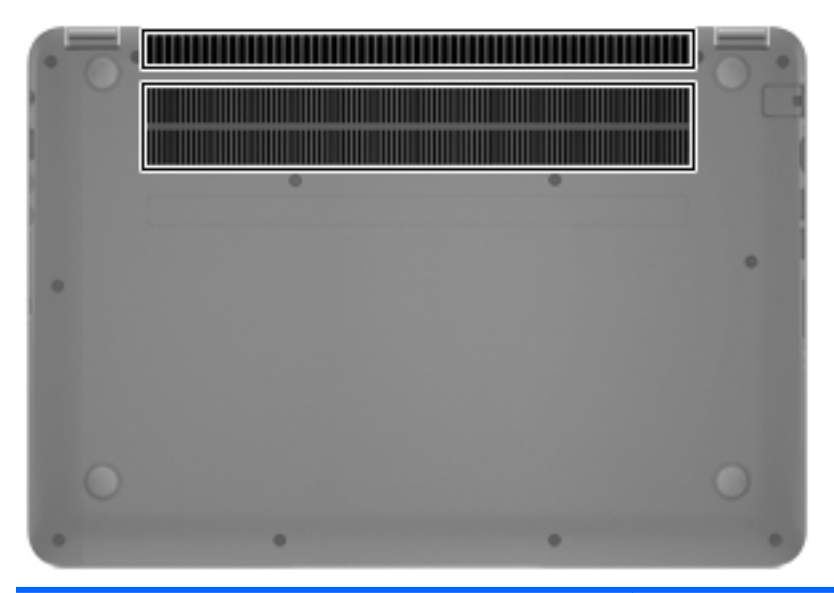

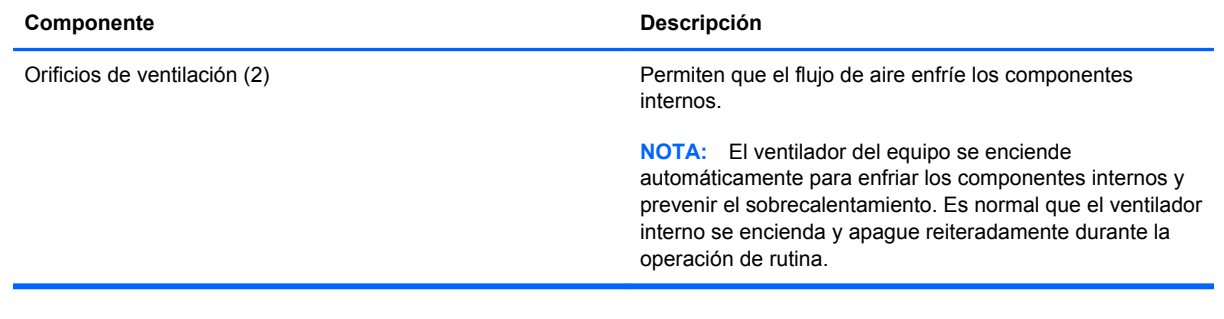

# <span id="page-25-0"></span>**Etiquetas**

Las etiquetas adheridas al equipo proporcionan información que podría ser necesaria para solucionar problemas del sistema o al realizar viajes al exterior con el equipo. Las etiquetas se encuentran en ubicaciones fácilmente accesibles.

Etiqueta de servicio técnico: proporciona información importante, que incluye lo siguiente.

NOTA: Es posible que la apariencia de la etiqueta de su equipo difiera ligeramente de la imagen de esta sección.

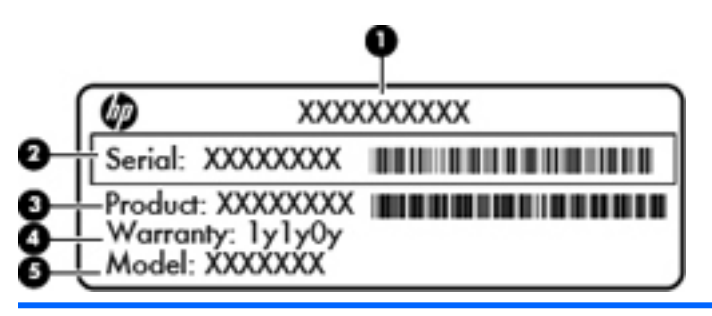

#### **Componente**

- **(1)** Nombre del producto
- **(2)** Número de serie
- **(3)** Número de pieza del producto
- **(4)** Período de garantía
- **(5)** Descripción del modelo (sólo en algunos modelos)

Tenga esta información disponible cuando se comunique con el soporte técnico. La etiqueta del número de serie se encuentra en la parte inferior del equipo.

- Etiqueta reglamentaria: proporciona información normativa sobre el equipo. La etiqueta reglamentaria se encuentra en la parte inferior del equipo.
- Etiqueta(s) de certificación inalámbrica: proporciona(n) información sobre dispositivos inalámbricos opcionales y las certificaciones de aprobación de algunos países o regiones en los cuales se ha aprobado el uso de los dispositivos. Si su modelo de equipo incluye uno o más dispositivos inalámbricos, se incluyen también una o más etiquetas de certificación junto con este. Es posible que necesite esta información cuando viaje al exterior. Las etiquetas de certificación inalámbrica se encuentran en la parte inferior del equipo.

# <span id="page-26-0"></span>**3 Conexión a una red**

La tecnología inalámbrica transfiere información a través de ondas de radio, en lugar de cables. Su equipo puede tener uno o más de los siguientes dispositivos inalámbricos:

- Dispositivo de red de área local inalámbrica (WLAN): conecta el equipo a redes de área local inalámbricas (generalmente denominadas redes Wi-Fi, LAN inalámbricas o WLAN) de empresas, domicilios y lugares públicos como aeropuertos, restaurantes, cafeterías, hoteles o universidades. En una WLAN, el dispositivo inalámbrico móvil de su equipo se comunica con un enrutador inalámbrico o un punto de acceso inalámbrico.
- Módulo HP Mobile Broadband (sólo en algunos modelos): un dispositivo de red de área amplia inalámbrica (WWAN) que le proporciona conectividad inalámbrica en una zona mucho más grande. Los operadores de redes móviles instalan estaciones base (similares a las torres de telefonía móvil) en grandes áreas geográficas, ofreciendo cobertura efectiva en varios estados, regiones o incluso países.
- Dispositivo Bluetooth: crea una red de área personal (PAN) para conectarse a otros dispositivos compatibles con Bluetooth tales como equipos, teléfonos, impresoras, set de auriculares y micrófono, altavoces y cámaras. En una PAN, cada dispositivo se comunica directamente con otros dispositivos que deben estar relativamente cerca, por lo general a una distancia de no más de 10 metros (aproximadamente 33 pies).

Para obtener más información sobre tecnología inalámbrica, consulte la información y los enlaces a sitios web proporcionados en Ayuda y soporte técnico. En la pantalla de Inicio, escriba a, y luego seleccione **Ayuda y soporte técnico**.

# <span id="page-27-0"></span>**Conexión a una red inalámbrica**

La tecnología inalámbrica transfiere información a través de ondas de radio, en lugar de cables. Su equipo puede tener uno o más de los siguientes dispositivos inalámbricos:

- Dispositivo de red de área local inalámbrica (WLAN): conecta el equipo a redes de área local inalámbricas (generalmente denominadas redes Wi-Fi, LAN inalámbricas o WLAN) de empresas, domicilios y lugares públicos como aeropuertos, restaurantes, cafeterías, hoteles o facultades. En una WLAN, el dispositivo inalámbrico móvil de su equipo se comunica con un enrutador inalámbrico o un punto de acceso inalámbrico.
- Dispositivo Bluetooth: Crea una red de área personal (PAN) para conectarse a otros dispositivos compatibles con Bluetooth como, por ejemplo, Slates, teléfonos, impresoras, set de auriculares y micrófono, altavoces y cámaras. En una PAN, cada dispositivo se comunica directamente con otros dispositivos que deben estar relativamente cerca, por lo general a una distancia de no más de 10 metros (aproximadamente 33 pies).

Para obtener más información sobre tecnología inalámbrica, consulte la información y los enlaces a sitios web proporcionados en Ayuda y soporte técnico. En la pantalla de Inicio, escriba a, y luego seleccione **Ayuda y soporte técnico**.

### **Uso de los controles inalámbricos**

Puede controlar los dispositivos inalámbricos de su equipo usando estos recursos:

- Botón de conexiones inalámbricas, interruptor de conexiones inalámbricas o tecla inalámbrica (conocida en este capítulo como botón de conexiones inalámbricas)
- Controles del sistema operativo

#### **Uso del botón de conexiones inalámbricas**

El equipo posee un botón de conexiones inalámbricas, uno o más dispositivos inalámbricos y uno o dos indicadores luminosos de conexiones inalámbricas, dependiendo del modelo. Todos los dispositivos inalámbricos del equipo vienen activados de fábrica, de manera que el indicador luminoso de conexiones inalámbricas se enciende (blanca) cuando se inicia el equipo.

El indicador luminoso de conexiones inalámbricas indica el estado general de la energía de sus dispositivos inalámbricos, no el estado de cada dispositivo en forma individual. Si el indicador luminoso de conexiones inalámbricas está en blanca, al menos un dispositivo inalámbrico está encendido. Si el indicador luminoso de conexiones inalámbricas está apagado, todos los dispositivos inalámbricos están apagados.

NOTA: En algunos modelos, el indicador luminoso de conexiones inalámbricas está ámbar cuando todos los dispositivos inalámbricos están apagados.

Como los dispositivos inalámbricos vienen activados de fábrica, puede usar el botón de conexiones inalámbricas para encender o apagar los dispositivos inalámbricos simultáneamente.

#### <span id="page-28-0"></span>**Uso de los controles del sistema operativo**

El Centro de redes y recursos compartidos le permite configurar una conexión o una red, conectarse a una red, administrar redes inalámbricas y diagnosticar y reparar problemas de red.

Para usar los controles del sistema operativo:

- **1.** En la pantalla de Inicio, escriba n, y luego seleccione **Configuración**.
- **2.** Escriba redes y recursos compartidos en la casilla de búsqueda, y luego seleccione **Centro de redes y recursos compartidos**.

Para obtener más información, en la pantalla de Inicio, escriba a, y luego seleccione **Ayuda y soporte técnico**.

### **Uso de una WLAN**

Con un dispositivo WLAN, usted puede acceder a una red de área local inalámbrica (WLAN), que está integrada por otros equipos y accesorios enlazados mediante un enrutador inalámbrico o un punto de acceso inalámbrico.

**NOTA:** Los términos *enrutador inalámbrico* y *punto de acceso inalámbrico* suelen utilizarse indistintamente.

- Las WLAN de gran porte, como una WLAN corporativa o una WLAN pública, suelen utilizar puntos de acceso inalámbricos capaces de administrar un gran número de equipos y accesorios y de separar las funciones de red cruciales.
- Las WLAN particulares o de pequeñas empresas suelen utilizar un enrutador inalámbrico que permite que diversos equipos inalámbricos y no inalámbricos compartan una conexión a Internet, una impresora y archivos sin componentes de hardware o software adicionales.

Para utilizar el dispositivo WLAN en su equipo, debe conectarse a una infraestructura WLAN (proporcionada a través de un prestador de servicios o una red pública o corporativa).

#### **Uso de un proveedor de servicios de Internet**

Al configurar el acceso a Internet en su hogar, debe establecer una cuenta con un proveedor de servicios de Internet (ISP). Para comprar servicios de Internet y un módem, comuníquese con su ISP local. El ISP lo ayudará a configurar el módem, a instalar el cable de red para conectar su enrutador inalámbrico al módem y a probar el servicio de Internet.

**WAOTA:** Su ISP le dará una identidad de usuario y una contraseña para acceder a Internet. Registre esta información y guárdela en un lugar seguro.

### <span id="page-29-0"></span>**Configuración de una WLAN**

Para instalar una WLAN y conectarla a Internet, necesita el equipo que se describe a continuación:

- Un módem de banda ancha (DSL o cable) **(1)** y un servicio de Internet de alta velocidad contratado a un proveedor de servicios de Internet
- Un enrutador inalámbrico (2) (se adquiere por separado)
- Un equipo inalámbrico **(3)**

**NOTA:** Algunos módems tienen un enrutador inalámbrico incorporado. Consulte a su ISP para determinar qué tipo de módem tiene.

En la ilustración siguiente se muestra un ejemplo de una instalación de red inalámbrica conectada a Internet.

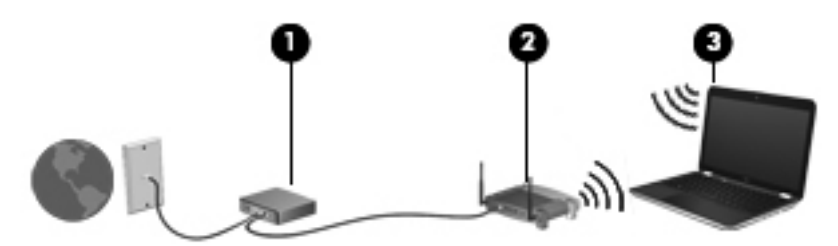

A medida que la red crece, es posible conectar equipos inalámbricos y cableados a ésta para acceder a Internet.

Para obtener ayuda para configurar su WLAN, consulte la información provista por el fabricante del enrutador o su proveedor de servicios de Internet (ISP).

#### **Configuración de un enrutador inalámbrico**

Con el fin de obtener ayuda para configurar una WLAN, consulte la información provista por el fabricante del enrutador o su proveedor de servicios de Internet (ISP).

NOTA: Se recomienda que, al principio, conecte su nuevo equipo inalámbrico al enrutador utilizando el cable de red que se provee con el enrutador. Cuando el equipo se conecte correctamente a Internet, desconecte el cable y acceda a Internet por medio de su red inalámbrica.

### **Protección de su WLAN**

Cuando configure una WLAN o acceda a una WLAN existente, active siempre los recursos de seguridad para proteger su red de un acceso no autorizado. Es posible que las WLAN de áreas públicas (puntos de acceso) tales como cafeterías y aeropuertos no ofrezcan ninguna seguridad. Si le preocupa la seguridad de su equipo cuando está conectado a un punto de acceso, limite sus actividades de red a correos electrónicos que no sean confidenciales y a la navegación básica en Internet.

Debido a que las señales de radio inalámbricas viajan hacia fuera de la red, otros dispositivos WLAN pueden captar señales desprotegidas. Tome las siguientes precauciones para proteger su WLAN:

Utilice un firewall.

Un firewall verifica los datos y las solicitudes de datos que se envían a su red y descarta cualquier elemento sospechoso. Los firewalls están disponibles en muchas formas, tanto de software como de hardware. Algunas redes usan una combinación de ambos tipos.

Use encriptación inalámbrica.

La encriptación inalámbrica utiliza una configuración de seguridad para encriptar y desencriptar datos que se transmiten por la red. Para obtener más información, en la pantalla de Inicio, escriba a, y luego seleccione **Ayuda y soporte técnico**.

### <span id="page-30-0"></span>**Conexión a una WLAN**

Para conectarse a la WLAN, siga estos pasos:

**1.** Asegúrese de que el dispositivo WLAN esté encendido. Si el dispositivo está encendido, el indicador luminoso de conexiones inalámbricas estará encendido. Si el indicador luminoso de conexiones inalámbricas está apagado, presione el botón de conexiones inalámbricas.

**EX NOTA:** En algunos modelos, el indicador luminoso de conexiones inalámbricas está de color ámbar cuando todos los dispositivos inalámbricos están apagados.

- **2.** En el Escritorio de Windows, pulse y mantenga presionado, o haga clic en el icono del estado de la red en el área de notificación, en el extremo derecho de la barra de tareas.
- **3.** Seleccione su WLAN en la lista.
- **4.** Haga clic en **Conectar**.

Si la WLAN tiene la seguridad activada, se le solicitará que introduzca un código de seguridad de red. Escriba el código y a continuación haga clic en **Aceptar** para realizar la conexión.

- NOTA: Si no aparece ninguna WLAN, su equipo puede estar fuera del alcance de un enrutador inalámbrico o un punto de acceso.
- NOTA: Si no ve la red inalámbrica WLAN a la cual desea conectarse, en el Escritorio de Windows, haga clic con el botón derecho en el icono del estado de la red, y luego seleccione **Abrir Centro de redes y recursos compartidos**. Haga clic en **Configurar una nueva conexión o red**. Se muestra una lista de opciones, lo que le permite buscar manualmente y conectarse a una red o crear una nueva conexión de red.

Una vez establecida la conexión, coloque el cursor sobre el icono de estado de la red en el área de notificación, en el extremo derecho de la barra de tareas, para verificar el nombre y estado de la conexión.

**NOTA:** El radio de acción (la distancia que recorren sus señales inalámbricas) depende de la implementación de la WLAN, del fabricante del enrutador y de las interferencias de otros dispositivos electrónicos o barreras estructurales como paredes y pisos.

### **Uso de dispositivos Bluetooth**

Un dispositivo Bluetooth proporciona comunicaciones inalámbricas de corto alcance que sustituyen las conexiones físicas por cable que tradicionalmente conectan los dispositivos electrónicos, como por ejemplo:

- Equipos (de escritorio, PC portátiles y PDA)
- Teléfonos (móviles, inalámbricos y smartphone)
- Dispositivos de imagen (impresora, cámara)
- Dispositivos de audio (set de auriculares y micrófono, altavoces)
- **Mouse**

Los dispositivos Bluetooth brindan capacidad de conexión punto a punto que le permite configurar una red de área personal (PAN) de dispositivos Bluetooth. Para obtener información sobre la configuración y el uso de dispositivos Bluetooth, vea la Ayuda del software Bluetooth.

# <span id="page-32-0"></span>**Conexión a una red con cable**

Existen 2 tipos de conexiones cableadas: red de área local (LAN) y conexión por módem. Una conexión LAN utiliza un cable de red y es mucho más rápida que un módem, que utiliza un cable telefónico. Ambos cables se venden por separado.

**¡ADVERTENCIA!** Para reducir el riesgo de que se produzcan descargas eléctricas, incendios o daños al equipo, no conecte el cable de módem o telefónico a un conector RJ-45 (de red).

### **Conexión a una red de área local (LAN)**

Utilice una conexión LAN si desea conectar el equipo directamente a un enrutador en su hogar (en lugar de trabajar de manera inalámbrica), o si desea conectarse a un red existente en su oficina.

La conexión a una red LAN requiere un cable de red RJ-45 de 8 patas.

Siga estos pasos para conectarse al cable de red:

- **1.** Conecte el cable de red al conector **(1)** de red del equipo.
- **2.** Conecte el otro extremo del cable de red a un conector de red de pared **(2)** o enrutador.
	- **NOTA:** Si el cable de red incluye un circuito de supresión de ruido **(3)**, que impide las interferencias ocasionadas por la recepción de señales de televisión y radio, oriente el extremo del cable del circuito hacia el equipo.

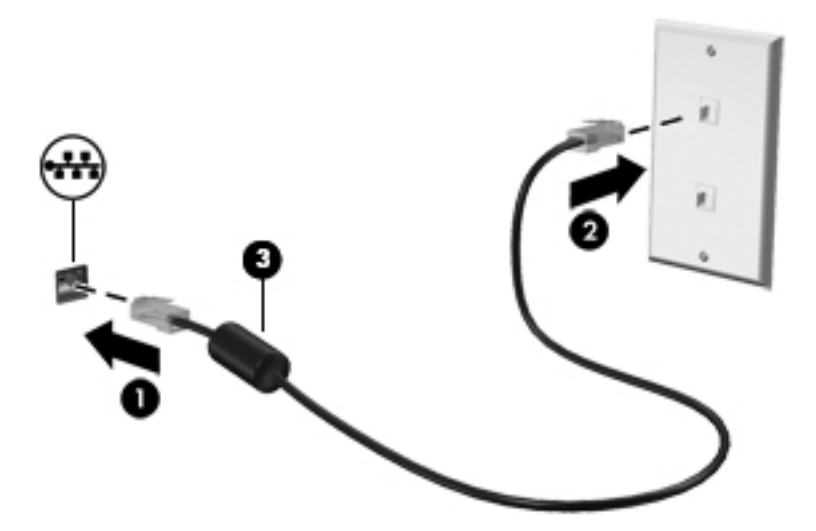

# <span id="page-33-0"></span>**4 Disfrute de recursos de entretenimiento**

Utilice su equipo HP como un concentrador de entretenimiento para socializar mediante la cámara web, disfrutar y administrar su música, además de descargar y ver películas. O, para hacer de su equipo un centro de entretenimiento incluso más potente, conecte dispositivos externos como altavoces, auriculares, un monitor, proyector, TV y dispositivos de alta definición (sólo en algunos modelos).

#### **Recursos multimedia**

Estos son algunos de los recursos de entretenimiento de su equipo.

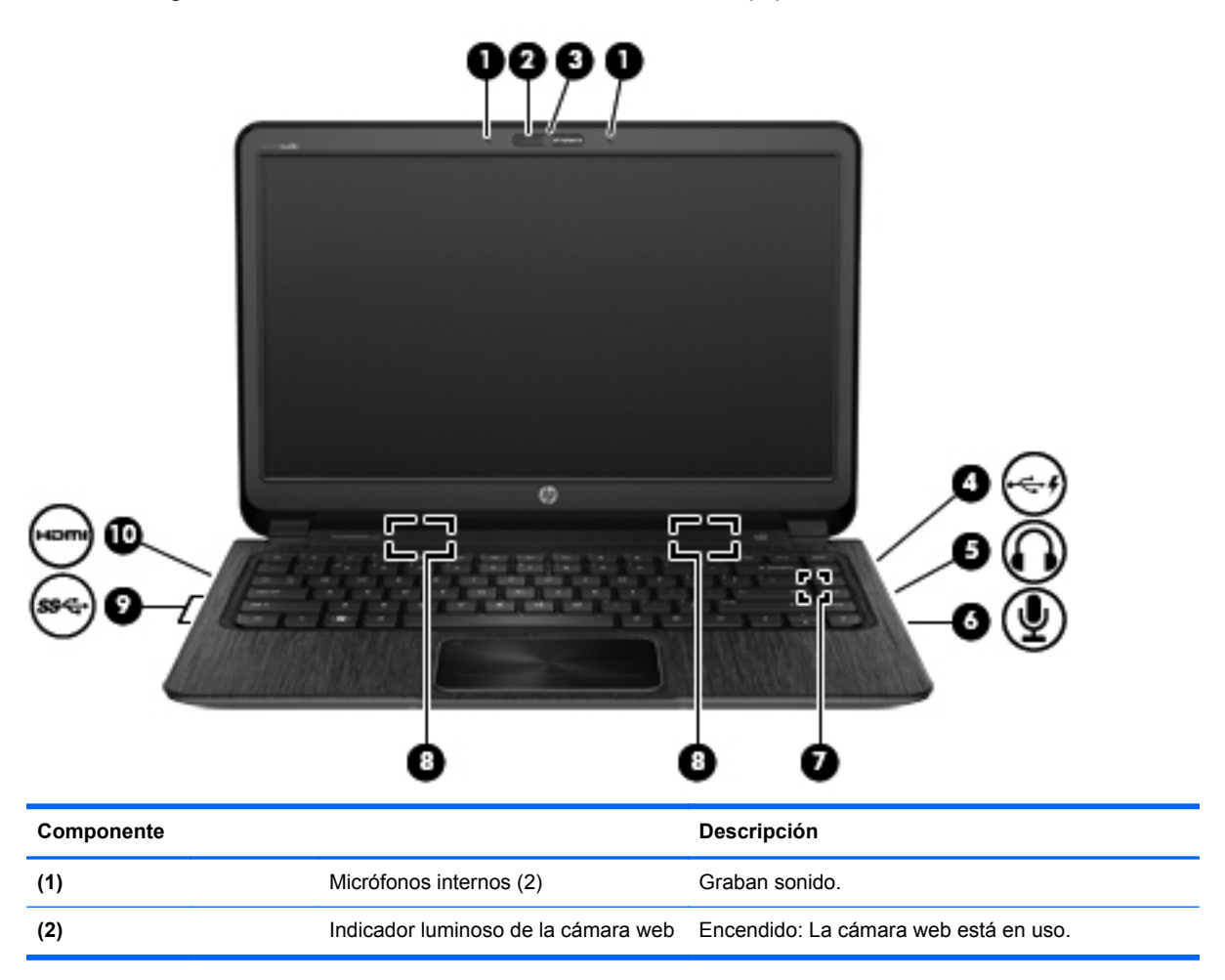

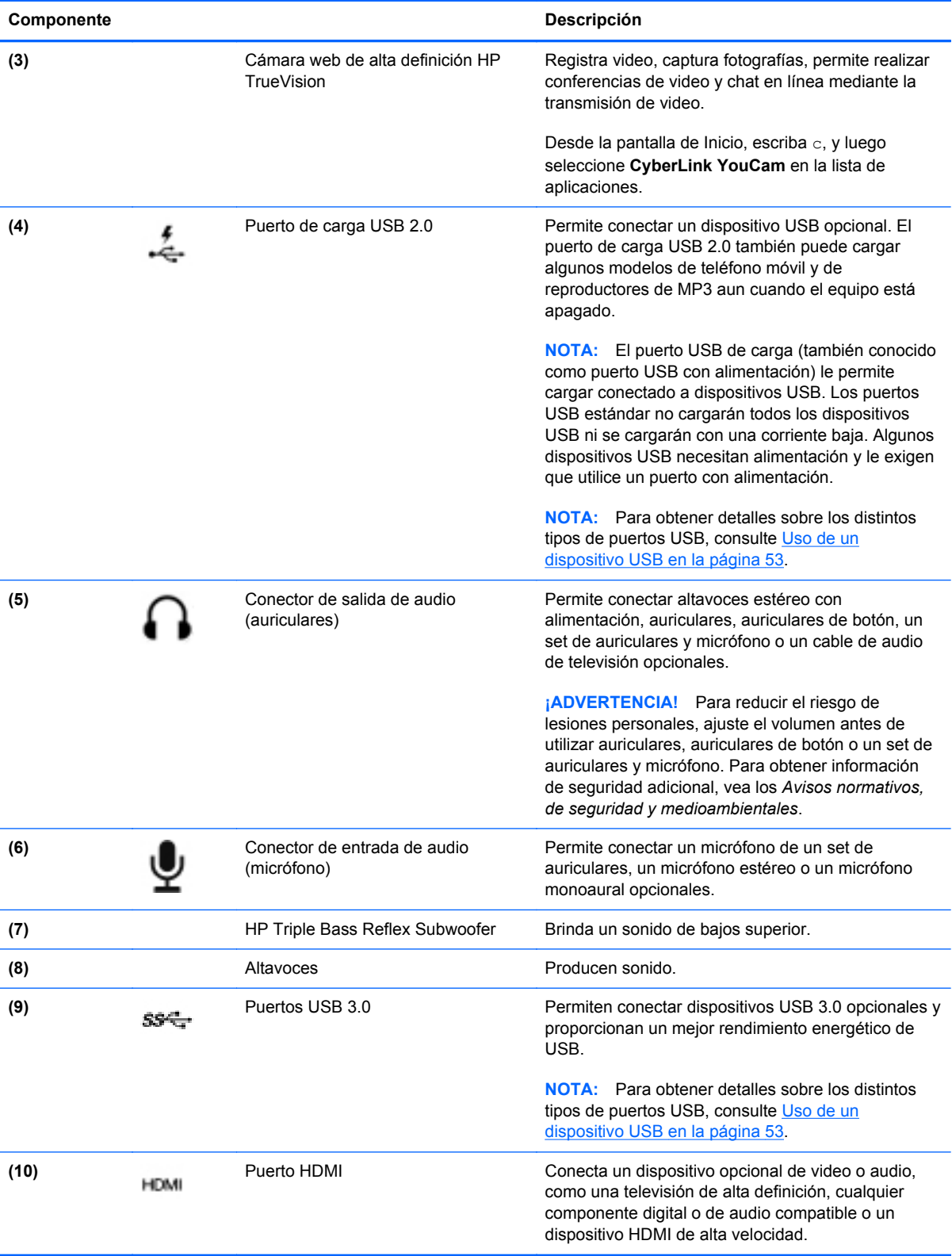

## <span id="page-35-0"></span>**Uso de la cámara web**

Su equipo tiene una cámara web integrada, una potente herramienta de red social que le permite comunicarse de manera cercana con amigos y compañeros que están a su lado o al otro lado del mundo. Con la cámara web puede transmitir video mediante su software de mensajería instantánea, capturar y compartir video y tomar fotografías.

Para iniciar la cámara Web desde la pantalla de Inicio del equipo, escriba c, y luego seleccione **CyberLink YouCam** en la lista de aplicaciones.

Para obtener detalles acerca del uso de la cámara web, seleccione Ayuda y soporte técnico. En la pantalla de Inicio, escriba a, y luego seleccione **Ayuda y soporte técnico**.

### **Uso de audio**

En su equipo HP, puede reproducir CD de música, descargar y escuchar música, transmitir contenido de audio de la Web (como radio), grabar audio o mezclar audio y video para crear contenido multimedia. Para disfrutar mejor el audio , conecte dispositivos de audio externos como altavoces o auriculares.

### **Altavoces de conexión**

Puede conectar altavoces cableados a su equipo conectándolos a los puertos USB (o al conector de salida de audio) de su equipo o en una estación de conexión.

Para conectar los altavoces *inalámbricos* a su equipo, siga las instrucciones del fabricante. Para conectar altavoces de alta definición al equipo, consulte [Configuración de ajustes de audio \(con TV](#page-38-0) [HDMI\) en la página 29](#page-38-0). Antes de conectar dispositivos de audio, asegúrese de ajustar el volumen.

### **Conexión de los auriculares**

Puede conectar auriculares cableados al conector para auriculares de su equipo.

Para conectar los auriculares *inalámbricos* a su equipo, siga las instrucciones del fabricante.

**¡ADVERTENCIA!** Para reducir el riesgo de lesiones personales, ajuste el volumen antes de utilizar auriculares, auriculares de botón o un set de auriculares y micrófono. Para obtener información de seguridad adicional, consulte los *Avisos normativos, de seguridad y medioambientales*.

### **Conexión de un micrófono**

Para grabar audio, conecte un micrófono al conector de micrófono del equipo. Para obtener mejores resultados al grabar, hable directamente al micrófono y grabe sonido en un ambiente silencioso.

### **Uso de Beats Audio**

Beats Audio es un recurso de audio mejorado que proporciona bajos profundos controlados y a la vez mantiene un sonido claro.

#### **Acceso al panel de control de Beats Audio**

Use el panel de control de Beats Audio para ver y controlar manualmente la configuración del audio y de los bajos.
Para abrir el Panel de control de Beats Audio, en la pantalla de Inicio, escriba c, seleccione **Panel de control**, seleccione **Hardware y sonido**, y luego seleccione **Panel de control de Beats Audio**.

#### **Activación y desactivación de Beats Audio**

**▲** Para activar o desactivar Beats Audio, presione la tecla fn junto con la tecla Tecla b.

#### **Verificación de sonido**

Para verificar las funciones de audio de su equipo, siga estos pasos:

- **1.** Desde la pantalla de Inicio, escriba c, y luego seleccione **Panel de control** en la lista de aplicaciones.
- **2.** Seleccione **Hardware y sonido > Sonido**.
- **3.** Cuando se abra la ventana Sonido, seleccione la ficha **Sonidos**. En Eventos de programa, seleccione cualquier evento de sonido, como un pitido o una alarma, y haga clic entonces en el botón **Probar**.

Debe oír sonido por medio de los altavoces o mediante auriculares conectados.

Para verificar las funciones de grabación de su equipo, siga estos pasos:

- **1.** En la pantalla de Inicio, escriba s, y luego seleccione **Grabador de sonido**.
- **2.** Haga clic en **Iniciar grabación** y hable en dirección al micrófono. Guarde su archivo en el escritorio.
- **3.** Abra un programa multimedia y reproduzca la grabación.

Para confirmar o cambiar la configuración de audio:

- **1.** Desde la pantalla de Inicio, escriba c, y luego seleccione **Panel de control** en la lista de aplicaciones.
- **2.** Seleccione **Hardware y sonido > Sonido**.

### **Uso de video**

Su equipo HP es un potente dispositivo de video que le permite ver transmisiones de video desde sus sitios web favoritos y descargar videos y películas para verlas en su equipo, sin necesidad de acceder a la red.

Para mejorar la visualización, use uno de los puertos de video en el equipo para conectarse a un monitor externo, proyector o TV. La mayoría de los equipos tienen un puerto para matriz de gráficos de video (VGA), que conecta dispositivos de video analógicos. Algunos equipos también tienen un puerto de interfaz multimedia de alta definición (HDMI), que le permite conectarse a un monitor o TV de alta definición.

**IMPORTANTE:** Asegúrese de que el cable del dispositivo externo esté conectado al conector correcto del equipo, mediante el cable correcto. Haga clic en las instrucciones del fabricante si tiene preguntas.

#### **Conexión de TV HDMI o monitor**

Para ver la imagen de la pantalla del equipo en un TV o monitor de alta definición, conecte el dispositivo de alta definición según las siguientes instrucciones.

Para conectar un dispositivo HDMI al equipo, necesita un cable HDMI que se vende por separado.

Para conectar un TV o monitor de alta definición a su equipo:

**1.** Conecte un extremo del cable HDMI al puerto HDMI del equipo.

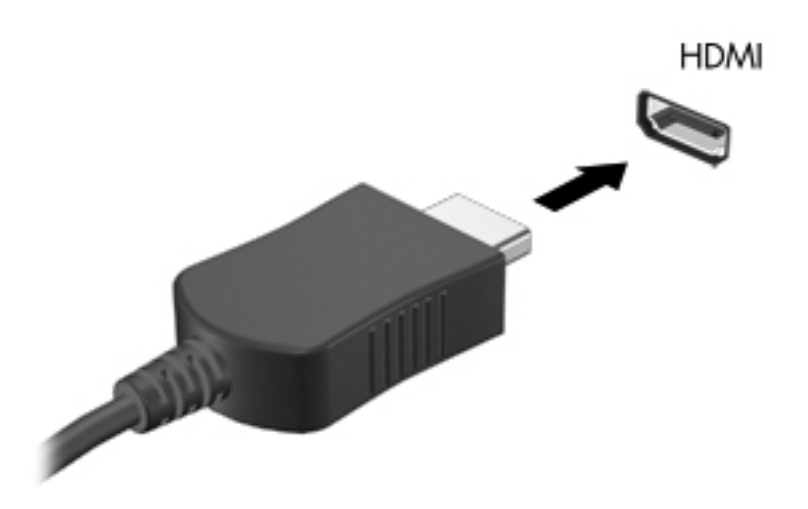

- **2.** Conecte el otro extremo del cable a un TV o monitor de alta definición.
- **3.** Presione f4 para alternar la imagen de la pantalla del equipo entre 4 estados de presentación:
	- **Sólo en la pantalla del equipo**: Vea la imagen de la pantalla sólo en el equipo.
	- **Duplicado**: Vea la imagen de la pantalla de manera simultánea tanto en el equipo como en el dispositivo externo.
	- **Extendido**: Vea la imagen de la pantalla de manera extendida tanto en el equipo como en el dispositivo externo.
	- **Sólo proyector**: Vea la imagen de la pantalla sólo en el dispositivo externo.

Cada vez que presiona f4 se cambia el estado de la pantalla.

**NOTA:** Ajuste la resolución de la pantalla del dispositivo externo, en especial si elige la opción **Extendido**. En la pantalla de Inicio, escriba c, y luego seleccione **Panel de control**. Seleccione **Apariencia y personalización**. Debajo de **Pantalla**, seleccione **Ajustar resolución de pantalla para obtener mejores resultados**.

#### **Configuración de ajustes de audio (con TV HDMI)**

HDMI es la única interfaz de video compatible con video *y audio* de alta definición. Si el sonido HDMI no se configura automáticamente luego de conectar un TV HDMI al equipo, puede activar el audio HDMI siguiendo estos siguientes pasos:

- **1.** En el Escritorio de Windows, haga clic con el botón derecho en el icono de **Altavoces** del área de notificación, en el extremo derecho de la barra de tareas, y luego haga clic en **Dispositivos de reproducción**.
- **2.** En la ficha Reproducción, haga clic en el nombre del dispositivo de salida digital.
- **3.** Haga clic en **Establecer como predeterminado** y luego haga clic en **Aceptar**.

Para devolver el audio a los altavoces del equipo, siga estos pasos:

- **1.** En el Escritorio de Windows, haga clic con el botón derecho en el icono de **Altavoces y auriculares** del área de notificación, en el extremo derecho de la barra de tareas, y luego haga clic en **Dispositivos de reproducción**.
- **2.** En la ficha Reproducción, haga clic en **Altavoces**.
- **3.** Haga clic en **Establecer como predeterminado** y luego haga clic en **Aceptar**.

# **Uso de Intel Wireless Display y Wireless Music (sólo en algunos modelos)**

Intel® Wireless Display y Wireless Music le permiten transmitir de forma inalámbrica el contenido de su equipo a su dispositivo de recepción/pantalla, como una HDTV, un monitor, un proyector, una consola de juegos, un reproductor de Blu-ray, o un DVR, por medio de un adaptador opcional de conexiones inalámbricas (adquirido por separado). Para obtener detalles sobre el uso del adaptador inalámbrico, consulte las instrucciones del fabricante.

Para abrir Intel Wireless Display, desde la pantalla de Inicio, escriba w, y luego seleccione Intel WiDi.

**NOTA:** Antes de usar la función de pantalla inalámbrica, asegúrese de que su dispositivo inalámbrico esté encendido.

# **Administración de sus archivos de audio y video**

CyberLink PowerDVD le ayuda a administrar y editar sus colecciones de fotos y videos.

**▲** Para iniciar CyberLink PowerDVD desde la pantalla de Inicio, escriba c, y luego seleccione **CyberLink PowerDVD** en la lista de aplicaciones.

Para obtener más información sobre el uso de CyberLink PowerDVD, consulte la Ayuda del software PowerDVD.

# **5 Navegación usando los movimientos gestuales, los dispositivos señaladores y el teclado**

Su equipo permite la navegación en la pantalla usando movimientos gestuales (sólo en algunos modelos), además del teclado y el mouse. Los movimientos gestuales se pueden usar con el TouchPad de su equipo o en una pantalla táctil (sólo en modelos seleccionados).

**NOTA:** Puede conectar un mouse USB externo (adquirido por separado) a uno de los puertos USB en el equipo.

Examine la guía *Introducción a Windows 8* incluida con su equipo. La guía brinda información sobre tareas comunes usando el TouchPad, la pantalla táctil o el teclado.

Algunos modelos de equipo también tienen teclas de acción especiales o funciones de teclas de acceso rápido para realizar tareas de rutina.

# **Uso del TouchPad**

El TouchPad le permite navegar en el equipo con movimientos simples de los dedos.

Puede personalizar los movimientos gestuales cambiando las configuraciones, la configuración del botón, la velocidad del clic y las opciones del puntero. Desde la pantalla de Inicio, escriba c, para mostrar la lista **Aplicaciones**. Seleccione **Panel de control**, y luego seleccione **Hardware y sonido**. Debajo de **Dispositivos e impresoras**, seleccione **Mouse**.

#### **Activación o desactivación del TouchPad**

Para activar o desactivar el TouchPad, pulse rápidamente dos veces en el botón de activación/ desactivación del TouchPad.

El indicador luminoso del TouchPad está apagado cuando el TouchPad está activado.

El TouchPad admite una gran variedad de movimientos gestuales que permiten que sus dedos desplacen, deslicen, agarren y giren elementos en la pantalla.

# **Uso de movimientos gestuales en el TouchPad**

El TouchPad le permite controlar el dispositivo señalador en la pantalla usando sus dedos.

SUGERENCIA: Use los botones izquierdo y derecho del TouchPad como si fueran los botones correspondientes de un mouse externo.

NOTA: Los movimientos gestuales del TouchPad no son compatibles con todas las aplicaciones.

Para ver una demostración de cada movimiento gestual:

- **1.** Desde la pantalla de Inicio, escriba c, para mostrar la lista **Aplicaciones**. Seleccione **Panel de control**, y luego seleccione **Hardware y sonido**.
- **2.** Seleccione **Synaptics**.
- **3.** Haga clic en un movimiento gestual para ver la demostración.

Para activar o desactivar un movimiento gestual:

- **1.** En la pantalla de **Synaptics**, seleccione o desmarque la casilla de verificación al lado del movimiento gestual que usted desea activar o desactivar.
- **2.** Haga clic en **Aplicar** y luego haga clic en **Aceptar**.

#### **Pulsar**

Para hacer una selección en la pantalla use la función pulsar del TouchPad.

Apunte o señale un elemento en la pantalla, y luego pulse con un dedo en la zona del TouchPad para hacer una selección. Pulse dos veces un elemento para abrirlo.

**NOTA:** Puntee y mantenga su dedo presionado en el TouchPad para abrir una pantalla de ayuda que le ofrece información sobre el elemento seleccionado.

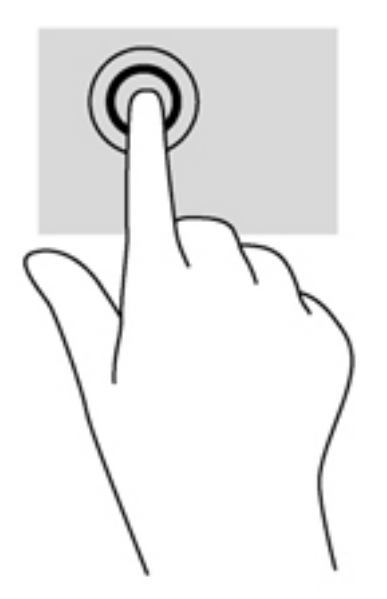

#### **Desplazamiento**

El desplazamiento es útil para subir, bajar o ir hacia los lados en una página o imagen.

● Separe ligeramente dos dedos en la zona del TouchPad y luego arrástrelos hacia arriba, abajo, la izquierda o la derecha.

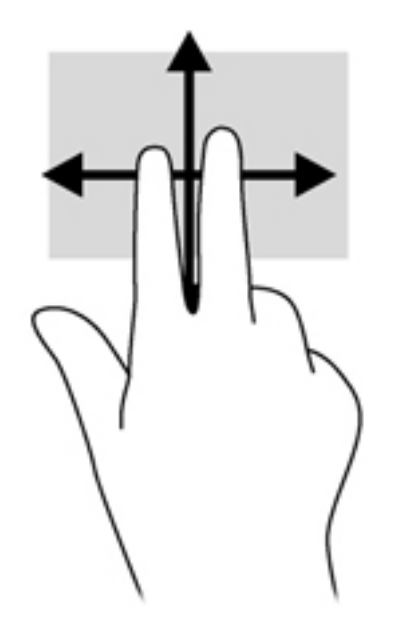

#### **Movimiento de pinza/zoom**

El movimiento de pinza y de zoom le permite acercar o alejar imágenes o texto.

- Aumente el zoom o redúzcalo y acerque o aleje la imagen poniendo dos dedos juntos sobre la zona del TouchPad para enseguida separarlos.
- Aumente el zoom y acerque la imagen poniendo dos dedos separados sobre la zona del TouchPad para enseguida unirlos.

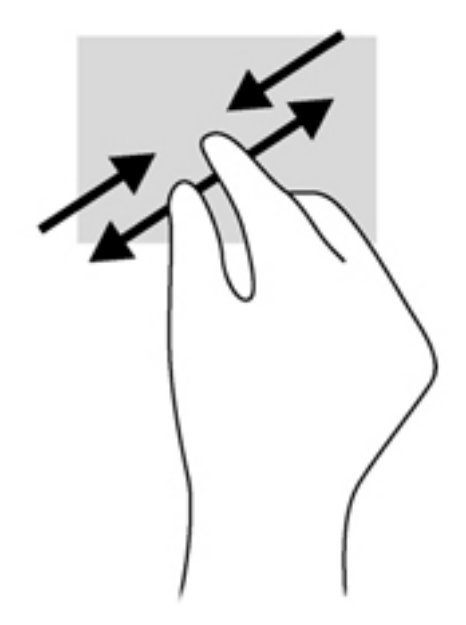

34 Capítulo 5 Navegación usando los movimientos gestuales, los dispositivos señaladores y el teclado

#### **Rotación (sólo en algunos modelos)**

La rotación le permite hacer girar elementos, por ejemplo, fotos.

Apunte a un objeto, luego fije el índice de su mano izquierda en la zona del TouchPad. Usando su mano derecha, deslice su dedo índice siguiendo el movimiento de las agujas del reloj de las 12 a las 3. Para revertir la rotación, mueva su índice de las 3 a las 12.

**NOTA:** La rotación se destina a algunas aplicaciones en específico que pueden manipular un objeto o imagen. Puede ser que la rotación no esté disponible para todas las aplicaciones.

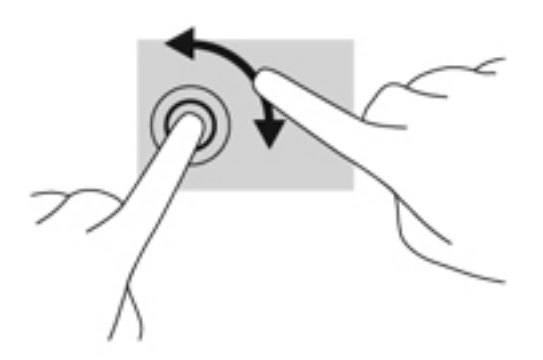

#### **Clic con dos dedos (sólo en algunos modelos)**

El clic con dos dedos le permite realizar selecciones de menú para un objeto en la pantalla.

Ponga dos dedos en la zona del TouchPad y haga presión hacia abajo para abrir el menú de opciones para un objeto seleccionado.

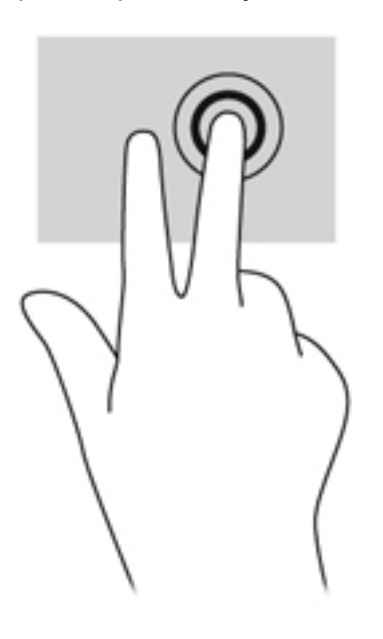

#### **Deslizamiento rápido (sólo en algunos modelos)**

El deslizamiento rápido le permite navegar por pantallas o desplazarse rápidamente por documentos.

● Ponga tres dedos en la zona del TouchPad y deslícelos con rapidez en un movimiento hacia arriba, abajo, a la izquierda o la derecha.

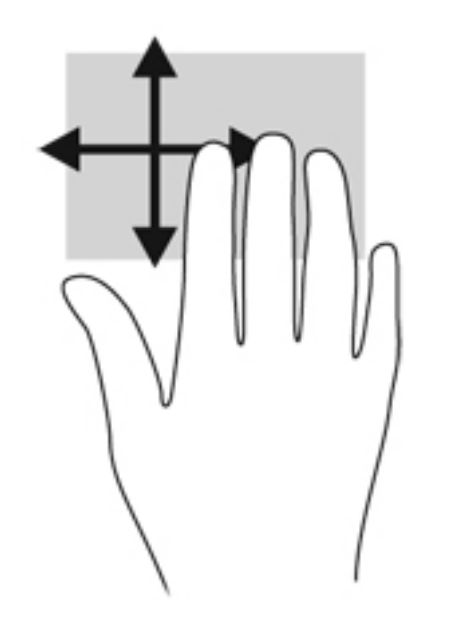

#### **Deslizamientos rápidos en el perímetro**

Los deslizamientos rápidos en el perímetro le permiten realizar tareas como cambiar configuraciones o encontrar y utilizar aplicaciones.

#### **Deslizamiento rápido en el perímetro derecho**

El deslizamiento rápido en el perímetro derecho muestra los accesos, que le permiten buscar, compartir, iniciar las aplicaciones, acceder a dispositivos o cambiar las configuraciones.

Deslice su dedo con delicadeza desde el perímetro derecho para mostrar los accesos.

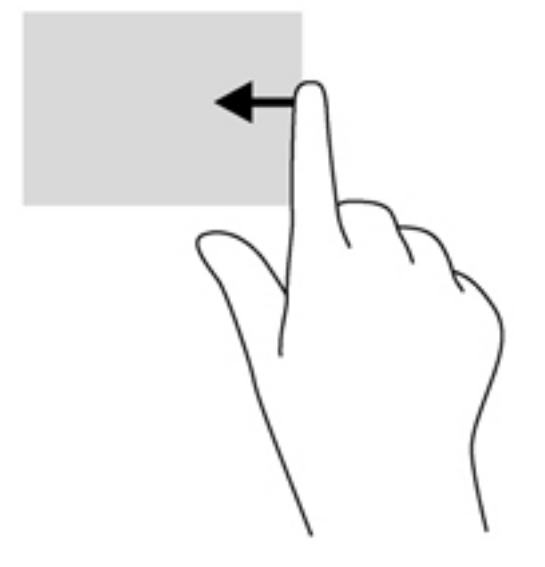

#### **Deslizamiento rápido en el perímetro superior**

El deslizamiento rápido en el perímetro izquierdo muestra sus aplicaciones abiertas de modo que pueda alternar entre ellas con rapidez.

**IMPORTANTE:** Cuando una aplicación está activa, el movimiento gestual de deslizamiento rápido en el perímetro superior varía según la aplicación.

Deslice su dedo con delicadeza desde el perímetro superior para mostrar las aplicaciones disponibles.

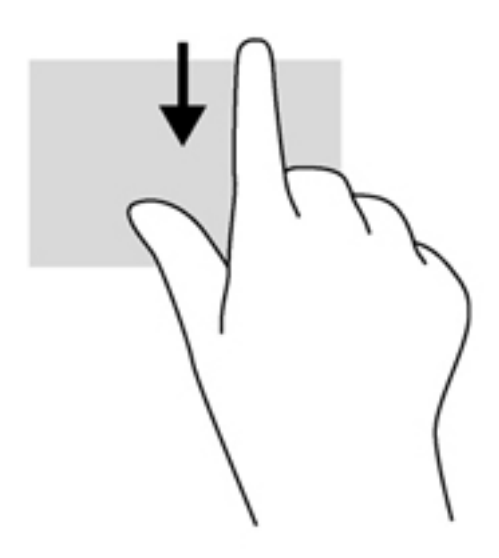

#### **Deslizamiento rápido en el perímetro izquierdo**

El deslizamiento rápido en el perímetro izquierdo muestra sus aplicaciones abiertas de modo que pueda alternar entre ellas con rapidez.

● Deslice de forma rápida desde el perímetro izquierdo del TouchPad para alternar entre aplicaciones.

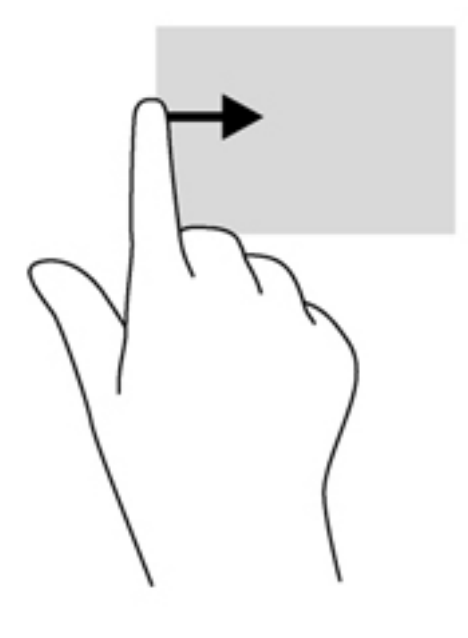

# **Uso del teclado y el mouse**

El teclado y el mouse le permiten escribir, seleccionar elementos, desplazarse y realizar las mismas funciones como si estuviera usando movimientos gestuales. El teclado también le permite usar las teclas de acción y de acceso rápido para realizar funciones específicas

 $\frac{1}{2}$  **SUGERENCIA:** La tecla con el logotipo de Windows **en el teclado le permite regresar** 

rápidamente a la pantalla de Inicio de una aplicación abierta o del Escritorio de Windows. Si vuelve a presionar la tecla con el logotipo de Windows podrá regresar a la pantalla anterior.

NOTA: Según el país o la región, su teclado puede tener distintas funciones de teclas y teclado que las que se analizan en esta sección.

#### **Uso de las combinaciones de teclas ALT GR**

Algunos países tiene teclados con la tecla ALT GR que se utiliza para combinaciones de teclas especiales. Para escribir el símbolo de rupia en un teclado que incluye esta tecla, use la combinación de teclas alt gr+4. Los teclados de regiones específicas en la India pueden utilizar las teclas ctrl +mayús+4 para el símbolo de rupia.

Para obtener más información sobre las combinaciones de teclas ALT GR, vaya al sitio web de Microsoft Office, <http://www.office.microsoft.com>, y busque ALT GR.

#### **Uso de las teclas**

Su equipo cuenta con varias maneras de acceder rápidamente a la información o de realizar algunas funciones con ciertas teclas y combinaciones de teclas.

#### **Uso de las teclas de acción**

Cada tecla de acción realiza una función asignada. Los iconos de las teclas f1 a f4 y f6 a f12 ilustran la función asignada a cada tecla.

Para usar la función de una tecla de acción, mantenga presionada esa tecla.

El recurso de las teclas de acción se activa en la fábrica. Puede desactivar este recurso en la utilidad de configuración (BIOS). Consulte [Uso de la Utilidad de configuración \(BIOS\) y System Diagnostics](#page-78-0) [en la página 69](#page-78-0) para ver las instrucciones sobre cómo abrir la Utilidad de configuración (BIOS) y luego siga las instrucciones que aparecen en la parte inferior de la pantalla.

Para activar la función asignada luego de desactivar la función de la tecla de acción, debe presionar la tecla fn junto con la tecla de acción adecuada.

**PRECAUCIÓN:** Tenga mucho cuidado al hacer cambios en la utilidad de configuración. Los errores pueden causar que el equipo deje de funcionar adecuadamente.

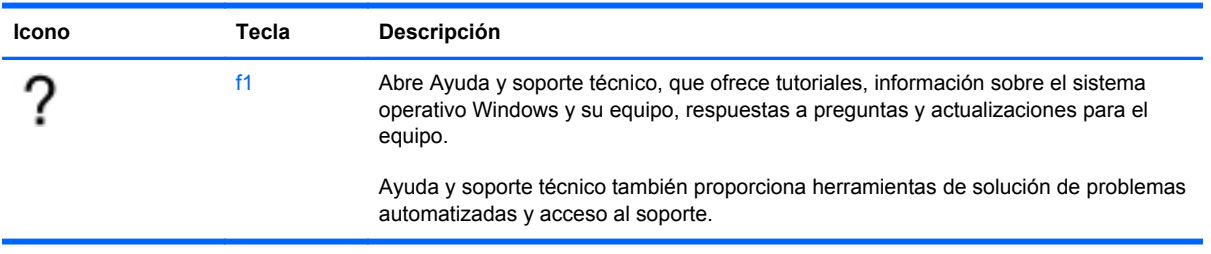

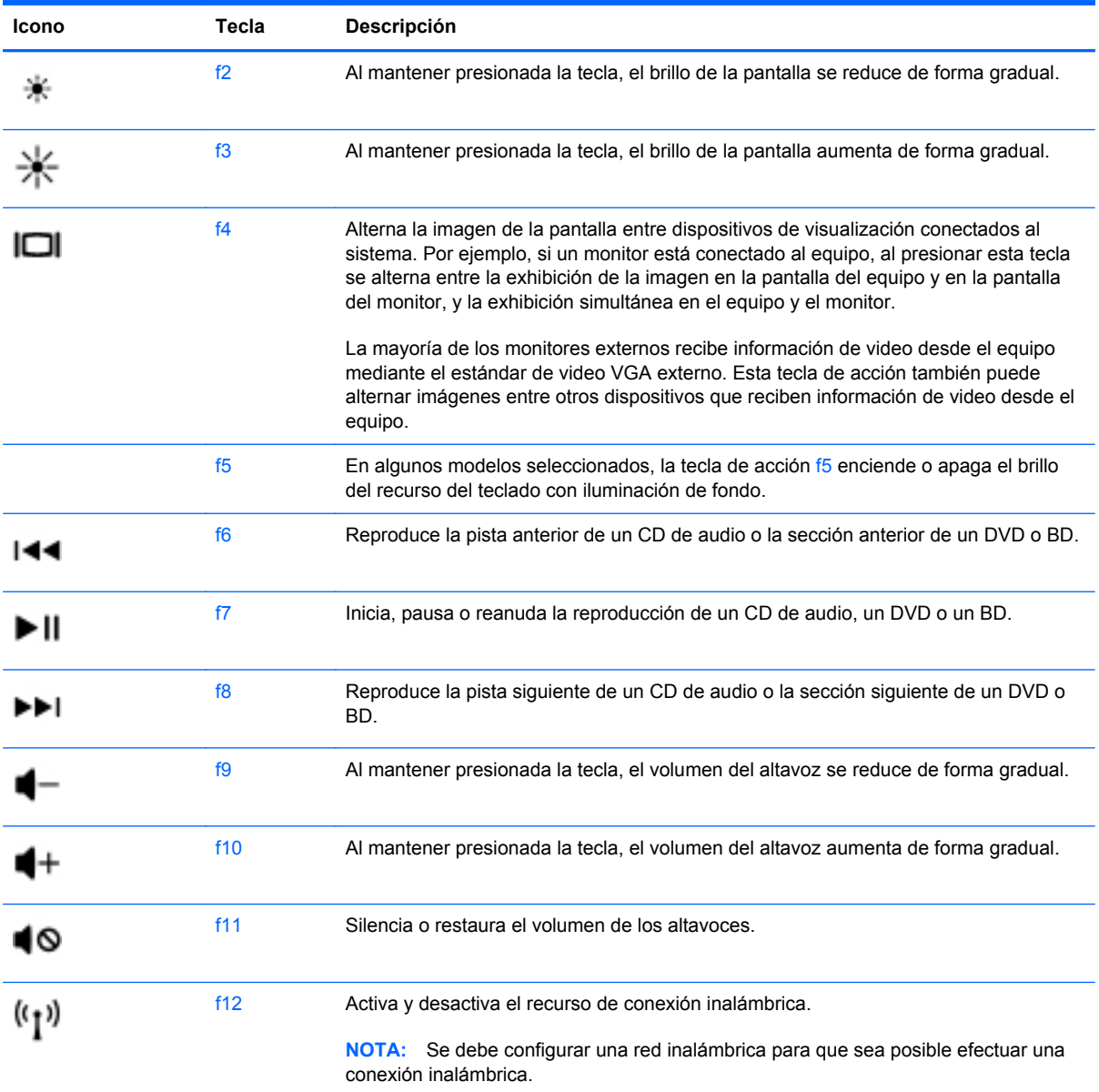

#### **Uso de las teclas de atajo en Microsoft Windows 8**

Microsoft Windows 8 ofrece teclas de atajo para llevar a cabo las acciones con rapidez. Varias teclas de atajo lo ayudarán con las funciones en Windows 8. Presione la tecla del logotipo de Windows en

combinación con la tecla para realizar la acción. **en el para renditar la combinación con la tecla para realizar la** 

acción.

Para obtener información adicional sobre las teclas de atajo en Windows 8, vaya a **Ayuda y soporte técnico**. En la pantalla de Inicio, escriba a, y luego seleccione **Ayuda y soporte técnico**.

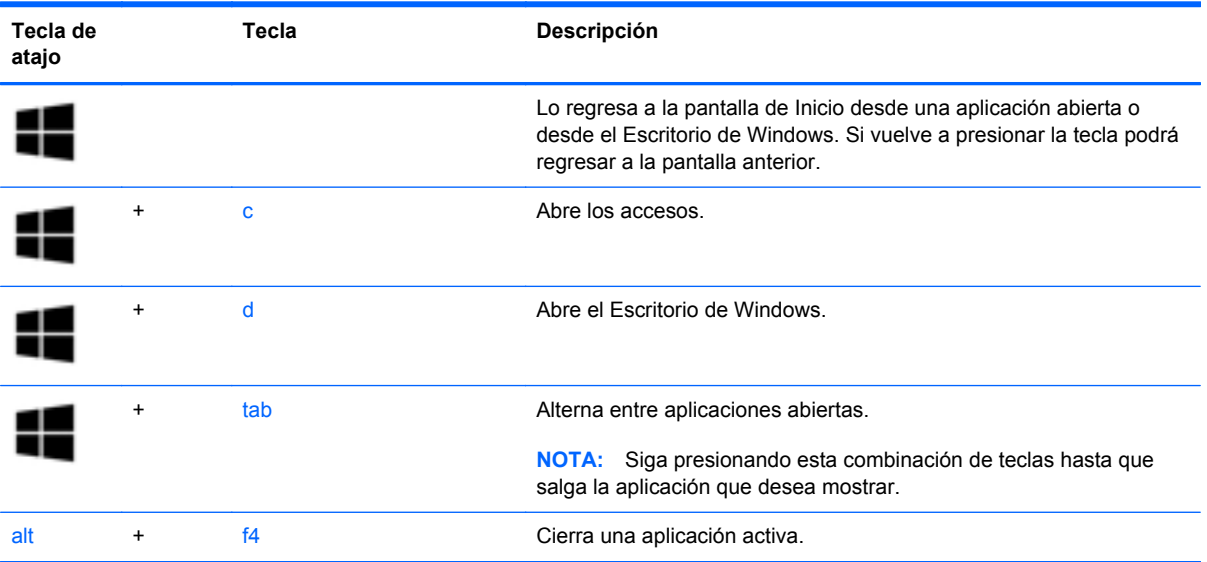

#### **Uso de las teclas de acceso rápido**

Una tecla de acceso rápido es una combinación de la tecla fn y las teclas esc o b.

Para usar una tecla de acceso rápido:

**▲** Presione brevemente la tecla fn y luego presione brevemente la segunda tecla de la combinación.

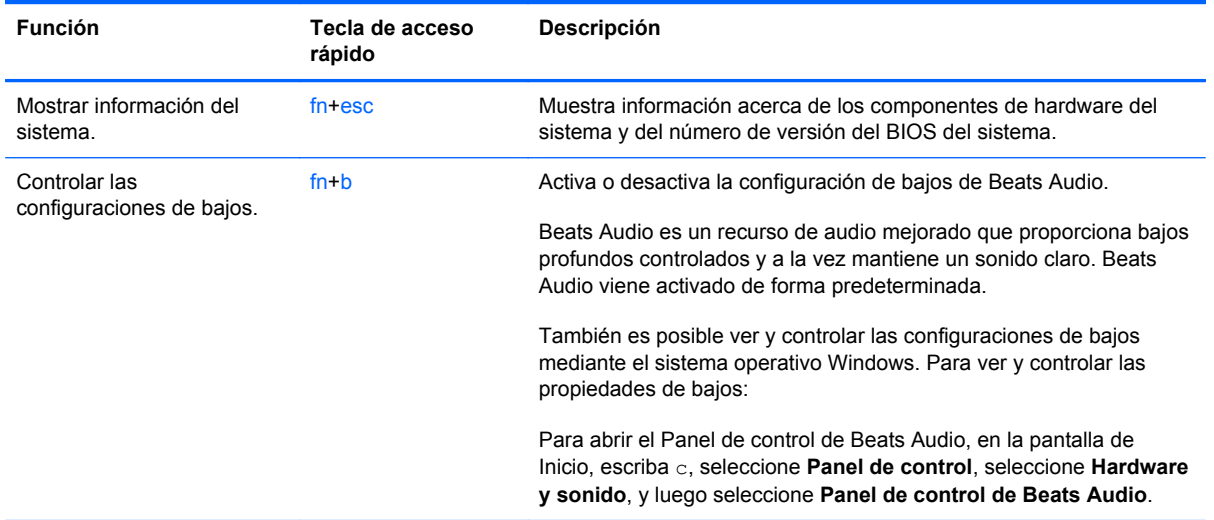

# **6 Administración de la energía**

Su equipo puede funcionar tanto con alimentación de batería como con alimentación externa. Cuando el equipo sólo está funcionando con la alimentación de la batería y no hay disponible una fuente de alimentación de CA para cargar la batería, es importante monitorear y conservar la carga de la batería. Su equipo admite planes de energía para administrar la forma en que usa y conserva la energía, de forma que pueda equilibrar el rendimiento del equipo con el ahorro de energía.

# **Inicio de la suspensión y la hibernación**

Microsoft® Windows cuenta con dos estados de ahorro de energía: la suspensión y la hibernación.

- Suspensión: el estado de suspensión se inicia de modo automático después de un período de inactividad al funcionar con la energía de la batería o con alimentación externa. Su trabajo se guarda en la memoria, lo cual le permite reanudarlo con gran rapidez. También es posible iniciar la suspensión manualmente. Para obtener más información, consulte [Inicio y salida de la](#page-53-0) [suspensión en la página 44.](#page-53-0)
- Hibernación: el estado de hibernación se inicia de modo automático si la batería alcanza un nivel crítico.

**NOTA:** Si desea iniciar la hibernación manualmente, debe activar la hibernación usando las Opciones de energía en el Panel de control de Windows. Para obtener más información, consulte [Activar y salir de la hibernación iniciada por el usuario en la página 44.](#page-53-0)

**PRECAUCIÓN:** Para reducir el riesgo de una posible degradación de audio y video, de pérdida de funcionalidad de reproducción de audio o video o de pérdida de información, no inicie el estado de suspensión mientras esté leyendo o grabando un disco o una tarjeta multimedia externa.

NOTA: No es posible iniciar ningún tipo de conexión de red ni realizar funciones del equipo mientras éste esté en estado de suspensión o hibernación.

#### **Tecnología Rapid Start Technology de Intel (sólo en algunos modelos)**

En algunos modelos, el recurso de Intel Rapid Start Technology (RST) viene activado de forma predeterminada. Rapid Start Technology le permite a su equipo reanudarse rápidamente después de estar inactivo.

Rapid Start Technology administra sus opciones de ahorro de energía de la siguiente manera:

- Suspensión: Rapid Start Technology le permite seleccionar el estado de suspensión. Para salir de la suspensión, presione cualquier tecla, active el TouchPad o presione el botón de alimentación brevemente.
- Hibernación: Rapid Start Technology inicia la hibernación bajo las siguientes condiciones:
	- Después de dos horas de inactividad cuando el equipo está en el modo de suspensión.
	- Cuando la batería alcanza un nivel crítico.

Después de que se inicia la hibernación, presione el botón de encendido para reanudar su trabajo.

**NOTA:** Rapid Start Technology se puede desactivar en la utilidad de configuración (BIOS). Si la tecnología Rapid Start Technology está desactivada y desea ser capaz de iniciar el estado de hibernación, debe activar la hibernación iniciada por el usuario usando las Opciones de energía. Consulte [Activar y salir de la hibernación iniciada por el usuario en la página 44.](#page-53-0)

#### <span id="page-53-0"></span>**Inicio y salida de la suspensión**

Con el equipo encendido, puede iniciar la suspensión de cualquiera de las siguientes maneras:

- Cierre la pantalla.
- En la pantalla de Inicio, apunte al lado superior derecho o inferior derecho de la pantalla. Cuando se muestre la lista de accesos, haga clic en **Configuración**, haga clic en el icono de **Energía**, y luego haga clic en suspensión.

Para salir de la suspensión:

- Presione brevemente el botón de alimentación.
- Si la pantalla está cerrada, ábrala.
- Presione una tecla en el teclado.
- Puntee el TouchPad o deslice el dedo sobre él.

Cuando el equipo sale de la suspensión, los indicadores luminosos de alimentación se encienden y el equipo vuelve a la pantalla donde paró de trabajar.

**PEZ NOTA:** En caso de que tenga una contraseña que le sea requerida en el evento de activación, deberá introducir su contraseña de Windows antes de que el equipo retorne a la pantalla.

#### **Activar y salir de la hibernación iniciada por el usuario**

Puede activar la hibernación iniciada por el usuario y cambiar las configuraciones de energía y los tiempos de espera usando las Opciones de energía en el Panel de control de Windows, tal y como sigue:

- **1.** Desde la pantalla de Inicio, escriba power, seleccione **Configuración** y luego seleccione **Opciones de energía** en la lista de aplicaciones.
- **2.** Haga clic en **Hardware y sonido**, y luego en **Opciones de energía**.
- **3.** En el panel izquierdo, haga clic en **Elegir el comportamiento del botón de inicio/apagado**.
- **4.** Haga clic en **Cambiar la configuración actualmente no disponible**.
- **5.** En el área **Cuando presione el botón de inicio/apagado del equipo**, seleccione **Hibernar**.
- **6.** Haga clic en **Guardar cambios**.

Para salir de la hibernación, presione brevemente el botón de alimentación. Los indicadores luminosos de alimentación se encienden y su trabajo vuelve a la pantalla donde paró de trabajar.

**EXAIDTA:** En caso de que tenga una contraseña que le sea requerida en el evento de activación, deberá introducir su contraseña de Windows para que su trabajo retorne a la pantalla.

#### **Configuración de protección con contraseña en la reactivación**

Para que el equipo solicite una contraseña cuando sale de la suspensión o de la hibernación, siga estos pasos:

- **1.** Desde la pantalla de Inicio, escriba power, seleccione **Configuración**, y luego seleccione **Opciones de energía**.
- **2.** Haga clic en **Hardware y sonido**, y luego en **Opciones de energía**.
- **3.** En el panel izquierdo, haga clic en **Requerir contraseña al reactivarse**.
- **4.** Haga clic en **Cambiar la configuración actualmente no disponible**.
- **5.** Haga clic en **Requerir contraseña (recomendado)**.
- **NOTA:** Si necesita crear una contraseña de cuenta de usuario o modificar su contraseña de cuenta de usuario actual, haga clic en **Crear o cambiar la contraseña de la cuenta de usuario** y luego siga las instrucciones que aparecen en pantalla. Si no necesita crear o modificar una contraseña de cuenta de usuario, vaya al paso 5.
- **6.** Haga clic en **Guardar cambios**.

## **Uso del medidor de energía y las configuraciones de energía**

El medidor de energía se encuentra en el Escritorio de Windows. El medidor de energía le permite acceder rápidamente a la configuración de energía y ver la cantidad restante de carga de la batería.

- Para ver el porcentaje de carga restante de la batería y el plan de energía actual, en el Escritorio de Windows, mueva el puntero sobre el icono del medidor de energía.
- Para usar las Opciones de energía o para cambiar el plan de energía, haga clic en el icono del medidor de energía y seleccione un elemento de la lista. Desde la pantalla de Inicio, usted puede también escribir power, seleccionar entonces **Configuración**, y luego seleccionar **Opciones de energía**.

Los diferentes iconos del medidor de energía indican si el equipo está funcionando con alimentación por batería o con alimentación externa. El icono también muestra un mensaje si la batería alcanza un nivel bajo o crítico.

# **Selección de un plan de energía**

Un plan de energía administra la forma en que el equipo utiliza la energía y le ayuda a ahorrarla y a maximizar el rendimiento. Para cambiar el plan de energía, desde la pantalla de Inicio, escriba power, seleccione **Configuración**, y luego seleccione **Opciones de energía**.

Se encuentran disponibles los siguientes planes de energía:

- **HP Recommended (recomendado)**. Equilibra de forma automática el rendimiento con el consumo de energía en el hardware compatible.
- **Economizador**. Ahorra energía al reducir el rendimiento del sistema y el brillo de la pantalla cuando es posible.
- **Alto rendimiento**. Favorece el rendimiento, pero es posible que utilice más energía. Al usar este plan, su batería no durará lo mismo entre una carga y otra. Haga clic en **Mostrar planes adicionales** para seleccionar este plan de energía.

También puede crear su propio plan de energía y personalizarlo a su modo de uso del equipo para que se adecue a sus necesidades.

Para usar las Opciones de energía en el Panel de control, en la pantalla de Inicio, escriba  $\subset$ , y luego seleccione **Panel de control**. Haga clic en **Hardware y sonido**, y luego en **Opciones de energía**.

# **Funcionamiento con alimentación de la batería**

Cuando hay una batería cargada en el equipo y éste no está conectado a una fuente de alimentación externa, el equipo funciona con alimentación por batería. Si el equipo tiene instalada una batería cargada y el adaptador de CA está desconectado del equipo, este alterna automáticamente al modo de energía de la batería y el brillo de la pantalla se reduce para conservar la vida de la batería. La batería en el equipo se descarga lentamente cuando éste está apagado y desconectado de una fuente de alimentación externa.

La vida útil de una batería varía de acuerdo con las configuraciones de administración de energía, los programas que ejecuta el equipo, la luminosidad de la pantalla, los dispositivos externos conectados al equipo y otros factores.

#### **Batería sellada de fábrica**

Para supervisar el estado de la batería o en caso de que la batería haya perdido la capacidad de mantener su carga, ejecute Verificación de la batería en Ayuda y soporte técnico. Para acceder a la información sobre la batería, seleccione la aplicación **HP Support Assistant** en la pantalla de Inicio y luego seleccione **Batería y rendimiento**. Si Verificación de la batería indica que es necesario reemplazarla, comuníquese con el soporte técnico.

#### **Cómo encontrar información sobre la batería**

Para acceder a la información sobre la batería, seleccione la aplicación **HP Support Assistant** en la pantalla de Inicio y luego seleccione **Batería y rendimiento**.

En Ayuda y soporte técnico HP se ofrecen las siguientes herramientas e información sobre la batería:

- Prueba de la batería
- Información sobre los tipos de baterías, sus especificaciones, ciclos de vida y capacidad

Para acceder a la información sobre la batería, seleccione la aplicación **HP Support Assistant** en la pantalla de Inicio y luego seleccione **Batería y rendimiento**. Si Verificación de la batería indica que es necesario reemplazarla, comuníquese con el soporte técnico.

#### **Ahorro de energía de la batería**

Consejos para conservar la carga de la batería y maximizar su vida útil:

- Disminuya el brillo de la pantalla.
- Seleccione la configuración Ahorro de energía en Opciones de energía.
- Apague los dispositivos inalámbricos cuando no los esté usando.
- Desconecte los dispositivos externos no utilizados que no estén conectados a una fuente de alimentación externa, como una unidad de disco duro externa conectada a un puerto USB.
- Detenga, desactive o extraiga cualquier tarjeta multimedia externa que no esté utilizando.
- Antes de dejar su trabajo, inicie la suspensión o apague el equipo.

#### **Identificación de niveles de batería bajos**

Cuando una batería que es la única fuente de alimentación del equipo alcanza un nivel de batería bajo o crítico, se produce el siguiente comportamiento:

● El indicador luminoso de la batería (sólo en algunos modelos) indica que el nivel de la batería es bajo o crítico.

– o –

● El icono del medidor de energía en el Escritorio de Windows muestra una notificación de nivel de batería bajo o crítico.

**NOTA:** Para obtener información adicional sobre el medidor de energía, consulte la sección "Uso del medidor de energía".

El equipo adopta las siguientes acciones en caso de nivel de batería crítico:

- Si la hibernación está desactivada y el equipo está encendido o en estado de suspensión, éste permanece unos instantes en estado de suspensión y, a continuación, se apaga. La información que no se haya guardado se perderá.
- Si la hibernación está activada y el equipo está encendido o en estado de suspensión, se iniciará la hibernación.

#### **Resolución de nivel de batería bajo**

#### **Resolución de un nivel de batería bajo cuando se dispone de alimentación externa**

- Conecte un adaptador de CA.
- Conecte un dispositivo de expansión o acoplamiento opcional.
- Conecte un adaptador de alimentación opcional adquirido como accesorio de HP.

#### **Resolución de un nivel de batería bajo cuando no se dispone de fuente de alimentación**

Guarde su trabajo y apague el equipo.

#### **Resolución de un nivel de batería bajo cuando su equipo no puede salir de la hibernación**

Cuando el equipo no tenga alimentación suficiente para salir de la hibernación, siga estos pasos:

- **1.** Conecte el adaptador de CA al equipo y a una fuente de alimentación externa.
- **2.** Salga de la hibernación presionando el botón de alimentación.

### **Funcionamiento con alimentación externa por CA**

Para obtener información sobre cómo conectarse a la alimentación de CA, consulte el póster de *Instrucciones de instalación* que se incluye en la caja del equipo.

El equipo no usa la alimentación de la batería cuando está conectado a una fuente de alimentación externa con un adaptador de CA aprobado o un dispositivo de expansión/acoplamiento opcional.

**¡ADVERTENCIA!** Para reducir riesgos a la seguridad, use solamente el adaptador de CA aprobado con el equipo, un adaptador de CA de reemplazo suministrado por HP, o un adaptador de CA compatible comprado a HP.

Conecte el equipo a la alimentación de CA externa en cualquiera de las siguientes condiciones:

A **¡ADVERTENCIA!** No cargue la batería del equipo a bordo de un avión.

- Al cargar o calibrar una batería
- Al instalar o modificar el software del sistema
- Al grabar información en un disco (sólo en algunos modelos)
- Al ejecutar un desfragmentador de disco en equipos con unidades de disco duro internas
- Al crear copias de seguridad o efectuar una recuperación

Al conectar el equipo a una fuente de alimentación externa de CA:

- La batería comienza a cargarse.
- El brillo de la pantalla aumenta.
- El icono del medidor de energía en el escritorio de Windows cambia su apariencia.

Cuando desconecte la alimentación de CA externa, ocurrirán los siguientes eventos:

- El equipo cambia a alimentación por batería.
- El brillo de la pantalla disminuye automáticamente para conservar la duración de la batería.
- El icono del medidor de energía en el escritorio de Windows cambia su apariencia.

#### **Solución de problemas con un adaptador de CA**

Pruebe el adaptador de CA si el equipo presenta alguno de los siguientes síntomas cuando se conecta a la alimentación de CA:

- El equipo no se enciende.
- La pantalla no se enciende.
- Los indicadores luminosos de alimentación están apagados.

Para probar el adaptador de CA:

- **1.** Apague el equipo.
- **2.** Conecte el adaptador de CA al equipo y luego a una toma eléctrica de CA.
- **3.** Encienda el equipo.
	- Si los indicadores luminosos se *encienden*, el adaptador de CA funciona adecuadamente.
	- Si los indicadores luminosos de alimentación permanecen *apagados*, verifique la conexión del adaptador de CA al equipo y la conexión del adaptador de CA a la toma de CA para asegurarse de que las conexiones estén firmes.
	- Si las conexiones están seguras y los indicadores luminosos permanecen *apagados*, el adaptador de CA no está funcionando y debe reemplazarse.

Póngase en contacto con el soporte técnico al cliente para obtener información sobre cómo adquirir un adaptador de CA de repuesto.

# **HP CoolSense (sólo en algunos modelos)**

HP CoolSense  $\sum$  detecta de forma automática cuando el equipo no está inmóvil y ajusta las configuraciones de rendimiento y del ventilador para mantener la superficie del equipo en el nivel óptimo de comodidad.

Cuando HP CoolSense está desactivado, no se detecta la posición del equipo y las opciones de ajuste de rendimiento y del ventilador permanecen en la configuración de fábrica. Como resultado, la temperatura superficial del equipo podrá ser superior a la que se obtendría con la activación de HP CoolSense.

Para activar o desactivar CoolSense, siga estos pasos:

**▲** Desde la pantalla de Inicio, escriba cool, seleccione **Configuración**, y luego seleccione **HP CoolSense**.

### **Actualización de su contenido de software con la tecnología Intel Smart Connect (sólo en algunos modelos)**

Cuando su equipo está en estado de suspensión, la tecnología Intel® Smart Connect hace que el equipo salga periódicamente del estado de suspensión. Entonces, Smart Connect actualiza el contenido de ciertas aplicaciones abiertas y reinicia la suspensión. Como resultado, su trabajo está disponible de inmediato en cuanto sale del modo de suspensión. No necesita esperar a que las actualizaciones se descarguen.

**▲** Para activar este recurso o ajustar la configuración de forma manual, en la pantalla de Inicio, escriba smart, y luego seleccione la tecnología Intel(R) Smart Connect Technology.

# **Apagar el equipo**

**PRECAUCIÓN:** La información que no se haya guardado se pierde cuando se apaga el equipo. Asegúrese de guardar su trabajo antes de apagar el equipo.

El comando Apagar cierra todos los programas abiertos, incluyendo el sistema operativo, y entonces apaga la pantalla y el equipo.

Apague el equipo en cualquiera de las siguientes condiciones:

- Cuando necesite sustituir la batería o tener acceso a los componentes dentro del equipo
- Cuando está conectando un dispositivo externo de hardware que no se conecta a un puerto de video o USB
- Cuando el equipo no se vaya a utilizar y esté desconectado de una fuente de alimentación externa durante un período prolongado

Aunque puede apagar el equipo con el botón de alimentación, el procedimiento recomendado es utilizar el comando Apagar de Windows:

NOTA: Si el equipo está en la suspensión o en la hibernación, deberá primero salir de la suspensión o hibernación antes de que apagarlo sea posible, presionando brevemente el botón de alimentación.

- **1.** Guarde su trabajo y cierre todos los programas abiertos.
- **2.** En la pantalla de Inicio, apunte a la esquina superior derecha o inferior derecha de la pantalla.
- **3.** Cuando aparezca la lista de los accesos, haga clic en **Configuración.** Haga clic en el icono **Energía**, y luego haga clic en **Apagar**.

Si el equipo ha dejado de responder y no puede utilizar los procedimientos de apagado anteriores, intente los siguientes procedimientos de emergencia en el orden en que aparecen:

- Presione ctrl+alt+suprimir, y luego haga clic en el icono de **Energía**, y seleccione entonces Apagar.
- Mantenga presionado el botón de alimentación por lo menos durante cinco segundos.
- Desconecte el equipo de la alimentación externa.

# **7 Información de administración y uso compartido**

Las unidades son dispositivos de administración digital o unidades de estado sólido que le ayudan a almacenar, administrar, compartir y acceder a información. Su equipo tiene una unidad de disco duro interna que almacena el software de su equipo, el sistema operativo, así como todos sus archivos personales. Algunos equipos también tienen una unidad óptica integrada que le permite leer o grabar en un CD, DVD o disco Blu-ray (sólo en algunos modelos) para reproducir y grabar audio y video.

Para obtener capacidad o funcionalidad adicionales, conecte una unidad externa (adquirida por separado), como una unidad óptica o una unidad de disco duro, o inserte una tarjeta de almacenamiento digital para importar información directamente desde su teléfono o cámara. Una unidad flash USB, conectada al puerto bus serie universal (USB) de su equipo, también permite una transferencia rápida de datos. Algunos dispositivos utilizan la energía del equipo para ejecutarse; otros tienen su propia fuente de energía. Algunos dispositivos vienen con software que se debe instalar.

**WOTA:** Para obtener información sobre la conexión de dispositivos inalámbricos externos, consulte [Conexión a una red en la página 17](#page-26-0).

**NOTA:** Para obtener más información sobre el software y los controladores requeridos, o para saber cuál puerto del equipo usar, vea las instrucciones del fabricante.

### **Uso de un dispositivo USB**

La mayoría de los equipos tienen más de un puerto USB porque esta interfaz versátil le permite conectar varios tipos de dispositivos externos a su equipo, como un teclado USB, mouse, unidad externa, impresora, escáner o concentrador USB.

Su equipo puede tener más de un tipo de puerto USB. Consulte [Reconocimiento del equipo](#page-14-0) [en la página 5](#page-14-0) para los tipos de puertos USB que tiene en este equipo. Asegúrese de comprar dispositivos que sean compatibles con su equipo.

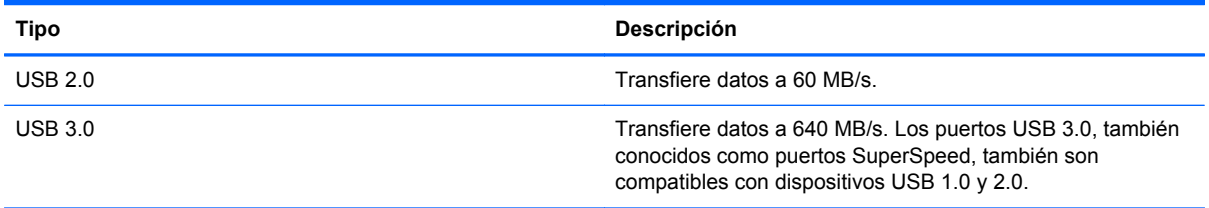

#### **Conexión de un dispositivo USB**

- **PRECAUCIÓN:** A fin de reducir el riesgo de dañar algún conector USB, utilice la mínima fuerza posible para conectar el dispositivo.
	- Conecte el cable USB del dispositivo al puerto USB.

NOTA: Es posible que la apariencia del puerto USB de su equipo difiera ligeramente de la imagen de esta sección.

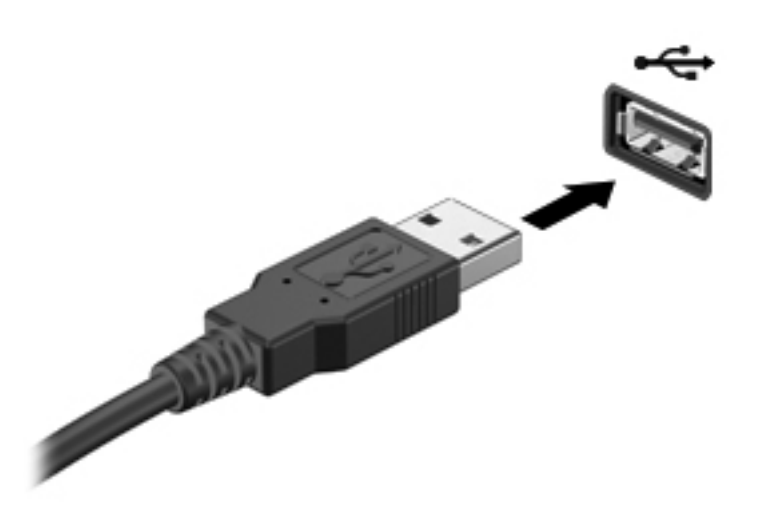

**NOTA:** La primera vez que conecte un dispositivo USB, un mensaje que aparecerá en el área de notificación le avisará que el equipo reconoce el dispositivo.

#### **Extracción de un dispositivo USB**

**PRECAUCIÓN:** Para reducir el riesgo de dañar el conector USB, no tire del cable para retirar un dispositivo USB.

**PRECAUCIÓN:** Con el fin de reducir el riesgo de pérdida de información o de que el sistema deje de responder, use el siguiente procedimiento para extraer con seguridad el dispositivo USB.

1. Para extraer un dispositivo USB, guarde su información y cierre todos los programas relacionados con el dispositivo.

2. En el Escritorio de Windows, haga clic en el icono de extracción de hardware del área de notificación, en el extremo derecho de la barra de tareas. Entonces, siga las instrucciones que aparecen en la pantalla.

3. Retire el dispositivo.

#### **Conexión de un dispositivo USB con alimentación**

- **PRECAUCIÓN:** Para reducir el riesgo de daños al equipo cuando se conecta un dispositivo con alimentación, asegúrese de que el dispositivo esté apagado y el cable de alimentación de CA esté desenchufado.
	- **1.** Conecte el dispositivo al equipo.
	- **2.** Conecte el cable de alimentación del dispositivo en un tomacorriente de CA.
	- **3.** Encienda el dispositivo.

Para desconectar un dispositivo externo sin alimentación, deténgalo y luego desconéctelo del equipo. Para desconectar un dispositivo externo con alimentación, apague el dispositivo y luego desenchufe el cable de alimentación de CA.

### **Inserción y extracción de una tarjeta de almacenamiento digital**

Para insertar una tarjeta de almacenamiento digital:

- **PRECAUCIÓN:** Para reducir el riesgo de que se produzcan daños en los conectores de la tarjeta digital, utilice la mínima fuerza posible para insertarla.
	- **1.** Sostenga la tarjeta con la etiqueta hacia arriba y con los conectores orientados hacia el equipo.
	- **2.** Inserte la tarjeta en la ranura para dispositivos multimedia digitales y luego presiónela hasta que encaje firmemente.

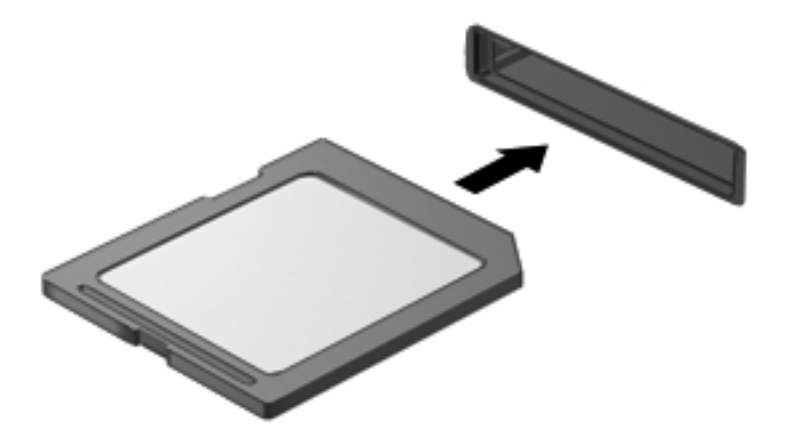

Para extraer una tarjeta de almacenamiento digital:

**PRECAUCIÓN:** A fin de reducir el riesgo de pérdida de información o de que el sistema deje de responder, use el siguiente procedimiento para extraer una tarjeta digital con seguridad.

- **1.** Guarde toda su información y cierre todos los programas asociados con la tarjeta digital.
- **2.** En el Escritorio de Windows, haga clic en el icono de extracción de hardware del área de notificación, en el extremo derecho de la barra de tareas. Entonces, siga las instrucciones que aparecen en la pantalla.

**3.** Empuje la tarjeta **(1)** y luego retírela de la ranura **(2)**.

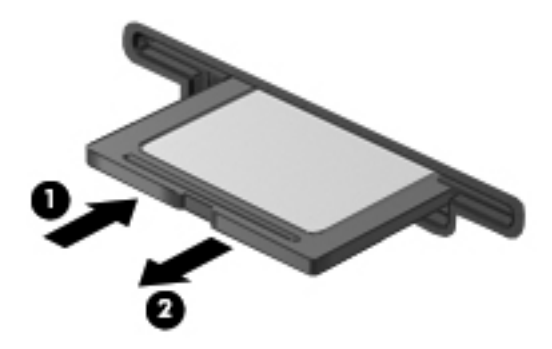

**NOTA:** Si no se expulsa la tarjeta, tire de ésta para sacarla de la ranura.

### **Compartir datos y unidades y acceder al software**

Cuando su equipo forma parte de una red, usted no está limitado a usar sólo la información almacenada en su equipo. Las redes de equipos pueden intercambiar software y datos entre sí.

NOTA: Cuando un disco como una película de DVD o de juego está protegida contra copias, no se puede compartir.

Para compartir en la misma red:

- **1.** En el Escritorio de Windows, seleccione **Explorador de archivos**.
- **2.** Haga clic en la ficha **Compartir** en la ventana Bibliotecas, y luego haga clic en **Usuarios específicos**.
- **3.** Escriba un nombre en la casilla **Compartir archivo** y haga clic en **Agregar**.
- **4.** Haga clic en **Recurso compartido**.

Para compartir información de su Disco local:

- **1.** En el Escritorio de Windows, abra el **Explorador**.
- **2.** Haga clic en **Disco local** (C:) en la ventana **Bibliotecas**.
- **3.** Haga clic en la ficha **Compartir**, y a continuación haga clic en **Uso compartido avanzado**.
- **4.** Haga clic en **Disco local (C:) Propiedades**, y seleccione **Uso compartido avanzado**.
- **5.** Marque **Compartir esta carpeta**.

Para compartir unidades en la misma red:

- **1.** En el Escritorio de Windows, haga clic con el botón derecho en el icono de Inalámbrico **en la en** el área de notificación.
- **2.** Seleccione **Abrir Centro de redes y recursos compartidos**.
- **3.** Debajo de **Ver sus redes activas**, seleccione una red activa.
- **4.** Seleccione **Cambiar configuración de uso compartido avanzado** para establecer opciones de uso compartido relativas a la privacidad, el descubrimiento de la red, el uso compartido de archivos e impresoras u otras opciones de red.

# **8 Mantenimiento de su equipo**

Es importante realizar mantenimiento de manera regular para mantener su equipo en condiciones óptimas. Este capítulo brinda información sobre cómo mejorar el rendimiento de su equipo ejecutando herramientas como el Desfragmentador de disco y Liberador de espacio en disco, además de reemplazar una unidad de disco duro o agregar memoria También brinda información sobre la actualización de sus programas y controladores, instrucciones para limpiar su equipo y consejos para viajar con su equipo.

### **Mejoramiento del rendimiento**

Todos desean un equipo más rápido y al realizar tareas de mantenimiento regulares, utilizando herramientas como el Desfragmentador de disco y el Liberador de espacio en disco, puede mejorar de manera drástica el rendimiento de su equipo. Además, a medida que su computador envejece, podría considerar instalar unidades mayores y agregar más memoria.

#### **Manipulación de unidades**

Observe estas precauciones al manipular unidades:

- Antes de extraer o insertar una unidad, apague el equipo. Si no está seguro de si el equipo está apagado o en estado de suspensión, enciéndalo y luego apáguelo a través del sistema operativo.
- Antes de manipular una unidad, descargue la electricidad estática tocando la superficie metálica sin pintura de la unidad.
- No toque las patas del conector en una unidad extraíble o en el equipo.
- No use fuerza excesiva al insertar las unidades en el compartimento para unidades.
- Cuando la batería es la única fuente de alimentación, antes de grabar en un medio asegúrese de que tenga carga suficiente.
- Si es necesario enviar por correo una de las unidades, colóquela en un paquete de envío con acolchado de burbujas o algún otro tipo de material de empaque de protección y ponga un rótulo que diga "FRÁGIL".
- Evite exponer la unidad a campos magnéticos. Los dispositivos de seguridad con campos magnéticos incluyen los dispositivos detectores y sensores de seguridad de los aeropuertos. Las correas transportadoras y dispositivos de seguridad similares de los aeropuertos que verifican el equipaje de mano usan rayos X en lugar de magnetismo y no dañan las unidades.
- Retire el medio de la unidad antes de extraer la unidad de su compartimento o antes de viajar, transportar o almacenar una unidad.
- No escriba en el teclado ni mueva el equipo mientras una unidad óptica está grabando un disco. El proceso de grabación es sensible a las vibraciones.
- Antes de mover un equipo que esté conectado a una unidad de disco duro externa, inicie la suspensión y deje que la pantalla se limpie, o desconecte adecuadamente la unidad de disco duro externa.

#### **Utilización del Desfragmentador de disco**

A medida que utiliza su equipo, los archivos de la unidad de disco duro se desfragmentan. Una unidad fragmentada significa que los datos de su unidad no son contagiosos (secuenciales) y, debido a esto, la unidad de disco duro trabaja más duro para ubicar archivos, disminuyendo así la velocidad del equipo. El Desfragmentador de disco consolida (o reorganiza de manera física) las carpetas y los archivos fragmentados en la unidad de disco duro de forma que el sistema se pueda ejecutar con mayor eficiencia.

**NOTA:** No es necesario ejecutar el Desfragmentador de disco en las unidades de estado sólido.

Después de que inicia el Desfragmentador de disco, éste funciona sin supervisión. Sin embargo, dependiendo del tamaño de su unidad de disco duro y de la cantidad de archivos fragmentados, el Desfragmentador de disco puede tardar más de una hora en completar el proceso.

HP recomienda que desfragmente su disco duro por lo menos una vez al mes. Puede configurar el Desfragmentador de disco para que se ejecute mensualmente, pero usted puede desfragmentar su equipo manualmente en cualquier momento.

Para ejecutar el Desfragmentador de disco:

- **1.** Conecte el equipo a la fuente de alimentación de CA.
- **2.** En la pantalla de Inicio, escriba disk, seleccione **Configuraciones**, y luego haga clic en **Desfragmentar y optimizar su unidad**.
- **3.** Siga las instrucciones que aparecen en la pantalla.

Para obtener información adicional, acceda a la Ayuda del software Desfragmentador de disco.

#### **Uso del Liberador de espacio en disco**

El Liberador de espacio en disco busca los archivos innecesarios en la unidad de disco duro que el usuario puede eliminar con seguridad para liberar espacio en el disco y lograr que el equipo funcione de forma más eficiente.

Para ejecutar la Limpieza de disco:

- **1.** Desde la pantalla de Inicio, escriba disk, seleccione **Configuraciones**, y luego haga clic en **Liberar espacio en disco por medio de la eliminación de archivos no necesarios**.
- **2.** Siga las instrucciones que aparecen en la pantalla.

### **Actualización de programas y controladores**

HP recomienda que actualice de forma periódica sus programas y controladores a las versiones más recientes. Las actualizaciones también pueden resolver problemas y traer nuevas funciones y opciones a su equipo. La tecnología siempre cambia y la actualización de programas y controladores permiten a su equipo ejecutar la última tecnología disponible. Por ejemplo, es posible que los

componentes gráficos más antiguos no funcionen bien con la mayoría de los software de juegos más recientes. Sin el último controlador, no obtendría el máximo rendimiento de su equipo.

Descargue las versiones más recientes de los programas y controladores de HP. Para obtener soporte técnico en EE. UU., vaya a [http://www.hp.com/go/contactHP.](http://www.hp.com/go/contactHP) Para obtener soporte técnico en todo el mundo, vaya a [http://welcome.hp.com/country/us/en/wwcontact\\_us.html](http://welcome.hp.com/country/us/en/wwcontact_us.html). Además, regístrese para recibir notificaciones de actualizaciones automáticas cuando estén disponibles.

## **Limpieza de su equipo**

La limpieza de su equipo y los dispositivos externos le ayuda a mantenerlos en buenas condiciones de trabajo. Si no limpia su equipo se pueden acumular partículas de polvo y suciedad.

A **PRECAUCIÓN:** Evite usar los siguientes productos de limpieza para limpiar su equipo:

Solventes fuertes, como alcohol, acetona, cloruro de amonio, cloruro de metileno e hidrocarburos, que pueden dañar de forma permanente la superficie del equipo.

#### **Limpieza de la pantalla, los costados y la cubierta**

Limpie suavemente la pantalla utilizando un paño suave, que no deje pelusas, humedecido con un limpiador de vidrios *sin alcohol*. Deje secar la pantalla antes de cerrar la cubierta del equipo.

Use una toalla germicida previamente humedecida para limpiar los costados y la cubierta. Los materiales fibrosos, como las toallas de papel, pueden rayar el equipo.

NOTA: Al limpiar la cubierta del equipo, realice un movimiento circular para ayudar a eliminar la suciedad y los residuos.

#### **Limpieza del TouchPad y del teclado**

**PRECAUCIÓN:** Nunca permita que los líquidos goteen entre las teclas del teclado, incluso cuando esté limpiando el equipo. Esto puede dañar los componentes internos de forma permanente.

- Para limpiar y desinfectar el TouchPad y el teclado, use un paño suave de microfibra o antiestático sin aceite (como una gamuza) humedecido con un limpiador de vidrios *sin alcohol* o utilice una toalla germicida desechable.
- Para evitar que las teclas se peguen y para retirar el polvo, las pelusas y las partículas del teclado, use una lata de aire comprimido con una boquilla.
- **¡ADVERTENCIA!** Para reducir el riesgo de que se produzcan descargas eléctricas o se dañen los componentes internos, no emplee accesorios de aspiradoras para limpiar el teclado. El empleo de una aspiradora para dicha tarea puede depositar residuos en la superficie del teclado.

# **De viaje con el equipo o envío de éste**

Si debe viajar con su equipo o enviarlo, a continuación encontrará algunos consejos a considerar para mantener su equipo a salvo.

- Prepare el equipo para un viaje o para su envío:
	- Respalde su información en una unidad externa.
	- Extraiga del equipo todos los discos y las tarjetas multimedia externas, como las tarjetas de almacenamiento digital.
	- Apague y luego desconecte todos los dispositivos externos.
	- Retire cualquier dispositivo multimedia de la unidad antes de retirar la unidad del compartimiento.
		- **PRECAUCIÓN:** Realice esta acción antes de enviar, almacenar o viajar con una unidad. Esto ayudará a disminuir el riesgo de daños al equipo, a la unidad o la pérdida de información:
	- Apague el equipo.
- Lleve una copia de seguridad de su información. Mantenga la copia de seguridad separada del equipo.
- Al viajar en avión, lleve el equipo como equipaje de mano; no lo facture con el resto de su equipaje.
- **PRECAUCIÓN:** Evite exponer la unidad a campos magnéticos. Los dispositivos de seguridad con campos magnéticos incluyen los dispositivos detectores y sensores de seguridad de los aeropuertos. Las correas transportadoras y dispositivos de seguridad similares de los aeropuertos que verifican el equipaje de mano usan rayos X en lugar de magnetismo y no dañan las unidades.
- Si pretende usar el equipo durante el vuelo, escuche el anuncio durante el vuelo que le indica cuándo puede utilizar su equipo. El uso de equipos durante el vuelo queda a discreción de la aerolínea.
- Si va a enviar el equipo o una unidad, use un empaque de protección adecuado y coloque una etiqueta que indique "FRÁGIL".
- Si el equipo tiene instalado un dispositivo inalámbrico, el uso de estos dispositivos puede estar restringido en algunos entornos. Estas restricciones pueden aplicarse a bordo de aviones, en hospitales, cerca de productos explosivos y en áreas de riesgo. Si desconoce las normas que se aplican al uso de un dispositivo específico, solicite autorización para usar su equipo antes de encenderlo.
- Si está realizando un viaje internacional, siga estas sugerencias:
	- Consulte los reglamentos aduaneros relacionados con los equipos para todos los países o regiones de su itinerario.
	- Verifique los requisitos de cable de alimentación y de adaptador para cada localidad en la que pretenda utilizar el equipo. Las configuraciones de voltaje, frecuencia y enchufe pueden variar.

**¡ADVERTENCIA!** Para reducir el riesgo de descarga eléctrica, incendio o daños en el equipo, no intente alimentar el equipo con un transformador de tensión usado para electrodomésticos.
# <span id="page-72-0"></span>**9 Seguridad de su equipo y de su información**

La seguridad de su equipo es esencial para proteger la confidencialidad, integridad y disponibilidad de su información. Las soluciones de seguridad estándar proporcionadas por el sistema operativo Windows, las aplicaciones de HP, la utilidad de configuración que no es de Windows (BIOS) y otros programas de software de terceros pueden ayudar a proteger su equipo de varios riesgos, como virus, gusanos y otros tipos de códigos malintencionados.

**IMPORTANTE:** Es posible que algunos recursos de seguridad que constan en este capítulo no estén disponibles en su equipo.

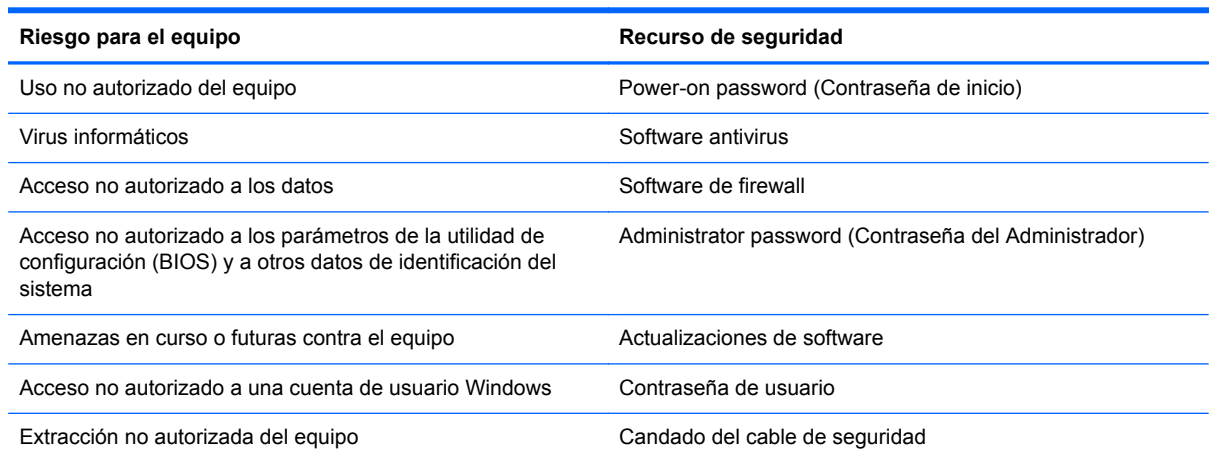

## **Uso de contraseñas**

Una contraseña es un conjunto de caracteres que usted elige para proteger la información de su equipo y proteger transacciones en línea. Se pueden establecer varios tipos de contraseñas. Por ejemplo, cuando configura su equipo por primera vez, se le solicita que cree una contraseña de usuario para proteger el equipo. Es posible definir contraseñas adicionales en Windows o en la utilidad de configuración HP (BIOS) que viene preinstalada en su equipo.

Puede resultarle útil usar la misma contraseña para un recurso de la utilidad de configuración (BIOS) y para un recurso de seguridad de Windows.

<span id="page-73-0"></span>Use los siguientes consejos para crear y guardar contraseñas:

- Para reducir el riesgo de que se bloquee el equipo y usted no pueda usarlo, registre todas las contraseñas y guárdelas en un lugar seguro y alejado del equipo. No guarde las contraseñas en un archivo en el equipo.
- Para crear contraseñas, siga los requerimientos del programa.
- Cambie sus contraseñas por lo menos cada tres meses.
- Las contraseñas ideales son largas e incluyen letras, signos de puntuación, símbolos y números.
- Antes de enviar su equipo al servicio técnico, cree una copia de seguridad de sus archivos, borre los archivos confidenciales y elimine todas las configuraciones de contraseña.

Si desea información adicional sobre las contraseñas de Windows, como las que se usan para el protector de pantallas, desde la pantalla de Inicio, escriba h, y luego seleccione **Ayuda y soporte técnico** de la lista de aplicaciones.

#### **Definición de las contraseñas de Windows**

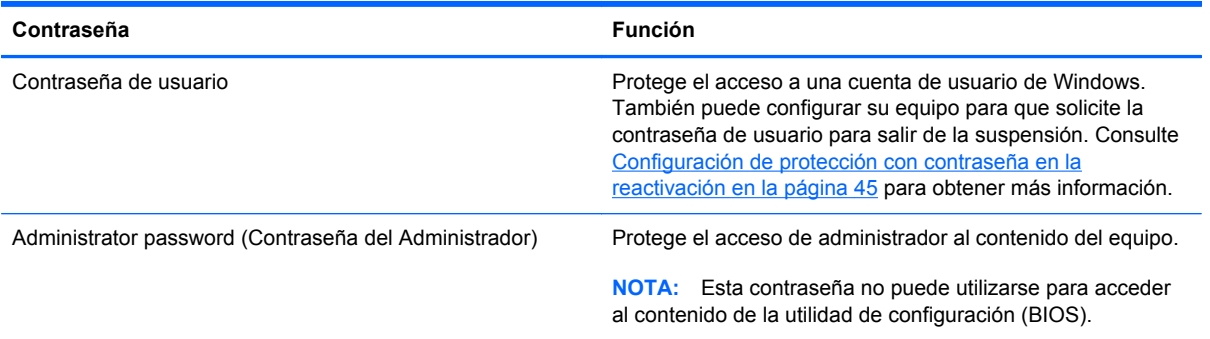

### <span id="page-74-0"></span>**Definición de las contraseñas de la utilidad de configuración (BIOS)**

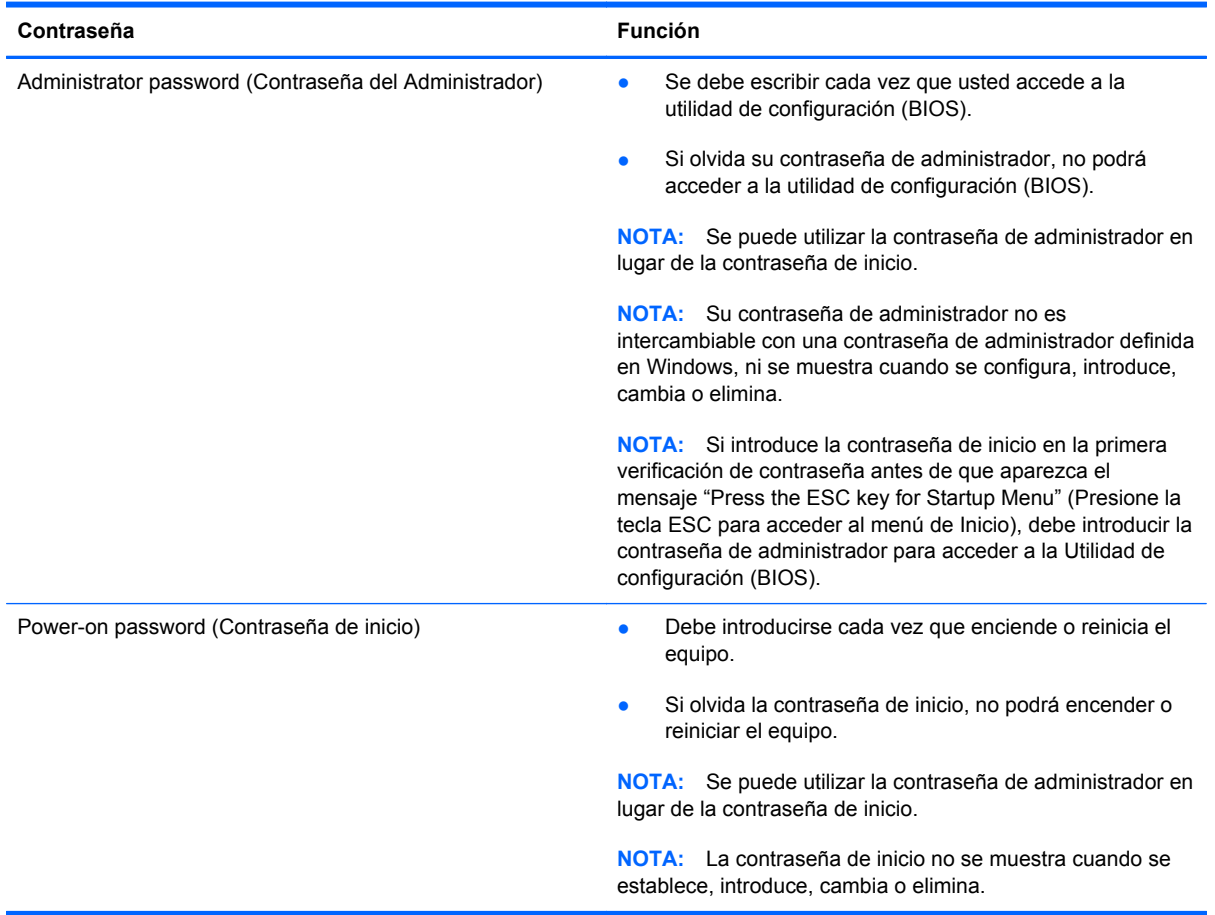

Para establecer, cambiar o eliminar una contraseña de administrador o de inicio en la utilidad de configuración (BIOS):

- **1.** Para iniciar la utilidad de configuración (BIOS), encienda o reinicie el equipo, y presione rápidamente f10.
- **2.** Seleccione **Seguridad** y siga las instrucciones que aparecen en la pantalla.

Sus cambios se aplicarán cuando el equipo reinicie.

## **Uso de un software de seguridad de Internet**

Cuando utiliza su equipo para acceder al correo electrónico, a una red o a Internet, puede exponer su equipo a virus informáticos, spyware y otras amenazas en línea. Para ayudarlo a proteger su equipo, es posible que un software de seguridad de Internet que incluye recursos antivirus y de firewall venga preinstalado en su equipo como una versión de prueba. Para ofrecer protección continua contra los virus recientemente descubiertos y otros riesgos de seguridad, es necesario mantener actualizado el software de seguridad. Se recomienda enfáticamente que actualice la versión de prueba del software de seguridad o adquiera el software de su elección para proteger completamente el equipo.

#### <span id="page-75-0"></span>**Uso de software antivirus**

Los virus informáticos pueden desactivar programas, utilidades o el sistema operativo, o pueden hacer que funcionen de manera anormal. El software antivirus puede detectar gran parte de los virus, destruirlos y, en la mayoría de los casos, reparar los daños causados por éstos.

Para obtener más información sobre los virus de equipos, en la pantalla de Inicio, escriba h, y luego seleccione **Ayuda y soporte técnico** de la lista de aplicaciones.

#### **Uso de software de firewall**

Los firewalls están diseñados para impedir el acceso no autorizado a un sistema o a una red. Un firewall puede ser un software que usted instala en su equipo y/o red, o puede ser una combinación de hardware y software.

Hay dos tipos de firewall que deben tenerse en cuenta:

- Firewall basado en host: es un software que protege solamente el equipo en el que se encuentra instalado.
- Firewall basado en red: se instala entre su DSL o módem por cable y su red doméstica para proteger todos los equipos de la red.

Cuando un firewall se encuentra instalado en un sistema, todos los datos que se envían desde el sistema o al sistema se supervisan y comparan con un conjunto de criterios de seguridad definidos por el usuario. Se bloquean los datos que no satisfagan esos criterios.

## **Instalación de actualizaciones de software**

Para corregir problemas de seguridad y mejorar el rendimiento de software, es necesario actualizar con regularidad los programas de software de HP, Microsoft Windows y otros proveedores que se encuentran instalados en su equipo. Para obtener más información, consulte [Actualización de](#page-68-0) [programas y controladores en la página 59](#page-68-0).

#### **Instalación de actualizaciones de seguridad de Windows**

Es posible que se hayan publicado actualizaciones del sistema operativo y de otros programas de software después de que equipo salió de la fábrica. Microsoft envía alertas de actualizaciones críticas. Para proteger el equipo de violaciones de seguridad y virus informáticos, instale todas las actualizaciones críticas tan pronto como reciba la alerta de Microsoft.

Para estar seguro de que todas las actualizaciones disponibles hayan sido instaladas en el equipo, tenga en cuenta estas pautas:

- Después de configurar su equipo, ejecute Windows Update tan pronto como sea posible. En la pantalla de Inicio, escriba  $w, y$  luego escriba  $W$ indows update en la casilla. Seleccione **Windows Update** en la lista de aplicaciones.
- Ejecute Windows Update mensualmente de ahí en adelante.
- Obtenga actualizaciones de Windows y otros programas de Microsoft, a medida que son publicadas, desde el sitio web de Microsoft y mediante el enlace de actualizaciones de Ayuda y soporte técnico.

#### <span id="page-76-0"></span>**Instalación de actualizaciones de software de HP y de terceros**

HP le recomienda que actualice con regularidad los programas de software y los controladores que se instalaron originalmente en su equipo. Para descargar las versiones más recientes, vaya a <http://www.hp.com/support>. En esta dirección web, también puede registrarse para recibir avisos de actualización automáticos cuando estén disponibles.

Si ha instalado programas de software de terceros después de la compra de su equipo, actualícelos con regularidad. Los proveedores de software ofrecen actualizaciones para sus productos a fin de corregir problemas de seguridad y optimizar la funcionalidad de software.

## **Seguridad de su red inalámbrica**

Cuando configure su red inalámbrica, habilite siempre los recursos de seguridad. Para obtener más información, consulte [Protección de su WLAN en la página 20.](#page-29-0)

## **Copias de seguridad de sus aplicaciones de software y de su información**

Cree regularmente copias de seguridad de sus aplicaciones de software y de su información para evitar que se pierdan o dañen de forma permanente a causa de ataques de virus o errores de software o hardware. Para obtener más información, consulte [Copias de seguridad, restauración y](#page-81-0) [recuperación en la página 72.](#page-81-0)

## **Uso de un candado con cable de seguridad opcional**

Un candado con cable de seguridad, que se compra por separado, está diseñado para actuar como una medida disuasoria, pero es posible que no pueda evitar el robo o la manipulación no deseada del equipo. Los candados con cable de seguridad son uno de los métodos variados que pueden utilizarse como parte de una solución de seguridad completa para maximizar la protección contra robo.

Es posible que la apariencia de la ranura para cable de seguridad de su equipo difiera ligeramente de la imagen de esta sección. Para localizar la ranura del cable de seguridad de su equipo, consulte [Reconocimiento del equipo en la página 5](#page-14-0).

- **1.** Pase el candado con cable de seguridad alrededor de un objeto que tenga una fijación segura.
- **2.** Inserte la llave **(1)** en el candado con cable de seguridad **(2)**.

**3.** Inserte el candado con cable de seguridad en la ranura para cable de seguridad del equipo **(3)** y luego cierre el candado con llave.

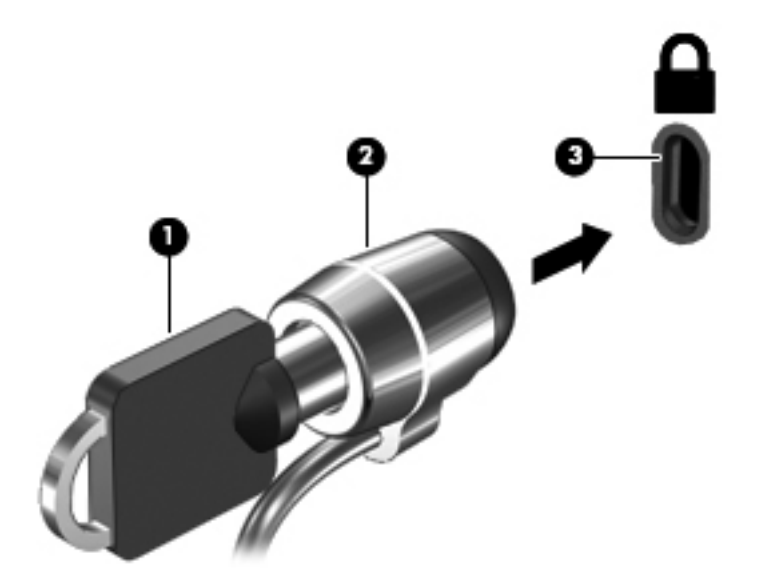

**4.** Quite la llave y guárdela en un lugar seguro.

# <span id="page-78-0"></span>**10 Uso de la Utilidad de configuración (BIOS) y System Diagnostics**

La utilidad de configuración, o el Sistema de entrada/salida básico (Basic Input/Output System (BIOS)), controla las comunicaciones entre todos los dispositivos de entrada y salida en el sistema (como unidades de discos, pantalla, teclado, mouse e impresora). La Utilidad de configuración del BIOS cuenta con configuraciones para los tipos de dispositivos instalados, la secuencia de inicio del equipo, y la cantidad de memoria de sistema y de memoria extendida.

## **Inicio de la utilidad de configuración (BIOS)**

Para iniciar la utilidad de configuración (BIOS), encienda o reinicie el equipo, y presione rápidamente f10.

En la parte inferior de la pantalla puede encontrar información sobre cómo navegar en la utilidad de configuración (BIOS).

**NOTA:** Tenga extremo cuidado cuando efectúe cambios en la Utilidad de configuración (BIOS). Los errores pueden impedir que el equipo funcione correctamente.

## **Actualización del BIOS**

Versiones actualizadas de BIOS pueden estar disponibles en el sitio Web de HP.

La mayoría de actualizaciones de BIOS que se encuentran en el sitio Web de HP están empaquetadas en archivos comprimidos denominados *SoftPaqs*.

Algunos paquetes de descarga contienen un archivo denominado Readme.txt que contiene información relativa a la instalación y la solución de problemas del archivo.

#### **Determinación de la versión del BIOS**

Para determinar si las actualizaciones del BIOS disponibles contienen versiones posteriores a las que están instaladas en el equipo, debe conocer la versión del BIOS del sistema instalada actualmente.

<span id="page-79-0"></span>La información de la versión del BIOS (también conocida como *fecha de ROM* y *BIOS del sistema*) puede mostrarse presionando fn+esc (si ya se encuentra en Windows) o abriendo la utilidad de configuración del BIOS.

- **1.** Iniciar Utilidad de configuración (BIOS).
- **2.** Use las teclas de flecha para seleccionar **Principal**.
- **3.** Para salir de la Utilidad de configuración (BIOS) sin guardar sus cambios, use las teclas de flecha para seleccionar **Exit** (Salir) **> Exit Discarding Changes** (Salir y descartar los cambios) y, a continuación, presione intro.

#### **Descarga de una actualización del BIOS**

**PRECAUCIÓN:** Para reducir el riesgo de daños en el equipo o que la instalación no se realice correctamente, descargue e instale una actualización del BIOS sólo cuando el equipo esté conectado a una fuente de alimentación externa segura a través de un adaptador de CA. No descargue ni instale ninguna actualización del BIOS si el equipo está funcionando con alimentación por batería, está conectado a un dispositivo que sirva como base de expansión opcional, o conectado a una fuente de alimentación opcional. Durante la descarga y la instalación, siga estas instrucciones:

No desconecte la alimentación del equipo desconectando el cable de alimentación de la toma eléctrica de CA.

No apague el equipo ni inicie la suspensión.

No introduzca, extraiga, conecte ni desconecte ningún dispositivo o cable.

- **1.** En la pantalla de Inicio, seleccione **HP Support Assistant**.
- **2.** Haga clic en **Actualizaciones y sintonías**, y luego seleccione **Verificar actualizaciones de HP ahora**.

En el área de descarga, siga estos pasos:

- **3.**
- **a.** Identificar la más reciente actualización del BIOS y compararla con la versión del BIOS actualmente instalada en el equipo. Anote la fecha, el nombre u otro identificador. Es posible que más adelante necesite esta información para localizar la actualización, una vez que la haya descargado en la unidad de disco duro.
- **b.** Siga las instrucciones que aparecen en la pantalla para descargar la actualización seleccionada en la unidad de disco duro.

Si la actualización es más reciente que su BIOS, anote la ruta de la ubicación en su disco duro a la cual se está descargando la actualización del BIOS. Deberá seguir esta ruta cuando esté a punto de instalar la actualización.

NOTA: Si conecta el equipo a una red, consulte al administrador de la red antes de instalar cualquier actualización de software, especialmente si se trata de una actualización del BIOS del sistema.

Existen varios procedimientos para instalar el BIOS. Siga las instrucciones que aparecen en la pantalla después de realizar la descarga. Si no aparecen instrucciones, siga estos pasos:

- **1.** En la pantalla de Inicio, escriba e, y luego seleccione **Explorador**.
- **2.** Haga clic en su designación de unidad de disco duro. La designación de la unidad de disco duro suele ser Disco local (C:).
- **3.** Mediante la ruta anotada anteriormente, abra la carpeta de la unidad de disco duro que contiene la actualización.
- **4.** Haga doble clic en el archivo con la extensión .exe (por ejemplo, *nombre\_de\_archivo*.exe).

Empezará entonces el proceso de instalación del BIOS.

**5.** Para finalizar la instalación, siga las instrucciones que aparecen en la pantalla.

**WOTA:** Cuando aparezca un mensaje en la pantalla que notifique que la instalación ha finalizado correctamente, podrá eliminar el archivo de descarga de la unidad de disco duro.

## **Uso de System Diagnostics (Diagnósticos del sistema)**

System Diagnostics (Diagnóstico del sistema) es una utilidad que le permite efectuar pruebas de diagnóstico para determinar si el hardware del equipo está funcionando correctamente.

Para iniciar System Diagnostics:

- **1.** Encienda o reinicie el equipo, y presione rápidamente f2.
- **2.** Haga clic en la prueba de diagnóstico que desea ejecutar y luego siga las instrucciones que aparecen en la pantalla.

**XX NOTA:** Si tiene que detener una prueba de diagnóstico que se está ejecutando, presione esc.

# <span id="page-81-0"></span>**11 Copias de seguridad, restauración y recuperación**

Su equipo incluye herramientas proporcionadas por el sistema operativo y HP para ayudarlo a proteger su información y recuperarla si es necesario. Estas herramientas lo ayudarán a hacer que su equipo vuelva a funcionar correctamente o, incluso, al estado original de fábrica, todo con pasos simples.

Este capítulo brinda información sobre:

- Creación de medios de recuperación y copias de seguridad
- Restauración y recuperación de su sistema

**NOTA:** Esta guía describe una visión general de las opciones de copia de seguridad, restauración y recuperación. Para obtener más detalles sobre las herramientas provistas, vea la Ayuda y soporte técnico. En la pantalla de Inicio, escriba a, y luego seleccione **Ayuda y soporte técnico**.

## <span id="page-82-0"></span>**Creación de medios de recuperación y copias de seguridad**

La recuperación después de una falla del sistema es sólo tan precisa como su copia de seguridad más actualizada.

**1.** Después de configurar exitosamente su equipo, cree un medio de recuperación HP. El medio de recuperación de HP es una copia de seguridad de la partición de recuperación de HP en su equipo. Esta se puede usar para reinstalar el sistema operativo original en los casos en que la unidad de disco duro se dañe o sea reemplazada.

El medio de recuperación de HP que usted cree le proporcionará las siguientes opciones de recuperación:

- Recuperación del sistema: reinstala el sistema operativo original y luego establece la configuración para los programas predeterminados.
- Recuperación de imagen minimizada: reinstala todos los controladores y el software relacionado con el hardware, pero no instala otras aplicaciones de software.
- Restablecimiento de fábrica: restaura el equipo al estado en el que vino originalmente de fábrica. Se eliminan todos los datos de la unidad de disco duro y se vuelven a crear todas las particiones.

Consulte [Creación de un medio de recuperación HP en la página 74](#page-83-0).

- **2.** Cree puntos de restauración del sistema a medida que agregue programas de software y hardware. Un punto de restauración es una instantánea de algunos contenidos de la unidad de disco duro que Restaurar sistema de Windows guardó en un momento específico. Un punto de restauración del sistema contiene información que Windows usa, como configuraciones de registro. Windows crea un punto de restauración del sistema automáticamente durante las actualizaciones de Windows y otras tareas de mantenimiento del sistema (como las actualizaciones de software, las verificaciones de seguridad o los diagnósticos del sistema). También puede crear un punto de restauración manualmente en cualquier momento. Para obtener más información y pasos sobre la creación de puntos de restauración del sistema específicos, vea la Ayuda y soporte técnico de Windows. En la pantalla de Inicio, escriba a, y luego seleccione **Ayuda y soporte técnico**.
- **3.** Cree una copia de seguridad de su información personal a medida que agregue fotos, video, música y otros archivos personales. El historial de archivos de Windows puede configurarse para realizar regular y automáticamente copias de seguridad de bibliotecas, contactos, los favoritos y del escritorio de Windows. Si se borran accidentalmente los archivos del disco duro y ya no se pueden restaurar desde la Papelera de reciclaje, o si los archivos se dañan, usted puede restaurar los archivos a los cuales les hizo copias de seguridad usando el Historial de archivos. Restaurar los archivos es también útil si usted opta por restablecer el equipo reinstalando Windows o si elige efectuar un recuperación usando HP Recovery Manager.

**NOTA:** El Historial de archivos no se activa de manera predeterminada, de modo que es necesario que usted lo active.

Para obtener más información y pasos para activar el Historial de archivos de Windows, vea la Ayuda y soporte técnico de Windows. En la pantalla de Inicio, escriba a, y luego seleccione **Ayuda y soporte técnico**.

#### <span id="page-83-0"></span>**Creación de un medio de recuperación HP**

HP Recovery Manager es un programa de software que ofrece una forma de crear un medio de recuperación después de configurar exitosamente su equipo. Se puede usar el medio de recuperación de HP para realizar una recuperación del sistema si se daña la unidad de disco duro. Una recuperación de sistema reinstala el sistema operativo original y los programas de software instalados en la fábrica y luego establece las configuraciones para los programas. El medio de recuperación HP también se puede usar para personalizar el sistema o como ayuda para reemplazar la unidad de disco duro.

#### **Qué necesita saber**

- Sólo es posible crear un conjunto de medios de recuperación HP. Manipule estas herramientas de recuperación con cuidado y manténgalas en un lugar seguro.
- HP Recovery Manager examina el equipo y determina la capacidad de almacenamiento necesaria en la unidad flash en blanco o el número de DVD en blanco que se necesitarán.
- Para crear discos de recuperación, su equipo debe tener una unidad óptica con capacidad de grabación de DVD, y usted debe usar solamente discos de alta calidad DVD-R, DVD+R, DVD-R DL, DVD+R DL en blanco. No utilice discos regrabables como CD±RW, DVD±RW, DVD±RW de doble capa ni discos BD-RE (discos Blu-ray regrabables); no son compatibles con el software HP Recovery Manager. O en vez de esto usted puede usar una unidad flash USB en blanco de alta calidad.
- Si su equipo no cuenta con una unidad óptica integrada con capacidad de grabación de DVD, pero usted quiere crear un medio de recuperación en DVD, puede usar una unidad óptica externa opcional (comprada por separado) para crear discos de recuperación, o puede obtener discos de recuperación para su equipo en el sitio web de HP. Para obtener soporte técnico en EE. UU., vaya a [http://www.hp.com/go/contactHP.](http://www.hp.com/go/contactHP) Para obtener soporte técnico en todo el mundo, vaya a [http://welcome.hp.com/country/us/en/wwcontact\\_us.html](http://welcome.hp.com/country/us/en/wwcontact_us.html). Si usa una unidad óptica externa, esta debe conectarse directamente a un puerto USB en el equipo; la unidad no puede conectarse a un puerto USB en un dispositivo externo, como un concentrador USB.
- Asegúrese de que el equipo esté conectado a la alimentación de CA antes de comenzar a crear los medios de recuperación.
- El proceso de creación puede demorar hasta una hora o más. No interrumpa el proceso de creación.
- Si es necesario, puede salir del programa antes de terminar de crear todos los DVD de recuperación. HP Recovery Manager terminará de quemar el DVD actual. La próxima vez que inicie HP Recovery Manager, se le solicitará que continúe, y se quemarán los discos restantes.

#### **Para crear un medio de recuperación HP**

- **1.** En la pantalla de Inicio, escriba recovery, y luego seleccione **HP Recovery Manager**.
- **2.** Seleccione **Creación de medios de recuperación** y siga las instrucciones que aparecen en la pantalla para continuar.

Si alguna vez necesita recuperar el sistema, vea [Recuperación usando HP Recovery Manager](#page-86-0) [en la página 77](#page-86-0).

## <span id="page-84-0"></span>**Restauración y recuperación**

Hay varias opciones para recuperar su sistema de problemas potenciales. El método usado depende de su situación y nivel de preparación:

- Si usted necesita restaurar sus archivos y datos personales, puede usar el Historial de archivos de Windows para restaurar las copias de seguridad que creó. Para obtener más información y pasos para usar el Historial de archivos, vea la Ayuda y soporte técnico de Windows. En la pantalla de Inicio, escriba a, y luego seleccione **Ayuda y soporte técnico**.
- Si necesita corregir un problema con una aplicación o controlador preinstalado, use la opción de Reinstalación de controladores y aplicaciones de HP Recovery Manager para reinstalar la aplicación o controlador individual.

En la pantalla de Inicio, escriba recovery, seleccione **HP Recovery Manager**, y luego seleccione **Reinstalación de controladores y aplicaciones**, y siga las instrucciones en pantalla.

- Si desea restaurar el sistema a un estado previo sin perder ninguna información personal, la Restauración de sistema de Windows es una opción. La Restauración del sistema le permite restaurar sin los requisitos de la Actualización de Windows o de una reinstalación. Windows crea puntos de restauración del sistema automáticamente durante la actualización de Windows o en otros eventos de mantenimiento del sistema. Aun si usted no creó manualmente un punto de restauración, puede optar por restaurar a un punto previo. Para obtener más información y pasos para usar la Restauración de sistema de Windows, vea la Ayuda y soporte técnico de Windows. En la pantalla de Inicio, escriba a, y luego seleccione **Ayuda y soporte técnico**.
- Si usted desea una forma rápida y fácil de recuperar el sistema sin perder su información personal, las configuraciones o las aplicaciones que vinieron preinstaladas en su equipo o que fueron compradas en la Tienda de Windows, valore la posibilidad de usar la Actualización de Windows. Esta opción no requiere hacer copia de seguridad de los datos a otra unidad. Consulte [Uso de la Actualización de Windows para una recuperación fácil y rápida](#page-85-0) [en la página 76](#page-85-0).
- Si desea restablecer su equipo a su estado original, Windows proporciona una forma fácil de eliminar todos los datos personales, aplicaciones y configuraciones y reinstala Windows.

Para obtener más información, consulte [Eliminar todo y reinstalar Windows en la página 76](#page-85-0).

Si desea restablecer su equipo usando una imagen minimizada, puede elegir la opción Recuperación de imagen minimizada de HP de la partición de Recuperación HP (sólo en algunos modelos) o del medio de recuperación HP. La Recuperación de imagen minimizada instala solamente controladores y aplicaciones que permiten hacer funcionar el hardware. Otras aplicaciones incluidas en la imagen seguirán disponibles para la instalación a través de la opción de Reinstalación de controladores y aplicaciones de HP Recovery Manager.

Para obtener más información, consulte [Recuperación usando HP Recovery Manager](#page-86-0) [en la página 77](#page-86-0).

- Si desea recuperar el particionamiento y el contenido de fábrica original, puede elegir la opción de Recuperación del sistema del medio de recuperación HP. Para obtener más información, consulte [Recuperación usando HP Recovery Manager en la página 77](#page-86-0).
- Si ha reemplazado la unidad de disco duro, puede usar la opción de Restablecer a los valores de fábrica del medio de recuperación HP para restaurar la imagen de fábrica a la unidad de

<span id="page-85-0"></span>reemplazo. Para obtener más información, consulte [Recuperación usando HP Recovery](#page-86-0) [Manager en la página 77.](#page-86-0)

● Si desea retirar la partición de recuperación para reclamar espacio de la unidad de disco duro, HP Recovery Manager le ofrece la opción de Eliminar partición de recuperación.

Para obtener más información, consulte [Eliminación de la partición de recuperación HP](#page-88-0) [en la página 79](#page-88-0).

#### **Uso de la Actualización de Windows para una recuperación fácil y rápida**

Cuando su equipo no funciona adecuadamente y usted necesita volver a obtener estabilidad en el sistema, la opción de Actualización de Windows le permite iniciar la actualización y mantener lo que es importante para usted.

**IMPORTANTE:** La Actualización de Windows quita cualquier aplicación del Escritorio de Windows que no haya sido instalada originalmente en el sistema de fábrica.

**EX NOTA:** Durante la Actualización de Windows, se guardará una lista de las aplicaciones del Escritorio de Windows eliminadas en el propio escritorio, de modo que usted disponga de una forma fácil de ver qué necesita reinstalar. Consulte Ayuda y soporte técnico para obtener instrucciones sobre la reinstalación. En la pantalla de Inicio, escriba a, y luego seleccione **Ayuda y soporte técnico**.

**EX NOTA:** Es posible que se le solicite su permiso o contraseña cuando utilice la Actualización. Consulte Ayuda y soporte técnico de Windows para obtener más información. En la pantalla de Inicio, escriba a, y luego seleccione **Ayuda y soporte técnico**.

Para iniciar la Actualización:

- **1.** En la pantalla de Inicio, apunte a la esquina superior o inferior derecha de la pantalla para mostrar los accesos.
- **2.** Haga clic en **Configuraciones**.
- **3.** Haga clic en **Cambiar configuraciones del equipo** en la esquina inferior derecha de la pantalla, y entonces seleccione **General** en la pantalla de configuraciones del equipo.
- **4.** En **Restaure su equipo sin afectar a sus archivos**, seleccione **Iniciar** y siga las instrucciones que aparecen en la pantalla.

#### **Eliminar todo y reinstalar Windows**

En ocasiones usted quiere realizar un reformateo detallado de su equipo, o eliminar información personal antes de regalar o reciclar su equipo. La opción Eliminar todo y reinstalar Windows brinda una forma rápida y simple de devolver su equipo a su estado original. Esta opción elimina todos los datos personales, las aplicaciones y las configuraciones de su equipo y reinstala Windows.

**IMPORTANTE:** Esta opción no brinda copias de seguridad de su información. Antes de usar esta opción, haga copias de seguridad de cualquier información personal que desee retener.

#### **Cómo eliminar todo y reinstalar Windows en su equipo**

Puede seleccionar Eliminar todo y reinstalar Windows en su equipo usando la tecla f11 o en la pantalla de Inicio.

#### <span id="page-86-0"></span>**Para quitar todo y reinstalar Windows en su equipo usando la tecla f11:**

**1.** Presione f11 mientras el equipo arranca.

—O—

Presione y mantenga presionado f11 mientras presiona el botón de encendido.

- **2.** Seleccione **Resolución de problemas** en el menú de opciones de arranque.
- **3.** Seleccione **Restablecer el equipo** y siga las instrucciones que aparecen en la pantalla.

#### **Para eliminar todo y reinstalar Windows desde la pantalla de Inicio:**

- **1.** En la pantalla de Inicio, apunte a la esquina superior o inferior derecha de la pantalla para mostrar los accesos.
- **2.** Haga clic en **Configuraciones**.
- **3.** Haga clic en **Cambiar configuraciones del equipo** en la esquina inferior derecha de la pantalla, y entonces seleccione **General** en la pantalla de configuraciones del equipo.
- **4.** En **Eliminar todo y reinstalar Windows**, seleccione **Comenzar** y siga las instrucciones que aparecen en la pantalla.

#### **Recuperación usando HP Recovery Manager**

El software HP Recovery Manager le permite recuperar el equipo a su estado original de fábrica. Usando el medio de recuperación HP creado, puede elegir una de las opciones de recuperación siguientes:

- Recuperación del sistema: reinstala el sistema operativo original y luego establece la configuración para los programas predeterminados.
- Recuperación de imagen minimizada: reinstala todos los controladores y el software relacionado con el hardware, pero no instala otras aplicaciones de software.
- Restablecimiento de fábrica: restaura el equipo al estado en el que vino originalmente de fábrica. Se eliminan todos los datos de la unidad de disco duro y se vuelven a crear todas las particiones.

La partición de recuperación HP (sólo en algunos modelos) le permite efectuar la Recuperación de imagen minimizada.

#### **Qué necesita saber**

- HP Recovery Manager solamente recupera los programas de software que se instalaron en la fábrica. Para el software que no se suministra con este equipo, debe descargarlo desde el sitio web del fabricante o reinstalarlo mediante el medio proporcionado por el fabricante.
- Se debe usar la recuperación a través de HP Recovery Manager como último intento de corregir los problemas del equipo.
- Se debe usar el medio de recuperación HP si la unidad de disco duro del equipo falla o si todos los intentos de corregir problemas de funcionamiento del equipo fallan.
- <span id="page-87-0"></span>Para usar las opciones Restablecer a los valores de fábrica o Recuperación del sistema, debe usar el medio de recuperación HP.
- Si los medios de recuperación HP no funcionan, puede obtener medios de recuperación para su sistema desde el sitio Web de HP. Para obtener soporte técnico en EE. UU., vaya a <http://www.hp.com/go/contactHP>. Para obtener soporte técnico en todo el mundo, vaya a [http://welcome.hp.com/country/us/en/wwcontact\\_us.html](http://welcome.hp.com/country/us/en/wwcontact_us.html).

**IMPORTANTE:** HP Recovery Manager no le proporciona copias de seguridad automáticas de sus datos personales. Antes de comenzar una recuperación, haga copias de seguridad de cualquier información personal que desee retener.

#### **Uso de la partición de recuperación HP para recuperar una imagen minimizada (sólo en algunos modelos)**

La partición de recuperación HP (sólo en algunos modelos) le permite realizar una recuperación de imagen minimizada sin necesidad de recuperar discos o de una unidad flash USB de recuperación. Este tipo de recuperación sólo se puede usar si la unidad de disco duro aún funciona.

#### **Para iniciar HP Recovery Manager desde la partición de recuperación HP:**

**1.** Presione f11 mientras el equipo arranca.

—O—

Presione y mantenga presionado f11 mientras presiona el botón de encendido.

- **2.** Seleccione **Resolución de problemas** en el menú de opciones de arranque.
- **3.** Haga clic en **HP Recovery Manager** y siga las instrucciones que aparecen en la pantalla.

#### **Uso del medio de recuperación HP para recuperar**

Usted puede usar el medio de recuperación HP para recuperar el sistema original. Se puede utilizar este método si su sistema no tiene una partición de recuperación HP o si la unidad de disco duro no funciona correctamente.

- **1.** Si es posible, haga copias de seguridad de todos los archivos personales.
- **2.** Inserte el primer disco de recuperación HP que usted creó en la unidad óptica de su equipo o en una unidad óptica externa opcional, y enseguida reinicie el equipo.

—O—

Inserte la unidad flash de recuperación HP que usted creó en un puerto USB de su equipo y luego reinícielo.

- **NOTA:** Si el equipo no se reinicia automáticamente en HP Recovery Manager, es necesario cambiar su orden de arranque. Consulte Cambio del orden de arranque del equipo en la página 78.
- **3.** Siga las instrucciones que aparecen en la pantalla.

#### **Cambio del orden de arranque del equipo**

Si el equipo no reinicia en HP Recovery Manager, usted puede cambiar el orden de arranque del equipo, que es el orden de los dispositivos listados en el BIOS en el que el equipo busca la

información de inicio. Usted puede cambiar la selección por una unidad óptica o una unidad flash USB.

#### <span id="page-88-0"></span>**Para cambiar el orden de arranque:**

- **1.** Asegúrese de insertar el medio de recuperación HP que usted creó.
- **2.** Reinicie el equipo.
- **3.** Mantenga presionado esc mientras se reinicia el equipo y, a continuación, presione f9 para acceder a las opciones de inicio o arranque.
- **4.** Seleccione la unidad óptica o la unidad flash USB que desea iniciar.
- **5.** Siga las instrucciones que aparecen en la pantalla.

#### **Eliminación de la partición de recuperación HP**

El software HP Recovery Manager le permite eliminar la partición de recuperación de HP para liberar espacio en el disco duro.

**IMPORTANTE:** Eliminar la partición de recuperación de HP se traduce en que usted ya no podrá usar la Actualización de Windows, la opción de Windows de Eliminar todo y reinstalar Windows, o la opción de HP Recovery Manager para recuperación de una imagen minimizada. Cree un medio de recuperación HP antes de eliminar la partición de recuperación para garantizar que tenga opciones de recuperación; consulte [Creación de un medio de recuperación HP en la página 74](#page-83-0).

Siga estos pasos para eliminar la partición de recuperación HP:

- **1.** En la pantalla de Inicio, escriba recovery, y luego seleccione **HP Recovery Manager**.
- **2.** Seleccione **Eliminar partición de recuperación**, y siga las instrucciones que aparecen en la pantalla para continuar.

# <span id="page-89-0"></span>**12 Especificaciones**

## **Energía de entrada**

La información sobre la alimentación provista en esta sección puede ser útil si planea viajar a otro país con el equipo.

El equipo funciona con alimentación de CC, que puede ser suministrada por una fuente de alimentación de CA o de CC. La fuente de alimentación de CA debe ser de 100-240 V, 50-60 Hz. Aunque una fuente autónoma de alimentación de CC puede alimentar el equipo, este sólo deberá alimentarse con un adaptador de CA o una fuente de alimentación de CC suministrada y aprobada por HP para su uso con este equipo.

El equipo puede funcionar con alimentación de CC que tenga las siguientes especificaciones. La corriente y el voltaje de funcionamiento varía según la plataforma.

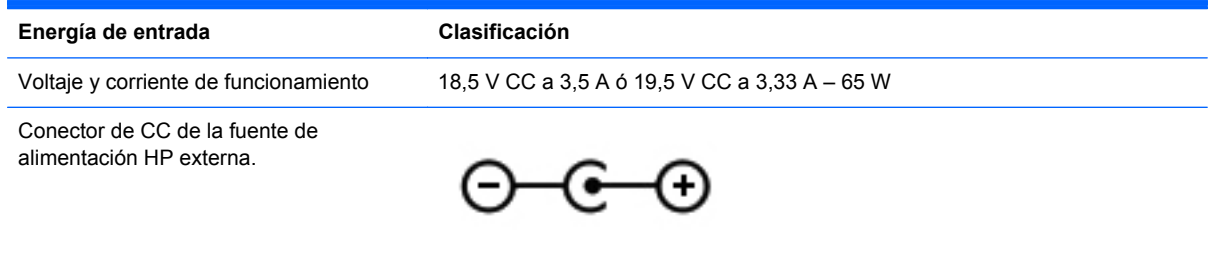

**NOTA:** Este producto está diseñado para sistemas de alimentación de TI de Noruega con un voltaje entre fases que no supere los 240 V rms.

NOTA: La corriente y el voltaje de funcionamiento se pueden encontrar en la etiqueta normativa del sistema.

## <span id="page-90-0"></span>**Entorno operativo**

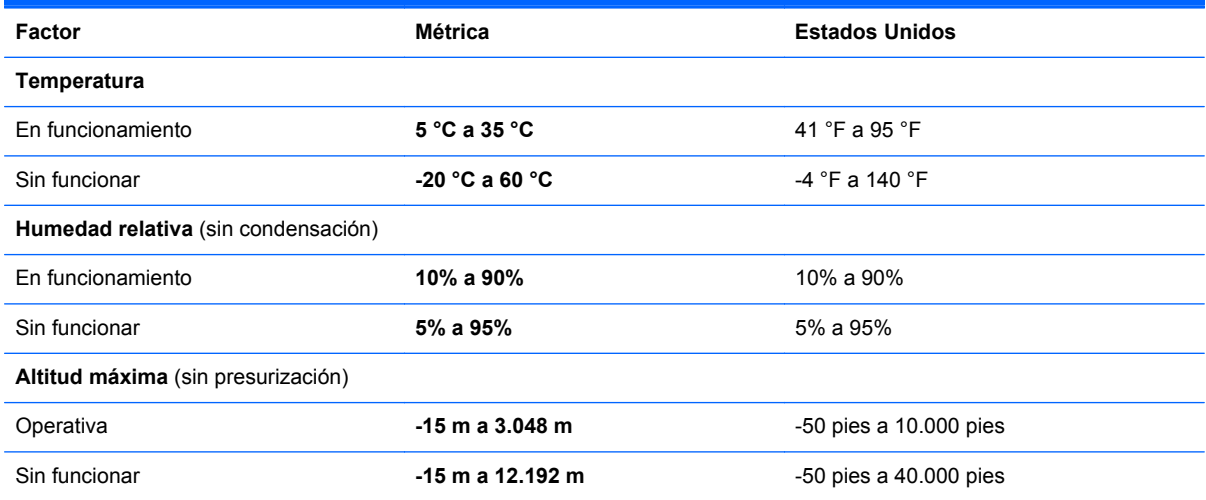

# <span id="page-91-0"></span>**13 Descarga electrostática**

La descarga electrostática es la liberación de electricidad estática cuando dos objetos entran en contacto, por ejemplo, el impacto que recibe cuando camina sobre una alfombra y toca la perilla de metal de una puerta.

Una descarga de electricidad estática desde los dedos u otro conductor electrostático puede dañar componentes electrónicos. Para evitar daños al equipo, a la unidad o pérdida de información, observe estas medidas de precaución:

- Si las instrucciones de retiro o instalación le indican que desconecte el equipo, desenchúfelo después de conectarse adecuadamente a tierra y antes de retirar una cubierta.
- Mantenga los componentes en sus estuches de protección contra electrostática hasta que esté listo para instalarlos.
- Evite tocar clavijas, conductores y circuitos. Manipule los componentes electrónicos lo menos posible.
- Use herramientas no magnéticas.
- Antes de manipular componentes, descargue la electricidad estática tocando la superficie metálica sin pintura del componente.
- Si retira un componente, colóquelo en un estuche de protección contra electrostática.

Para obtener más información sobre electricidad estática o asistencia en la extracción o instalación de componentes, póngase en contacto con soporte técnico.

# **Índice**

#### **A**

actualización [76](#page-85-0) equipo [75](#page-84-0) actualizaciones de seguridad de Windows, instalación [66](#page-75-0) actualizaciones de software, instalación [66](#page-75-0) actualizaciones de software de HP y de terceros, instalación [67](#page-76-0) Adaptador de CA [6](#page-15-0) adaptador de CA, prueba [49](#page-58-0) alimentación batería [47](#page-56-0) alimentación de CA externa, uso [48](#page-57-0) alimentación de entrada [80](#page-89-0) alimentación por batería [47](#page-56-0) altavoces, identificación [13,](#page-22-0) [25](#page-34-0) antenas WLAN, identificación [9](#page-18-0) apagado [52](#page-61-0) apagado del equipo [52](#page-61-0) archivos eliminados restauración [75](#page-84-0) área del TouchPad, identificación [10](#page-19-0)

#### **B**

batería descarga [47](#page-56-0) niveles de batería bajos [48](#page-57-0) Beats Audio [26](#page-35-0), [41](#page-50-0) BIOS actualización [69](#page-78-0) descarga de una actualización [70](#page-79-0) determinación de la versión [69](#page-78-0) Botón de activación/desactivación del TouchPad [10](#page-19-0)

botón de alimentación, identificación [13](#page-22-0) botón de conexiones inalámbricas [18](#page-27-0) botones activación/desactivación del TouchPad [10](#page-19-0) alimentación [13](#page-22-0) derecho del TouchPad [10](#page-19-0) izquierdo del TouchPad [10](#page-19-0)

#### **C**

cable de seguridad, identificación de la ranura [6](#page-15-0) cables USB [54](#page-63-0) cámara web [26](#page-35-0) cámara web, identificación [9](#page-18-0).24 candado con cable de seguridad, instalación [67](#page-76-0) clic con dos dedos [35](#page-44-0) componentes lado derecho [6](#page-15-0) pantalla [9](#page-18-0) parte inferior [15](#page-24-0) parte lateral izquierda [7](#page-16-0) parte superior [10](#page-19-0) concentradores [53](#page-62-0) concentradores USB [53](#page-62-0) conector, alimentación [6](#page-15-0) conector de alimentación, identificación [6](#page-15-0) conector de entrada de audio (micrófono) [6](#page-15-0) conector de red, identificación [7](#page-16-0) conectores entrada de audio (micrófono) [6](#page-15-0) red [7](#page-16-0)

RJ-45 (red) [7](#page-16-0) salida de audio (auriculares) [6](#page-15-0) conectores de salida de audio (auriculares) [6](#page-15-0) conector RJ-45 (red), identificación [7](#page-16-0) conexión a una WLAN [21](#page-30-0) conexión a una WLAN corporativa [21](#page-30-0) conexión a una WLAN pública [21](#page-30-0) configuración de audio para HDMI [29](#page-38-0) configuración de conexión a Internet [20](#page-29-0) configuración de protección con contraseña en la reactivación [45](#page-54-0) configuración de una WLAN [20](#page-29-0) contraseñas utilidad de configuración (BIOS) [65](#page-74-0) Windows [64](#page-73-0) contraseñas de la utilidad de configuración (BIOS) [65](#page-74-0) Contraseñas de Windows [64](#page-73-0) controles inalámbricos botón [18](#page-27-0) sistema operativo [18](#page-27-0) copia de seguridad de software e información [67](#page-76-0) copias de seguridad [72](#page-81-0) cosas entretenidas por hacer [2](#page-11-0) cuidado de su equipo [60](#page-69-0) CyberLink PowerDVD [30](#page-39-0)

#### **D**

descarga electrostática [82](#page-91-0) de viaje con el equipo [16](#page-25-0), [61](#page-70-0) discos compatibles recuperación [74](#page-83-0) Dispositivo Bluetooth [17,](#page-26-0) [18](#page-27-0), [21](#page-30-0) dispositivos de alta definición, conexión [28](#page-37-0) dispositivos de seguridad de los aeropuertos [58](#page-67-0) dispositivos externos [55](#page-64-0) dispositivos externos opcionales, uso [55](#page-64-0) Dispositivos USB conexión [54](#page-63-0) descripción [53](#page-62-0) extracción [54](#page-63-0) Dispositivo WLAN [16](#page-25-0), [19](#page-28-0) dispositivo WWAN [17](#page-26-0)

#### **E**

eliminar todo y reinstalar Windows [76](#page-85-0) entorno operativo [81](#page-90-0) envío del equipo [61](#page-70-0) Etiqueta de Bluetooth [16](#page-25-0) etiqueta de certificación de conexiones inalámbricas [16](#page-25-0) Etiqueta de WLAN [16](#page-25-0) etiquetas Bluetooth [16](#page-25-0) certificación de conexiones inalámbricas [16](#page-25-0) número de serie. [16](#page-25-0) reglamentarias [16](#page-25-0) servicio técnico [16](#page-25-0) WLAN [16](#page-25-0) etiquetas de servicio técnico ubicación [16](#page-25-0) externo, mouse configuración de preferencias [32](#page-41-0)

#### **F**

funciones de audio, verificación [27](#page-36-0)

#### **H**

HDMI configuración de audio [29](#page-38-0) hibernación iniciado durante un nivel de batería crítico [48](#page-57-0)

iniciar [44](#page-53-0) salida [44](#page-53-0) HP Recovery Manager [77](#page-86-0) corrección de problemas de arranque [78](#page-87-0) inicio [78](#page-87-0)

#### **I**

imagen minimizada creación [77](#page-86-0) indicadores luminosos Adaptador de CA [6](#page-15-0) alimentación [8,](#page-17-0) [11](#page-20-0) bloq mayús [12](#page-21-0) cámara web [9](#page-18-0), [25](#page-34-0) conexiones inalámbricas [11](#page-20-0) silencio [11](#page-20-0) TouchPad [10,](#page-19-0) [12](#page-21-0) unidad de disco duro [8](#page-17-0) indicadores luminosos de alimentación, identificación [8](#page-17-0), [11](#page-20-0) indicador luminoso de bloq mayús, identificación [12](#page-21-0) indicador luminoso de conexiones inalámbricas [11](#page-20-0), [18](#page-27-0) indicador luminoso de la cámara web integrada, identificación [9,](#page-18-0) [25](#page-34-0) indicador luminoso de la unidad de disco duro [8](#page-17-0) Indicador luminoso del TouchPad [10](#page-19-0) indicador luminoso de mudo, identificación [11](#page-20-0) información de la batería, búsqueda [47](#page-56-0) información normativa etiqueta reglamentaria [16](#page-25-0) etiquetas de certificación de conexiones inalámbricas [16](#page-25-0) instalación actualizaciones cruciales de seguridad [66](#page-75-0) candado del cable de seguridad opcional [67](#page-76-0) interruptor de pantalla interno, identificación [9](#page-18-0)

#### **L**

limpieza de su equipo [60](#page-69-0) logotipo de Windows, identificación de la tecla [14](#page-23-0) luz de cámara web, identificación [9](#page-18-0), [24](#page-33-0)

#### **M**

mantenimiento Desfragmentador de disco [59](#page-68-0) Liberador de espacio en disco [59](#page-68-0) medio de recuperación creación [74](#page-83-0) crear usando HP Recovery Manager [74](#page-83-0) Medio de recuperación HP creación [74](#page-83-0) recuperación [78](#page-87-0) Mejores prácticas [1](#page-10-0) micrófonos internos, identificación [9](#page-18-0), [24](#page-33-0) movimiento de desplazamiento en el TouchPad [34](#page-43-0) movimiento gestual de pinza en el TouchPad [34](#page-43-0) movimiento gestual de rotación del TouchPad [35](#page-44-0) movimiento gestual de zoom en el TouchPad [34](#page-43-0) Movimientos gestuales del TouchPad [35](#page-44-0) desplazamiento [34](#page-43-0) movimiento de pinza [34](#page-43-0) movimiento rápido [36](#page-45-0) rotación [35](#page-44-0) zoom [34](#page-43-0)

#### **N**

nivel de batería bajo [48](#page-57-0) nivel de batería crítico [48](#page-57-0) nombre y número de producto, equipo [16](#page-25-0) número de serie, equipo [16](#page-25-0) número de serie. [16](#page-25-0)

#### **O**

orden de arranque cambio de HP Recovery Manager [78](#page-87-0)

orificios de ventilación, identificación [15](#page-24-0)

#### **P**

Panel de control de Beats Audio [26](#page-35-0) parte inferior [16](#page-25-0) partición de recuperación [78](#page-87-0) extracción [79](#page-88-0) partición de Recuperación de HP [78](#page-87-0) extracción [79](#page-88-0) recuperación [78](#page-87-0) PowerDVD [30](#page-39-0) prueba de un adaptador de CA [49](#page-58-0) puerto HDMI, conexión [28](#page-37-0) Puerto HDMI, identificación [7,](#page-16-0) [25](#page-34-0) puertos HDMI [7](#page-16-0), [25,](#page-34-0) [28](#page-37-0) USB [6](#page-15-0), [25](#page-34-0) USB 3.0 [7,](#page-16-0) [25](#page-34-0) puertos USB 3.0, identificación [7](#page-16-0) puerto USB 3.0, identificación [25](#page-34-0) punto de restauración del sistema creación [73](#page-82-0) restauración [75](#page-84-0)

#### **R**

ranura para dispositivos multimedia digitales. identificación [7](#page-16-0) ranuras cable de seguridad [6](#page-15-0) medios digitales [7](#page-16-0) realizar copias de seguridad archivos personales [73](#page-82-0) reciclar equipo [75](#page-84-0), [76](#page-85-0) recuperación [75,](#page-84-0) [76](#page-85-0) discos [74](#page-83-0), [78](#page-87-0) discos compatibles [74](#page-83-0) HP Recovery Manager [77](#page-86-0) inicio [78](#page-87-0) medios [78](#page-87-0) sistema [77](#page-86-0) Unidad flash USB [78](#page-87-0) uso de medio de recuperación HP [74](#page-83-0)

recuperación de imagen minimizada [78](#page-87-0) recuperación del sistema [77](#page-86-0) recuperación del sistema original [77](#page-86-0) red inalámbrica, seguridad [67](#page-76-0) red inalámbrica (WLAN) conexión [21](#page-30-0) conexión a una WLAN corporativa [21](#page-30-0) conexión a una WLAN pública [21](#page-30-0) equipo necesario [20](#page-29-0) radio de acción [21](#page-30-0) seguridad [20](#page-29-0) uso [19](#page-28-0) restablecer equipo [75](#page-84-0), [76](#page-85-0) pasos [76](#page-85-0) restablecimiento del equipo [76](#page-85-0) restaurar Historial de archivos de Windows [75](#page-84-0)

#### **S**

seguridad, inalámbrica [20](#page-29-0) sistema no responde [52](#page-61-0) software CyberLink PowerDVD [30](#page-39-0) Desfragmentador de disco [59](#page-68-0) Liberador de espacio en disco [59](#page-68-0) software antivirus, uso [66](#page-75-0) software de firewall [66](#page-75-0) Software del Desfragmentador de disco [59](#page-68-0) Software del Liberador de espacio en disco [59](#page-68-0) Software de seguridad de Internet, uso [65](#page-74-0) suspensión iniciar [44](#page-53-0) salida [44](#page-53-0)

#### **T**

tarjeta digital inserción [55](#page-64-0) tecla de acceso rápido a la información del sistema [41](#page-50-0) tecla de acceso rápido de las configuraciones de bajos [41](#page-50-0) tecla de aplicaciones de Windows, identificación [14](#page-23-0) tecla de función, identificación [14](#page-23-0) tecla esc, identificación [14](#page-23-0) tecla fn, identificación [41](#page-50-0) teclas acción [14](#page-23-0) aplicaciones de Windows [14](#page-23-0) esc [14](#page-23-0) logotipo de Windows [14](#page-23-0) teclas de acceso rápido configuraciones de bajos [41](#page-50-0) descripción [41](#page-50-0) mostrar información del sistema [41](#page-50-0) uso [41](#page-50-0) Teclas de acceso rápido Beats Audio [27](#page-36-0) teclas de acceso rápido del teclado, identificación [41](#page-50-0) teclas de acción [40](#page-49-0) alternar la imagen de la pantalla [40](#page-49-0) aumentar el brillo de la pantalla [40](#page-49-0) aumentar volumen [40](#page-49-0) Ayuda y soporte técnico [39](#page-48-0) conexiones inalámbricas [40](#page-49-0) disminución de volumen [40](#page-49-0) disminuir el brillo de la pantalla [40](#page-49-0) identificación [14](#page-23-0) mudo [40](#page-49-0) pista o sección anterior [40](#page-49-0) pista o sección siguiente [40](#page-49-0) reproducir, pausar, reanudar [40](#page-49-0) **TouchPad** botones [10](#page-19-0) TouchPadindicador luminoso de ruido [12](#page-21-0)

#### **U**

USB, conexión del cable [54](#page-63-0) USB, identificación de los puertos [6,](#page-15-0) [25](#page-34-0) uso de alimentación de CA externa [48](#page-57-0)

uso de contraseñas [63](#page-72-0)

#### **V**

verificación de las funciones de audio [27](#page-36-0) video [27](#page-36-0)

#### **W**

Windows Actualización [75](#page-84-0), [76](#page-85-0) copia de seguridad [73](#page-82-0) Historial de archivos [73](#page-82-0), [75](#page-84-0) opción quite todo y reinstale [76](#page-85-0) punto de restauración del sistema [73,](#page-82-0) [75](#page-84-0) reinstalación [75](#page-84-0), [76](#page-85-0) restablecer [76](#page-85-0) restauración de archivos [75](#page-84-0)